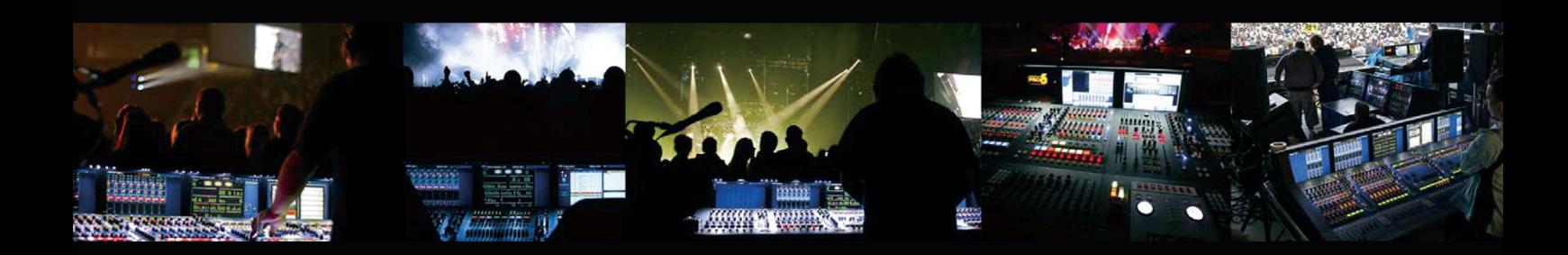

# **PRO X**

Live Digital Console Control Centre and Audio System Engine with 168 Input Channels, 99 Mix Buses and 96 kHz Sample Rate

# Quick Start Guide

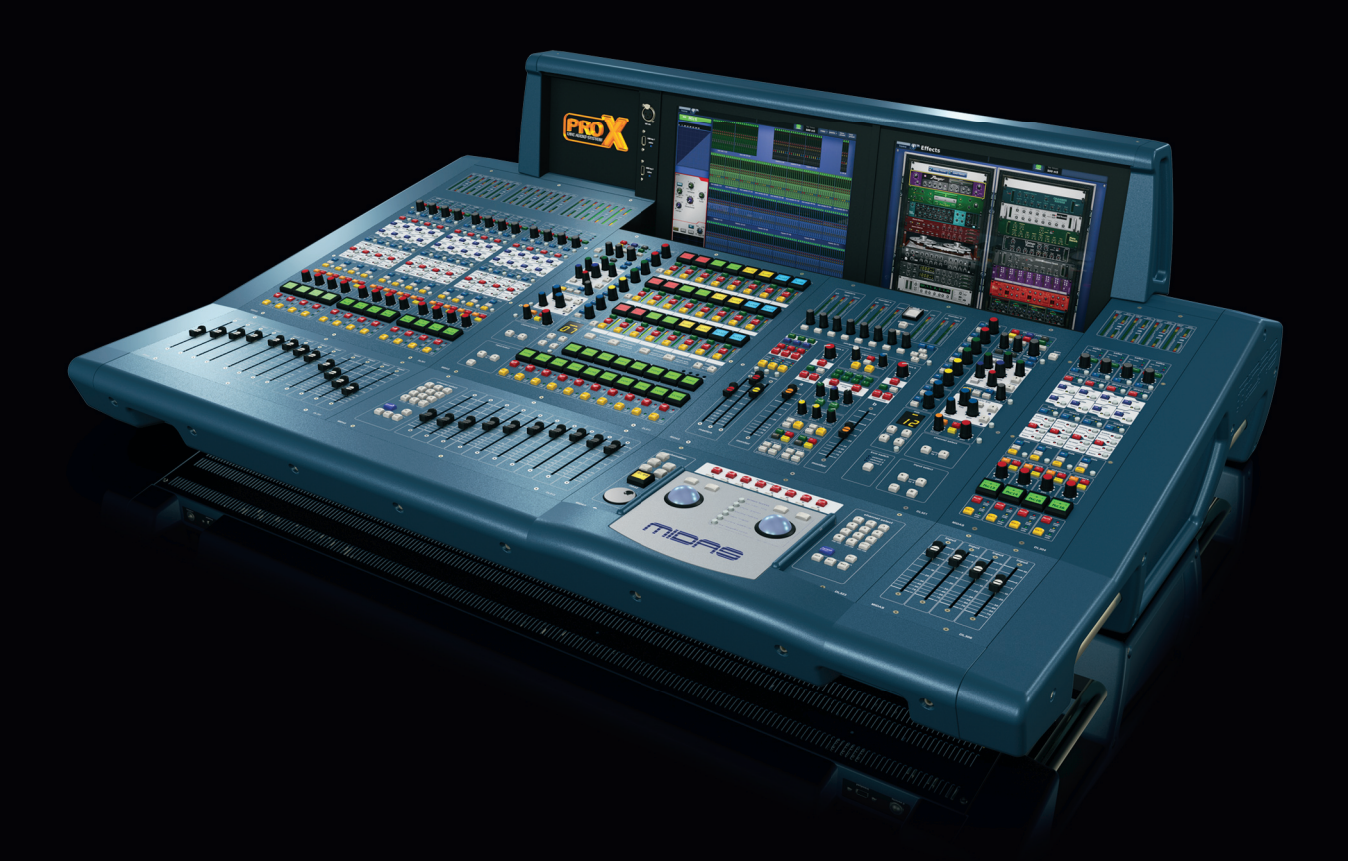

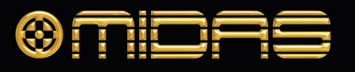

Terminals marked with this symbol carry electrical current of sufficient magnitude to constitute risk of electric shock. Use only high-quality professional speaker cables with ¼" TS or twist-locking plugs pre-installed. All other installation or modification should be performed only by qualified personnel.

This symbol, wherever it appears, alerts you to the presence of uninsulated dangerous voltage inside the enclosure - voltage that may be sufficient to constitute a risk of shock.

Caution To reduce the risk of fire or electric shock, do not expose this appliance to rain and moisture. The apparatus shall not be exposed to dripping or splashing liquids and no objects filled with liquids, such as vases, shall be placed on the apparatus.

This symbol, wherever it appears, alerts you to important operating and maintenance instructions in the accompanying literature. Please read the manual.

To reduce the risk of electric shock, do not - 5 remove the top cover (or the rear section). No user serviceable parts inside. Refer servicing to qualified personnel.

These service instructions are for use - 5 by qualified service personnel only. To reduce the risk of electric shock do not perform any servicing other than that contained in the operation instructions. Repairs have to be performed by qualified service personnel.

**8.** Do not install near any heat sources such as radiators, heat registers, stoves, or other apparatus (including amplifiers) that produce heat.

**11.** Use only attachments/accessories specified by the manufacturer.

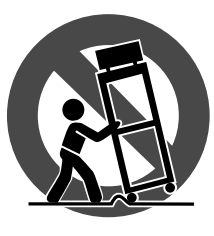

injury from tip-over. **13.** Unplug this apparatus during lightning storms or

- **1.** Read these instructions.
- **2.** Keep these instructions.
- **3.** Heed all warnings.
- **4.** Follow all instructions.
- **5.** Do not use this apparatus near water.
- **6.** Clean only with dry cloth.

**7.** Do not block any ventilation openings. Install in accordance with the manufacturer's instructions.

electrical and electronic equipment (EEE). The mishandling of this type of waste could have a possible negative impact on the environment and human health due to potentially hazardous substances that are generally associated with EEE. At the same time, your cooperation in the correct disposal of this product will contribute to the efficient use of natural resources. For more information about where you can take your waste equipment for recycling, please contact your local city office, or your household waste collection service. **18.** Do not install in a confined space, such as a book

**9.** Do not defeat the safety purpose of the polarized or grounding-type plug. A polarized plug has two blades with one wider than the other. A grounding-type plug has two blades and a third grounding prong. The wide blade or the third prong are provided for your safety. If the provided plug does not fit into your outlet, consult an electrician for replacement of the obsolete outlet.

**19.** Do not place naked flame sources, such as lighted candles, on the apparatus.

**10.** Protect the power cord from being walked on or pinched particularly at plugs, convenience receptacles, and the point where they exit from the apparatus.

> **12.** Use only with the cart, stand, tripod, bracket, or table specified by the manufacturer, or sold with the apparatus. When a cart is used, use caution when moving the cart/apparatus combination to avoid

Las terminales marcadas con este símbolo transportan corriente eléctrica de magnitud sufi ciente como para constituir un riesgo de descarga eléctrica. Utilice solo cables de altavoz profesionales y de alta calidad con conectores TS de 6,3 mm o de bayoneta prefijados. Cualquier otra instalación o modificación debe ser realizada únicamente por un técnico cualificado.

when unused for long periods of time. **14.** Refer all servicing to qualified service personnel. Servicing is required when the apparatus has been damaged in any way, such as power supply cord or plug is damaged, liquid has been spilled or objects have fallen into the apparatus, the apparatus has been exposed to rain or moisture, does not operate normally, or has been dropped.

**15.** The apparatus shall be connected to a MAINS socket outlet with a protective earthing connection.

Para reducir el riesgo de incendio o descarga eléctrica, no exponga este aparato a la lluvia, humedad o alguna otra fuente que pueda salpicar o derramar algún líquido sobre el aparato. No coloque ningún tipo de recipiente para líquidos sobre el aparato.

**Atención** Las instrucciones de servicio deben llevarlas a cabo exclusivamente personal cualificado. Para evitar el riesgo de una descarga eléctrica, no realice reparaciones que no se encuentren descritas en el manual de operaciones. Las reparaciones deben ser realizadas exclusivamente por personal cualificado.

**16.** Where the MAINS plug or an appliance coupler is used as the disconnect device, the disconnect device shall remain readily operable.

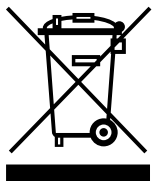

**17.** Correct disposal of this product: This symbol indicates that this product must not be disposed of with household waste, according to the WEEE Directive

(2012/19/EU) and your national law. This product should be taken to a collection center licensed for the recycling of waste

**11.** Use únicamente los dispositivos o accesorios especificados por el fabricante.

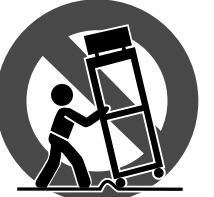

case or similar unit.

**20.** Please keep the environmental aspects of battery disposal in mind. Batteries must be disposed-of at a battery collection point.

**21.** Use this apparatus in tropical and/or moderate climates.

MUSIC Group accepts no liability for any loss which may be suffered by any person who relies either wholly or in part upon any description, photograph, or statement contained herein. Technical specifications, appearances and other information are subject to change without notice. All trademarks are the property of their respective owners. MIDAS, KLARK TEKNIK, LAB GRUPPEN, LAKE, TANNOY, TURBOSOUND, TC ELECTRONIC, TC HELICON, BEHRINGER, BUGERA and DDA are trademarks or registered trademarks of MUSIC Group IP Ltd. © MUSIC Group IP Ltd. 2017 All rights reserved.

For the applicable warranty terms and conditions and additional information regarding MUSIC Group's Limited Warranty, please see complete details online at music-group.com/warranty.

Este símbolo, siempre que aparece, le advierte de la presencia de voltaje peligroso sin aislar dentro de la caja; este voltaje puede ser suficiente para constituir un riesgo de descarga.

#### Este símbolo, siempre que aparece, le advierte sobre instrucciones operativas y de mantenimiento que aparecen en la documentación adjunta. Por favor, lea el manual.

Para reducir el riesgo de descarga eléctrica, no quite la tapa (o la parte posterior). No hay piezas en el interior del equipo que puedan ser reparadas por el usuario. Si es necesario, póngase en contacto con personal cualificado.

- **1.** Lea las instrucciones.
- **2.** Conserve estas instrucciones.
- **3.** Preste atención a todas las advertencias.
- **4.** Siga todas las instrucciones.
- **5.** No use este aparato cerca del agua.
- **6.** Limpie este aparato con un paño seco.

**7.** No bloquee las aberturas de ventilación. Instale el equipo de acuerdo con las instrucciones del fabricante.

**8.** No instale este equipo cerca de fuentes de calor tales como radiadores, acumuladores de calor, estufas u otros aparatos (incluyendo amplificadores) que puedan producir calor.

**9.** No elimine o deshabilite nunca la conexión a tierra del aparato o del cable de alimentación de corriente. Un enchufe polarizado tiene dos polos, uno de los cuales tiene un contacto más ancho que el otro. Una clavija con puesta a tierra dispone de tres contactos: dos polos y la puesta a tierra. El contacto ancho y el tercer contacto, respectivamente, son los que garantizan una mayor seguridad. Si el enchufe suministrado con el equipo no concuerda con la toma de corriente, consulte con un electricista para cambiar la toma de corriente obsoleta.

**10.** Coloque el cable de suministro de energía de manera que no pueda ser pisado y que esté protegido de objetos afilados. Asegúrese de que el cable de suministro de energía esté protegido, especialmente en la zona de la clavija y en el punto donde sale del aparato.

> **12.** Use únicamente la carretilla, plataforma, trípode, soporte o mesa especificados por el fabricante o suministrados junto con el equipo. Al transportar el equipo, tenga cuidado para evitar

daños y caídas al tropezar con algún obstáculo. **13.** Desenchufe el equipo durante tormentas o si no va a utilizarlo durante un periodo largo.

**14.** Confíe las reparaciones únicamente a servicios técnicos cualificados. La unidad requiere mantenimiento siempre que haya sufrido algún daño, si el cable de suministro de energía o el enchufe presentaran daños, se hubiera derramado un líquido o hubieran caído objetos dentro del equipo, si el aparato hubiera estado expuesto a la humedad o la lluvia, si ha dejado de funcionar de manera normal o si ha sufrido algún golpe o caída.

**15.** Al conectar la unidad a la toma de corriente eléctrica asegúrese de que la conexión disponga de una unión a tierra.

**16.** Si el enchufe o conector de red sirve como único medio de desconexión, éste debe ser accesible fácilmente.

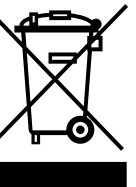

**17.** Cómo debe deshacerse de este aparato: Este símbolo indica que este aparato no debe ser tratado como basura orgánica, según lo indicado en la Directiva WEEE (2012/19/EU) y a las normativas aplicables en su país.

En lugar de ello deberá llevarlo al punto limpio más cercano para el reciclaje de sus elementos eléctricos / electrónicos (EEE). Al hacer esto estará ayudando a prevenir las posibles consecuencias negativas para el

medio ambiente y la salud que podrían ser provocadas por una gestión inadecuada de este tipo de aparatos. Además, el reciclaje de materiales ayudará a conservar los recursos naturales. Para más información acerca del reciclaje de este aparato, póngase en contacto con el Ayuntamiento de su ciudad o con el punto limpio local.

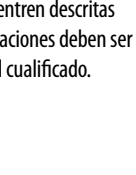

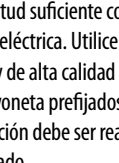

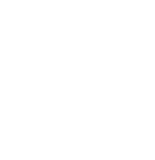

**18.** No instale esta unidad en un espacio muy reducido, tal como encastrada en una librería o similar.

**19.** No coloque objetos con llama, como una vela encendida, sobre este aparato.

**20.** Tenga presentes todas las advertencias relativas al reciclaje y correcta eliminación de las pilas. Las pilas deben ser siempre eliminadas en un punto limpio y nunca con el resto de la basura orgánica.

**21.** Use este aparato en rangos de temperatura moderados y/o tropicales.

MUSIC Group no admite ningún tipo de responsabilidad por cualquier daño o pérdida que pudiera sufrir cualquier persona por confiar total o parcialmente en la descripciones, fotografías o afirmaciones contenidas en este documento. Las especificaciones técnicas, imágenes y otras informaciones contenidas en este documento están sujetas a modificaciones sin previo aviso. Todas las marcas comerciales que aparecen aquí son propiedad de sus respectivos dueños. MIDAS, KLARK TEKNIK, LAB GRUPPEN, LAKE, TANNOY, TURBOSOUND, TC ELECTRONIC, TC HELICON, BEHRINGER, BUGERA y DDA son marcas comerciales o marcas registradas de MUSIC Group IP Ltd. © MUSIC Group IP Ltd. 2017 Reservados todos los derechos.

Si quiere conocer los detalles y condiciones aplicables de la garantía así como información adicional sobre la Garantía limitada de MUSIC Group, consulte online toda la información en la web music-group.com/warranty.

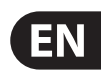

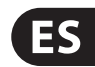

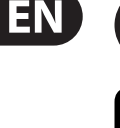

#### **Important Safety**  EN **Instructions**

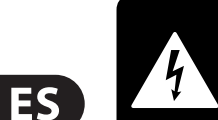

**CAUTION RISK OF ELECTRIC SHOCK**<br>DO NOT OPEN! **ATTENTION** 

#### **LEGAL DISCLAIMER**

#### **Instrucciones de seguridad**

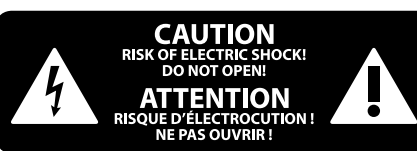

### **NEGACIÓN LEGAL**

#### **GARANTÍA LIMITADA**

#### **LIMITED WARRANTY**

Les points repérés par ce symbole portent une tension électrique suffisante pour constituer un risque d'électrocution. Utilisez uniquement des câbles d'enceintes professionnels de haute qualité avec fiches Jack mono 6,35 mm ou fiches à verrouillages déjà installées. Toute autre installation ou modification doit être effectuée uniquement par un personnel qualifié.

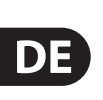

**FR** 

Ce symbole avertit de la présence d'une tension dangereuse et non isolée à  $\mathcal{L}$ l'intérieur de l'appareil - elle peut provoquer des chocs électriques.

**Attention** Pour réduire les risques de feu et de choc électrique, n'exposez pas cet appareil à la pluie, à la moisissure, aux gouttes ou aux éclaboussures. Ne posez pas de récipient contenant un liquide sur l'appareil (un vase par exemple).

**Attention** Ce symbol signale les consignes d'utilisation et d'entre ! Tien importantes dans la documentation fournie. Lisez les consignes de sécurité du manuel d'utilisation de l'appareil.

Pour éviter tout risque de choc électrique, ne pas ouvrir le capot de l'appareil ni démonter le panneau arrière. L'intérieur de l'appareil ne possède aucun élément réparable par l'utilisateur. Laisser toute réparation à un professionnel qualifié.

- **1.** Lisez ces consignes.
- **2.** Conservez ces consignes.
- **3.** Respectez tous les avertissements.
- **4.** Respectez toutes les consignes d'utilisation.
- **5.** N'utilisez jamais l'appareil à proximité d'un liquide.
- **6.** Nettoyez l'appareil avec un chiffon sec.

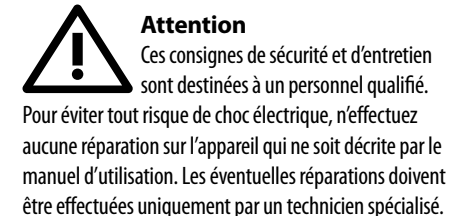

**7.** Veillez à ne pas empêcher la bonne ventilation de l'appareil via ses ouïes de ventilation. Respectez les consignes du fabricant concernant l'installation de l'appareil.

**8.** Ne placez pas l'appareil à proximité d'une source de chaleur telle qu'un chauffage, une cuisinière ou tout appareil dégageant de la chaleur (y compris un ampli de puissance).

**9.** Ne supprimez jamais la sécurité des prises bipolaires ou des prises terre. Les prises bipolaires possèdent deux contacts de largeur différente. Le plus large est le contact de sécurité. Les prises terre possèdent deux contacts plus une mise à la terre servant de sécurité. Si la prise du bloc d'alimentation ou du cordon d'ali-mentation fourni ne correspond pas à celles de votre installation électrique, faites appel à un électricien pour effectuer le changement de prise.

- **18.** N'installez pas l'appareil dans un espace confiné tel qu'une bibliothèque ou meuble similaire.
- **19.** Ne placez jamais d'objets enflammés, tels que des bougies allumées, sur l'appareil.
- **20.** Gardez à l'esprit l'impact environnemental lorsque vous mettez des piles au rebus. Les piles usées doivent être déposées dans un point de collecte adapté.
- **21.** Utilisez l'appareil dans un climat tropical et/ou modéré.

**10.** Installez le cordon d'alimentation de telle façon que personne ne puisse marcher dessus et qu'il soit protégé d'arêtes coupantes. Assurez-vous que le cordon d'alimentation est suffisamment protégé, notamment au niveau de sa prise électrique et de l'endroit où il est relié à l'appareil; cela est également valable pour une éventuelle rallonge électrique.

**11.** Utilisez exclusivement des accessoires et des appareils supplémentaires recommandés par le fabricant.

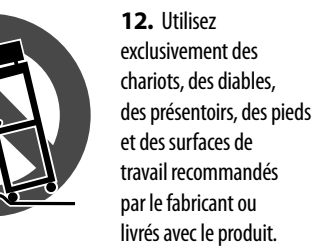

Déplacez précautionneusement tout chariot ou diable chargé pour éviter d'éventuelles blessures en cas de chute.

Die mit dem Symbol markierten Anschlüsse führen so viel Spannung, dass die Gefahr eines Stromschlags besteht. Verwenden Sie nur hochwertige, professionelle Lautsprecherkabel mit vorinstallierten 6,35 mm MONO-Klinkensteckern oder Lautsprecherstecker mit Drehverriegelung. Alle anderen Installationen oder Modifikationen sollten nur von qualifiziertem Fachpersonal ausgeführt werden.

**Achtung** Um eine Gefährdung durch Stromschlag auszuschließen, darf die Geräteabdeckung bzw. Geräterückwand nicht abgenommen werden. Im Innern des Geräts befinden sich keine vom Benutzer reparierbaren Teile. Reparaturarbeiten dürfen nur von qualifiziertem Personal ausgeführt werden.

**13.** Débranchez l'appareil de la tension secteur en cas d'orage ou si l'appareil reste inutilisé pendant une longue période de temps.

> **Achtung** Die Service-Hinweise sind nur durch 6 qualifiziertes Personal zu befolgen. Um eine Gefährdung durch Stromschlag zu vermeiden, führen Sie bitte keinerlei Reparaturen an dem Gerät durch, die nicht in der Bedienungsanleitung beschrieben sind. Reparaturen sind nur von qualifiziertem

**14.** Les travaux d'entretien de l'appareil doivent être effectués uniquement par du personnel qualifié. Aucun entretien n'est nécessaire sauf si l'appareil est endommagé de quelque façon que ce soit (dommages sur le cordon d'alimentation ou la prise par exemple), si un liquide ou un objet a pénétré à l'intérieur du châssis, si l'appareil a été exposé à la pluie ou à l'humidité, s'il ne fonctionne pas correctement ou à la suite d'une chute.

**15.** L'appareil doit être connecté à une prise secteur dotée d'une protection par mise à la terre.

**16.** La prise électrique ou la prise IEC de tout appareil dénué de bouton marche/arrêt doit rester accessible en permanence.

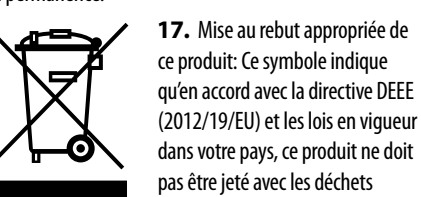

dans votre pays, ce produit ne doit pas être jeté avec les déchets ménagers. Ce produit doit être déposé dans un point de collecte agréé pour le recyclage

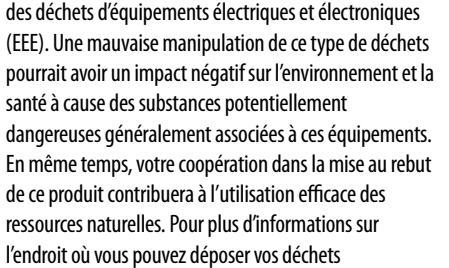

d'équipements pour le recyclage, veuillez contacter votre mairie ou votre centre local de collecte des déchets.

> **19.** Stellen Sie keine Gegenstände mit offenen Flammen, etwa brennende Kerzen, auf das Gerät.

MUSIC Group ne peut être tenu pour responsable pour toute perte pouvant être subie par toute personne se fiant en partie ou en totalité à toute description, photographie ou affirmation contenue dans ce document. Les caractéristiques, l'apparence et d'autres informations peuvent faire l'objet de modifications sans notification. Toutes les marques appartiennent à leurs propriétaires respectifs. MIDAS, KLARK TEKNIK, LAB GRUPPEN, LAKE, TANNOY, TURBOSOUND, TC ELECTRONIC, TC HELICON, BEHRINGER, BUGERA et DDA sont des marques ou marques déposées de MUSIC Group IP Ltd. © MUSIC Group IP Ltd. 2017 Tous droits réservés.

Pour connaître les termes et conditions de garantie applicables, ainsi que les informations supplémentaires et détaillées sur la Garantie Limitée de MUSIC Group, consultez le site Internet music-group.com/warranty.

**Achtung** Um eine Gefährdung durch Feuer bzw. Stromschlag auszuschließen, darf dieses Gerät weder Regen oder Feuchtigkeit ausgesetzt werden noch sollten Spritzwasser oder tropfende Flüssigkeiten in das Gerät gelangen können. Stellen Sie keine mit Flüssigkeit gefüllten Gegenstände, wie z. B. Vasen, auf das Gerät.

# Fachpersonal durchzuführen.

- 
- 
- -

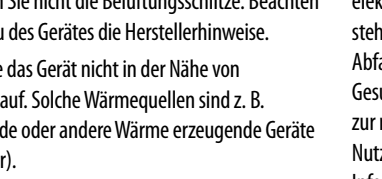

- **1.** Lesen Sie diese Hinweise.
- **2.** Bewahren Sie diese Hinweise auf.
- **3.** Beachten Sie alle Warnhinweise.
- **4.** Befolgen Sie alle Bedienungshinweise.
- **5.** Betreiben Sie das Gerät nicht in der Nähe von Wasser.
- **6.** Reinigen Sie das Gerät mit einem trockenen Tuch.

**7.** Blockieren Sie nicht die Belüftungsschlitze. Beachten Sie beim Einbau des Gerätes die Herstellerhinweise.

**8.** Stellen Sie das Gerät nicht in der Nähe von Wärmequellen auf. Solche Wärmequellen sind z. B. Heizkörper, Herde oder andere Wärme erzeugende Geräte (auch Verstärker).

**9.** Entfernen Sie in keinem Fall die Sicherheitsvorrichtung von Zweipol- oder geerdeten Steckern. Ein Zweipolstecker hat zwei unterschiedlich breite Steckkontakte. Ein geerdeter Stecker hat zwei Steckkontakte und einen dritten Erdungskontakt. Der breitere Steckkontakt oder der zusätzliche

Erdungskontakt dient Ihrer Sicherheit. Falls das mitgelieferte Steckerformat nicht zu Ihrer Steckdose passt, wenden Sie sich bitte an einen Elektriker, damit die Steckdose entsprechend ausgetauscht wird.

**10.** Verlegen Sie das Netzkabel so, dass es vor Tritten und scharfen Kanten geschützt ist und nicht beschädigt werden kann. Achten Sie bitte insbesondere im Bereich der Stecker, Verlängerungskabel und an der Stelle, an der das Netzkabel das Gerät verlässt, auf ausreichenden Schutz.

**11.** Das Gerät muss jederzeit mit intaktem Schutzleiter an das Stromnetz angeschlossen sein.

**12.** Sollte der Hauptnetzstecker oder eine Gerätesteckdose die Funktionseinheit zum Abschalten sein, muss diese immer zugänglich sein.

**13.** Verwenden Sie nur Zusatzgeräte/Zubehörteile, die laut Hersteller geeignet sind.

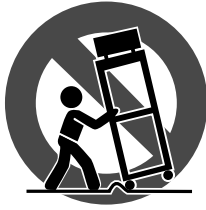

**14.** Verwenden Sie nur Wagen, Standvorrichtungen, Stative, Halter oder Tische, die vom Hersteller benannt oder im Lieferumfang des Geräts enthalten sind. Falls Sie einen Wagen benutzen, seien Sie vorsichtig beim Bewegen der Wagen- Gerätkombination, um Verletzungen durch

Stolpern zu vermeiden. **15.** Ziehen Sie den Netzstecker bei Gewitter oder wenn Sie das Gerät längere Zeit nicht benutzen.

**16.** Lassen Sie alle Wartungsarbeiten nur von qualifi ziertem Service-Personal ausführen. Eine Wartung ist notwendig, wenn das Gerät in irgendeiner Weise beschädigt wurde (z. B. Beschädigung des Netzkabels oder Steckers), Gegenstände oder Flüssigkeit in das Geräteinnere gelangt sind, das Gerät Regen oder Feuchtigkeit ausgesetzt wurde, das Gerät nicht ordnungsgemäß funktioniert oder auf den Boden gefallen ist.

-0

**17.** Korrekte Entsorgung dieses Produkts: Dieses Symbol weist darauf hin, das Produkt entsprechend der WEEE Direktive (2012/19/EU) und der jeweiligen nationalen Gesetze nicht zusammen mit Ihren Haushaltsabfällen zu entsorgen. Dieses Produkt sollte bei einer autorisierten Sammelstelle für Recycling elektrischer und elektronischer Geräte (EEE) abgegeben werden. Wegen bedenklicher Substanzen, die generell mit elektrischen und elektronischen Geräten in Verbindung stehen, könnte eine unsachgemäße Behandlung dieser Abfallart eine negative Auswirkung auf Umwelt und Gesundheit haben. Gleichzeitig gewährleistet Ihr Beitrag zur richtigen Entsorgung dieses Produkts die effektive Nutzung natürlicher Ressourcen. Für weitere Informationen zur Entsorgung Ihrer Geräte bei einer Recycling-Stelle nehmen Sie bitte Kontakt zum zuständigen städtischen Büro, Entsorgungsamt oder zu

Ihrem Haushaltsabfallentsorger auf.

**18.** Installieren Sie das Gerät nicht in einer beengten Umgebung, zum Beispiel Bücherregal oder ähnliches.

**20.** Beachten Sie bei der Entsorgung von Batterien den Umweltschutz-Aspekt. Batterien müssen bei einer Batterie-Sammelstelle entsorgt werden.

**21.** Verwenden Sie das Gerät in tropischen und/oder gemäßigten Klimazonen.

MUSIC Group übernimmt keine Haftung für Verluste, die Personen entstanden sind, die sich ganz oder teilweise auf hier enthaltene Beschreibungen, Fotos oder Aussagen verlassen haben. Technische Daten, Erscheinungsbild und andere Informationen können ohne vorherige Ankündigung geändert werden. Alle Warenzeichen sind Eigentum der jeweiligen Inhaber. MIDAS, KLARK TEKNIK, LAB GRUPPEN, LAKE, TANNOY, TURBOSOUND, TC ELECTRONIC, TC HELICON, BEHRINGER, BUGERA und DDA sind Warenzeichen oder eingetragene Warenzeichen der MUSIC Group IP Ltd. © MUSIC Group IP Ltd. 2017 Alle Rechte vorbehalten.

Die geltenden Garantiebedingungen und zusätzliche Informationen bezüglich der von MUSIC Group gewährten beschränkten Garantie finden Sie online unter music-group.com/warranty.

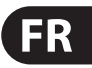

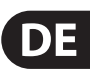

# **Consignes de sécurité**

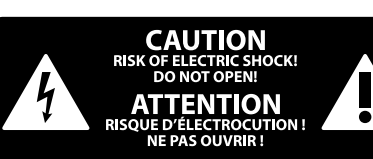

### **DÉNI LÉGAL**

#### **GARANTIE LIMITÉE**

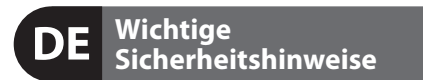

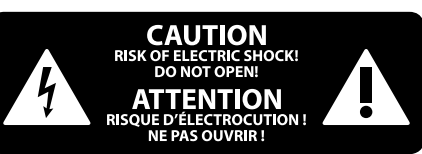

#### **HAFTUNGSAUSSCHLUSS**

### **BESCHRÄNKTE GARANTIE**

**Aviso!** Terminais marcados com o símbolo carregam corrente elétrica de magnitude suficiente para constituir um risco de choque elétrico. Use apenas cabos de alto-falantes de alta qualidade com plugues TS de ¼" ou plugues com trava de torção pré-instalados. Todas as outras instalações e modificações devem ser efetuadas por pessoas qualificadas.

Este símbolo, onde quer que o encontre, alerta-o para a leitura das instruções de . manuseamento que acompanham o equipamento. Por favor leia o manual de instruções.

**Atenção** Estas instruções de operação devem ser - 31 utilizadas, em exclusivo, por técnicos de assistência qualificados. Para evitar choques eléctricos não proceda a reparações ou intervenções, que não as indicadas nas instruções de operação, salvo se possuir as qualifi -cações necessárias. Para evitar choques eléctricos não proceda a reparações ou intervenções, que não as indicadas nas instruções de operação. Só o deverá fazer se possuir as qualificações necessárias.

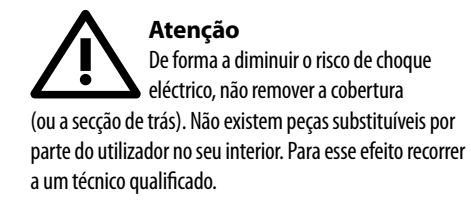

**JP** 

**PT** 

# **Atenção** Para reduzir o risco de incêndios ou choques eléctricos o aparelho não deve ser

exposto à chuva nem à humidade. Além disso, não deve ser sujeito a salpicos, nem devem ser colocados em cima do aparelho objectos contendo líquidos, tais como jarras. **12.** Se utilizar uma ficha de rede principal ou uma tomada de aparelhos para desligar a unidade de funcionamento, esta deve estar sempre acessível.

**13.** Utilize apenas ligações/acessórios especificados pelo fabricante.

- **1.** Leia estas instruções.
- **2.** Guarde estas instruções.
- **3.** Preste atenção a todos os avisos.
- **4.** Siga todas as instruções.
- **5.** Não utilize este dispositivo perto de água.
- **6.** Limpe apenas com um pano seco.

**7.** Não obstrua as entradas de ventilação. Instale de acordo com as instruções do fabricante.

**8.** Não instale perto de quaisquer fontes de calor tais como radiadores, bocas de ar quente, fogões de sala ou outros aparelhos (incluindo amplificadores) que produzam calor.

**9.** Não anule o objectivo de segurança das fichas polarizadas ou do tipo de ligação à terra. Uma ficha polarizada dispõe de duas palhetas sendo uma mais larga do que a outra. Uma ficha do tipo ligação à terra dispõe

de duas palhetas e um terceiro dente de ligação à terra. A palheta larga ou o terceiro dente são fornecidos para sua segurança. Se a ficha fornecida não encaixar na sua tomada, consulte um electricista para a substituição da tomada obsoleta.

**18.** Não instale em lugares confinados, tais como estantes ou unidades similares.

**10.** Proteja o cabo de alimentação de pisadelas ou apertos, especialmente nas fichas, extensões, e no local de saída da unidade. Certifique-se de que o cabo eléctrico está protegido. Verifique particularmente nas fichas, nos receptáculos e no ponto em que o cabo sai do aparelho.

**11.** O aparelho tem de estar sempre conectado à rede eléctrica com o condutor de protecção intacto.

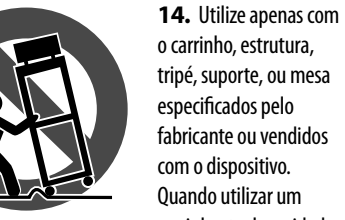

fabricante ou vendidos com o dispositivo. Quando utilizar um carrinho, tenha cuidado ao

mover o conjunto carrinho/dispositivo para evitar danos provocados pela terpidação.

**15.** Desligue este dispositivo durante as trovoadas ou quando não for utilizado durante longos períodos de tempo.

**16.** Qualquer tipo de reparação deve ser sempre efectuado por pessoal qualificado. É necessária uma reparação sempre que a unidade tiver sido de alguma forma danificada, como por exemplo: no caso do cabo de alimentação ou ficha se encontrarem danificados; na eventualidade de líquido ter sido derramado ou objectos terem caído para dentro do dispositivo; no caso da unidade ter estado exposta à chuva ou à humidade; se esta não funcionar normalmente, ou se tiver caído.

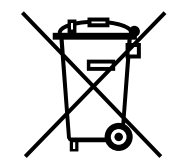

**17.** Correcta eliminação deste produto: este símbolo indica que o produto não deve ser eliminado juntamente com os resíduos domésticos, segundo a Directiva REEE (2012/19/EU) e a legislação nacional. Este produto deverá

ser levado para um centro de recolha licenciado para a reciclagem de resíduos de equipamentos eléctricos e electrónicos (EEE). O tratamento incorrecto deste tipo de resíduos pode ter um eventual impacto negativo no ambiente e na saúde humana devido a substâncias potencialmente perigosas que estão geralmente associadas aos EEE. Ao mesmo tempo, a sua colaboração para a eliminação correcta deste produto irá contribuir para a utilização eficiente dos recursos naturais. Para mais informação acerca dos locais onde poderá deixar o seu equipamento usado para reciclagem, é favor contactar os serviços municipais locais, a entidade de gestão de resíduos ou os serviços de recolha de resíduos domésticos. **19.** Não coloque fontes de chama, tais como velas acesas, sobre o aparelho.

**20.** Favor, obedecer os aspectos ambientais de descarte de bateria. Baterias devem ser descartadas em um ponto de coletas de baterias.

**21.** Use este aparelho em climas tropicais e/ou moderados.

O MUSIC Group não se responsabiliza por perda alguma que possa ser sofrida por qualquer pessoa que dependa, seja de maneira completa ou parcial, de qualquer descrição, fotografia, ou declaração aqui contidas. Dados técnicos, aparências e outras informações estão sujeitas a modificações sem aviso prévio. Todas as marcas são propriedade de seus respectivos donos. MIDAS, KLARK TEKNIK, LAB GRUPPEN, LAKE, TANNOY, TURBOSOUND, TC ELECTRONIC, TC HELICON, BEHRINGER, BUGERA e DDA são marcas ou marcas registradas do MUSIC Group IP Ltd. © MUSIC Group IP Ltd. 2017 Todos direitos reservados.

Para obter os termos de garantia aplicáveis e condições e informações adicionais a respeito da garantia limitada do MUSIC Group, favor verificar detalhes na íntegra através do website music-group.com/warranty.

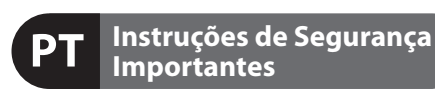

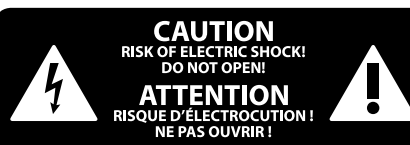

#### **LEGAL RENUNCIANTE**

#### **GARANTIA LIMITADA**

注意 感電の.恐れがありますので、カ バーやその他の部品を取り外 したり、開けたりしないでください。高品 質なプロ用スピーカーケーブル(¼" TS 標準 ケーブルおよびツイスト ロッキング プラ グケーブル)を使用してください。

注意 火事および感電の危険を防ぐ . ため、本装置を水分や湿気の あるところには設置しないで下さい。装置 には決して水分がかからないように注意 し、花瓶など水分を含んだものは、装置の 上には置かないようにしてください。

注意 このマークが表示されている 箇所には、内部に高圧電流が 生じています。手を触れると感電の恐れが あります。

注意 取り扱いとお手入れの方法に  $\overline{\phantom{a}}$ ついての重要な説明が付属の 取扱説明書に記載されています。ご使用の 前に良くお読みください。

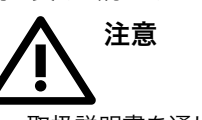

- **1.** 取扱説明書を通してご覧ください。
- **2.** 取扱説明書を大切に保管してくだ さい。
- **3.** 警告に従ってください。
- **4.** 指示に従ってください。
- **5.** 本機を水の近くで使用しないでくだ さい。
- **6.** お手入れの際は常に乾燥した布巾を使 ってください。

**7.** 本機は、取扱説明書の指示に従い、 適切な換気を妨げない場所に設置してく ださい。取扱説明書に従って設置してくだ さい。

**8.** 本機は、電気ヒーターや温風機器、 ストーブ、調理台やアンプといった熱源か ら離して設置してください。

**9.** ニ極式プラグおよびアースタイプ (三芯) プラグの安全ピンは取り外さないで ください。ニ極式プラグにはピンが二本つ いており、そのうち一本はもう一方よりも幅 が広くなっています。アースタイプの三芯プ ラグにはニ本のピンに加えてアース用のピ ンが一本ついています。これらの幅の広い ピン、およびアースピンは、安全のためのも のです。備え付けのプラグが、お使いのコン セントの形状と異なる場合は、電器技師に 相談してコンセントの交換をして下さい。

**10.** 電源コードを踏みつけたり、挟んだり しないようご注意ください。電源コードや プラグ、コンセント及び製品との接続には 十分にご注意ください。

**11.** すべての装置の接地 (アース) が確保 されていることを確認して下さい。

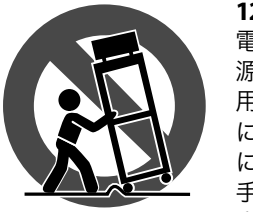

**12.** 電源タップや 電源プラグは電 源遮断機として利 用されている場合 には、これが直ぐ に操作できるよう 手元に設置して下 さい。

**13.** 付属品は本機製造元が指定したもの のみをお使いください。

**14.** カートスタンド、三脚、ブラケット、 テーブルなどは、本機製造元が指定したも の、もしくは本機の付属品となるもののみ をお使いください。カートを使用しての運 搬の際は、器具の落下による怪我に十分ご 注意ください。

**15.** 雷雨の場合、もしくは長期間ご使用に ならない場合は、電源プラグをコンセント から抜いてください。

**16.** 故障の際は当社指定のサービス技術 者にお問い合わせください。電源コードも しくはプラグの損傷、液体の装置内への浸 入、装置の上に物が落下した場合、雨や湿 気に装置が晒されてしまった場合、正常に 作動しない場合、もしくは装置を地面に落 下させてしまった場合など、いかなる形で あれ装置に損傷が加わった場合は、装置 の修理・点検を受けてください。

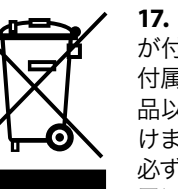

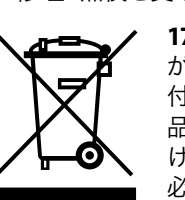

**17.** 本製品に電源コード が付属されている場合、 付属の電源コードは本製 品以外ではご使用いただ けません。電源コードは 必ず本製品に付属された 電源コードのみご使用く

ださい。

**18.** ブックケースなどのような、閉じたス ペースには設置しないでください。

**19.** 本機の上に点火した蝋燭などの裸火 を置かないでください。

**20.** 電池廃棄の際には、環境へのご配慮 をお願いします。電池は、かならず電池回 収場所に廃棄してください。

**21.** 本機器は熱帯気候および / または温 帯気候下でご使用ください。

ここに含まれる記述、写真、意見の全 体または一部に依拠して、いかなる人が 損害を生じさせた場合にも、MUSIC Group は一切の賠償責任を負いません。技術 仕様、外観およびその他の情報は予告 なく変更になる場合があります。商標 はすべて、それぞれの所有者に帰属しま す。MIDAS、KLARK TEKNIK、LAB GRUPPEN、 LAKE、TANNOY、TURBOSOUND、TC ELECTRONIC、 TC HELICON、BEHRINGER、BUGERA および DDA は MUSIC Group IP Ltd. の商標または登録商 標です。© MUSIC Group IP Ltd. 2017 無断転用 禁止。

適用される保証条件と MUSIC Group の限定 保証に関する概要については、オンライン 上 music-group.com/warranty にて詳細をご確 認ください。

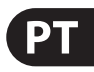

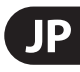

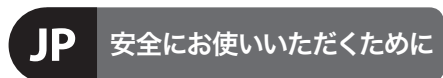

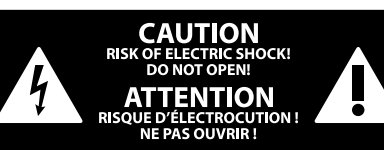

#### 限定保証

#### 法的放棄

**CN** 

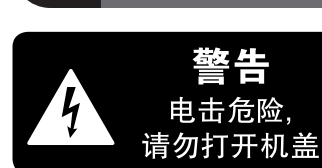

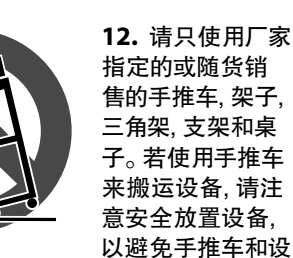

三角架, 支架和桌 子。若使用手推车 来搬运设备, 请注 意安全放置设备, 以避免手推车和设

13. 遇闪电雷鸣或长期不使用本设备时, 请拔出电源插头。

14. 所有维修均须由合格的维修人员进 行。设备受损时需进行维修, 例如电源线或 电源插头受损, 液体流入或异物落入设备 内, 设备遭雨淋或受潮, 设备不能正常运作

或被摔坏。 15. 本设备连接电源时一定要有接地 保护。

16. 若电源插头或器具 حصه 耦合器用作断电装置, 5 应当保证它们处于随时可 方便操作状态。 ′⊢⊙ 17. 本产品仅适用于海 拔 2000 米以下地区, 本产

品仅适用于非热带气候条 件下。

**其他的重要信息**

带有此标志的终端设备具有强 大的电流, 存在触电危险。 仅限 ้ ๆ ● 使用带有 ¼" TS 或扭锁式插头 的高品质专业扬声器线。所有的安装或调 整均须由合格的专业人员进行。

此标志提醒您, 产品内存在未 绝缘的危险电压, 有触电危险。

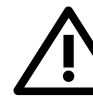

的使用及维修说明。请阅读有 关手册。 **小心** 

此标志提醒您查阅所附的重要

为避免触电危险, 请勿打开机  $\overline{\phantom{a}}$ 顶盖 (或背面挡板)。 设备内没 有可供用户维修使用的部件。请将维修事 项交由合格的专业人员进行。

**小心** 为避免着火或触电危险, 请勿  $\mathbf{L}$ ▶ 将此设备置于雨淋或潮湿中。 此设备也不可受液体滴溅, 盛有液体的容 器也不可置于其上, 如花瓶等。

#### 保修条款

**小心** 维修说明仅是给合格的专业维  $\sqrt{2}$ ▲ 修人员使用的。为避免触电危 险,除了使用说明书提到的以外, 请勿进行 任何其它维修。所有维修均须由合格的专 业人员进行。

有关音乐集团保修的适用条款及其它相关 信息, 请登陆 music-group.com/warranty 网站查 看完整的详细信息。

1. 请阅读这些说明。

**CN** 

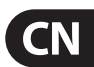

- 2. 请妥善保存这些说明。
- 3. 请注意所有的警示。
- 4. 请遵守所有的说明。
- 5. 请勿在靠近水的地方使用本产品。
- 6. 请用干布清洁本产品。
- 7. 请勿堵塞通风口。安装本产品时请遵 照厂家的说明。

8. 请勿将本产品安装在热源附近, 如暖气片, 炉子或其它产生热量的设备 (包括功放器)。

#### 法律声明

9. 请勿移除极性插头或接地插头的安全 装置。接地插头是由两个插塞接点及一个 接地头构成。若随货提供的插头不适合您 的插座, 请找电工更换一个合适的插座。

对于任何因在此说明书提到的全部

10. 妥善保护电源线, 使其不被践踏或刺 破, 尤其注意电源插头、多用途插座及设备 连接处。

或部份描述、图片或声明而造成的损 失, MUSIC Group 不负任何责任。技术 参数和外观若有更改, 恕不另行通 知。所有的商标均为其各自所有者的 财产。 MIDAS, KLARK TEKNIK, LAB GRUPPEN, LAKE, TANNOY, TURBOSOUND, TC ELECTRONIC, TC HELICON, BEHRINGER, BUGERA 和 DDA 是 MUSIC Group IP Ltd. 公司的商标或注册商标。 © MUSIC Group IP Ltd. 2017 版权所有。

### 11. 请只使用厂家指定的附属设备和

配件。

75

备倾倒而受伤。

 $\leq$ 2000n

 $\boldsymbol{\lambda}$ 

### **Overview**

#### **Introduction**

Welcome to the PRO X Live Audio System. The PRO X is a user-friendly, state-ofthe-art, high performance digital console specifically designed for live use.

The control centre, which forms an integral part of its Live Audio System, was conceived by MIDAS to offer audio professionals high-performance audio equipment, designed to provide no-compromise sonic quality with a feature set that offers all essential facilities and functions. It represents the very best of British design and engineering combined with contemporary, efficient manufacturing methods, and will give you many years of reliable service.

So, to obtain the best results with a minimum of effort, please read this Quick Start Guide and, finally, enjoy your MIDAS PRO X Live Audio System!

This document is aimed at professionals, such as front of house (FOH) and monitor (MON) engineers, who will be using this equipment in a live performance environment. It is assumed that the reader has prior experience of using professional audio equipment and has, most likely, undergone training on this system.

This quide has been designed specifically so that mix engineers and system technicians can go straight to the areas applicable to them, that is, **Operation** and**Connecting And Setting Up The System**. Therestof the guide is intended for general readership.

#### **About This Guide**

This is the Quick Start Guide for the PRO X Live Audio System. Its purpose is to quickly familiarise the user with the control centre, show how to set up the system and then show how to carry out some basic operations on the control centre in order to produce some audio. This quide is structured such that it may also provide a useful introductory quide for training purposes.

For full details of the PRO X Live Audio System, refer to the PRO X Live Audio System Owner's Manual, which can be found on our website at midasconsoles.com.

**NOTE:** The content of this quide does not supersede any information supplied with any other item of this PRO Series Live Audio System.

Our team of software engineers is constantly working to ensure that you get the most from the PRO X Live Audio System host software, so please ensure that you have the latest version installed on your PRO X by visiting the downloads page on midasconsoles.com

With their exemplary audio performance and road-proven rugged and reliable construction, the MIDAS PRO Series has become the gold standard in concert touring and installed live sound. Employing technologies developed from the class-leadingandvisionary flagship MIDAS XL8 console,andofferingthesame outstanding sample-synchronised and phase-coherent audio performance, interpolated control functions and intuitive navigation, the PRO3, PRO6 and PRO9 Live Audio Systems have become the industry's go-to choice for live sound reinforcement consoles.

Now the PRO Series family moves up a gear with the PRO X Live Audio System and the industry-changing NEUTRON Audio System Engine. Featuring 168 simultaneous input channels and 99 time-aligned and phase-coherent buses with no trade-offs in channel or bus counts.

True and consistent 96 kHz sampling frequency and 40 bit floating point processing provide exemplary quality audio processing, and the oversampled and interpolated digital signal processing algorithms, combined with the fully interpolated and touch sensitive user controls, result in the smooth continuous response and immediacy of working on an analogue console. Parameter adjustment becomes fast and easy, the continuous phase shift of a swept frequency control is heard without the quantisation effects of the discrete steps found in other digital consoles.

The PRO X features the rugged and road-proven KLARK TEKNIK HyperMAC and SuperMAC (AES50-compliant) networking technologies with their ultra-low and deterministic latencies and robust error correction.

Its powerful audio networking offers up to 288 inputs and 294 outputs at the 96 kHz sample frequency. For enhanced reliability, both the PRO X Live Audio System and the NEUTRON Audio System Engine feature a HyperMAC router with 192 bidirectional channels over dual-redundant copper or optical fibre snake connections.

The PRO X Live Audio System features dual 15" full colour daylight-viewable TFT displays for use in all environments, both inside and outdoors.

The 10 VCA (variable control association) and eight POPulation groups, combined with the advanced navigation offered by the output-centric centre section, allows the simultaneous display of 24 mono or stereo mix buses.

All of this provides an unparalleled mix experience.

#### **PRO X Host Software Version**

#### **Warranty & Registration**

MIDAS has total confidence in the quality and reliability of this product. To back this up, this product comes with the standard MIDAS three year warranty.

Please take the time to register your product by completing and returning the registration card or by registering on our website at midasconsoles.com.

#### **Service & Support**

The PRO Series Live Audio Systems are very hi-tech pieces of equipment. We provide superb levels of support and service to give users confidence in MIDAS digital products.

### **The PRO X Live Audio System**

#### **Introducing The PRO X**

- Live sound touring MON or FOH duties
- Livesoundsmall theatre MON or FOH duties
- Live sound house of worship MON or FOH duties
- Live sound broadcast mixer with basic 5.1 surround capabilities and monitoring.

The digital write-on name and RGB backlight colour means 'can't miss' selection. Pressing 'to faders' on any row drops the master fader for those buses onto the mixbay.

All of the buses can be scrolled through, in pages of 24, and when an output is added to a POP group, it will unfold to the dedicated output section, making it even easier to organise your workflow.

At the heart of MIDAS console navigation are the VCA and POPulation groups, which provide primary access to multiple channels (typically grouped into related clusters by mix engineers). To access all the channels belonging to any of the VCA or POP groups, merely press the select switch and those channels unfold to the control surface.

If you think of the VCA faders as if they were each containers for all the channels they control then finding channels becomes a natural and easy task. This method is further expanded through the provision of user customised POP (POPulation) groups, which can contain any combination of channels that you want to access instantly, at the press of a switch.

#### **Additional Effects**

The PROX can simultaneously process up to 24 simultaneous internal multi-channel effects and NEUTRON's 40 bit floating-point audio processing hosts a wide choice of virtual FX devices, which range from dual-mono delay units, stereo modulation and many diverse reverb FX, multiband compression, dynamic EQ and multichannel dual-function dynamics processing.

#### **Overview**

The PRO X is a very powerful and flexible audio processing system that provides a complete solution for any audio mixing and signal distribution application in a live sound environment. Operation of the control surface is intuitive, unique and easy. Its layout is based on familiar analogue lines to retain that 'analogue' feel. To manage the numerous channels, the control centre utilises VCA/POP groups and colours, and additionally there are various navigational controls that aid quick channel/bus access and selection. A daylight-viewable GUI at the top of the control surface assists operation and provides extra functionality.

The live audio system is tolerant of many types of hardware or software failure. To achieve this the system employs dual redundancy, where a key component has an identical redundant spare that is ready to take over should it fail. Other failure scenarios are managed by the N+1 principle, where redundant components form an acceptable fraction of the system.

The KLARK TEKNIK DN9696 Recorder can be used with the live audio system for live multi-track recording and 'virtual' sound check.

All FX processors are custom-designed to function within the MIDAS automatic latency compensation system. This ensures a phase-coherent sample- accurate mix regardless of whether the FX devices are used as channel inserts or as a send-and-return.

Delay FX can be individually configured to synchronise to the PRO X's Global Tap-Tempo hardware button, making on-the-fly changes to tempo-based effect parameters child's play. Up to 36 1/3 octave KLARK TEKNIK DN370 Graphic Equalisers (GEQs) are provided, which can be patched into any output.

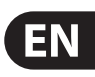

#### **Applications**

The PRO Series are the work horse mid- to high-end MIDAS Digital Console Systems, akin to the industry standard Heritage 3000. Although the PRO Series are designed for the traditional touring live sound environment, they are also ideal for medium-sized theatres, small houses of worship installations, and broadcast. So, being a truly multi-functional console in the MIDAS tradition, the PRO Series are suitable for many applications, such as:

### **PRO X - The Next Generation PRO Series Console**

If you are already familiar with the PRO Series consoles, then you are already well on your way to mastering the PRO X. With a few exceptions outlined here, the functionality of the PRO X is almost identical to its PRO Series predecessors. Because of its improved functionailty and increased processing power it was necessary to make the following changes to the well-established format:

#### **NEUTRON**

The powerhouse at the centre of the PRO X system is the new NEUTRON Audio System Engine. NEUTRON is the result of a three-year research and development programme that has seen MIDAS engineers push beyond the envelope with their expertise and knowledge.

Its cutting-edge, latest generation DSPs and high-performance FPGA, couple with MIMD (Multiple Instruction, Multiple Data) architecture delivers more than 100 gigaflops of real-time audio processing performance. This means that NEUTRON has the potential to provide more than 800 audio paths. Your system remains absolutely future proof. It delivers impeccable MIDAS sonic performance and functionality.

But it's not just about raw, number-crunching power and high channel counts, NEUTRON is also about finesse. Adding I/O boxes with the best converters and custom processing algorithms that draw upon over 40 years of listening experience at the top of the industry, NEUTRON takes the audio quality of those channels to another level.

All MIDAS digital console systems have a comprehensive and automatic latency management system and NEUTRON is noexception. This system managesall internal routing and processing latency and also includes compensation for external analogue inserts. All audio samples are synchronised before summing, resulting in absolute phase coherency at the outputs and completely avoiding the 'comb filtering' effects of less carefully designed systems that result in specific frequencies cancelling out completely.

#### **Channel Count**

With 168 inputs, 96 buses and three master channels, on the PRO X what you see is what you get. There's no 'smoke and mirror' DSP sharing, the PRO X provides a full input channel count and full bus count at 96 kHz at any time.

### **Mix Bay Output Fast Zone**

The PRO X control surface features an entirely new output section that makes handling the potentially huge number of buses a breeze. A page of 24 of the possible 96 bus masters is displayed across three rows of eight, each position easily identified by the same kind of select switch as the channel bay.

#### **Channel & Bus Navigation Zone**

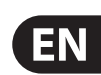

**E** — VCA and POP groups: VCA faders and POP group sections.

### **About The Control Centre**

#### **Overview Of The Control Centre**

The control centre has a combined control surface and GUI that provide an array of easy-to-use controls for the precise manipulation of audio.

The control centre is of modular construction and is built on a robust MIDAS steel frame chassis similar to those used for established MIDAS analogue products. The frame houses three full size bays with a smaller one on the right. All of the bays are controlled from a single processor and, collectively, provide the primary mixing needs of the engineer.

All associated power supplies, computer motherboards, memory and graphics cards are housed within the control centre, which also contains a digital audio router box that supports local FOH (insert) I/O connectors on the rear panel. Substantial forced air-cooling is provided by a bulkhead and large (but slow moving) internal fans. These produce very low noise, suitable for seated areas, theatres and concert sound, and can even be turned off under the user preferences menu.

Externally, the control centre has three main areas: control surface, GUI and rear panel. The control surface is populated with instantly recognisable controls that are logically distributed in major sections. The GUI, which comprises two screens at the top of the centre bays, enhances operation by providing visual representations of the control surface and also gives you extra functionality. The rear panel provides all of the control centre and network connectivity, and houses the mains power sockets and isolator switch.

Being of modular design, the overall form and shape of the control centre is similar to MIDAS's flagship XL8. The control surface is split into bays, each one containing a flat fader tray and shallow raked control area. The centre bays also have a third area that houses a steep-raked display screen.

Multiple hardware fault types are tolerated by the control centre without loss of audio control due to the dual redundancy and N+1 methods incorporated in the system. This is further helped by the modular nature of the bays and GUI independence. Either of the GUI screens can be used to operate the whole control centre, even if none of the control surface hardware is working. The unit offers the facility of universal input, N+1 redundant power supplies with three latching mains connectors.

> **D** — output fast zone: the new output-centric centre section, allows the simultaneous display of 24 mono or stereo mix buses, and advanced navigation buttons.

### **Bay And GUI Layout**

The control centre has four discrete bays that house the following control surface controls:

> **F** — miscellaneous: master channel strips, A and B signal path monitoring, communications, I-zone, surround monitoringand mutegroups.

**G** — primary navigation zone: trackballs for mix and master bay GUI screen control, and a screen access panel (between trackballs) for direct access to GUI menu options.

**H** — automation: scene store/recall and system edit.

- **Input bays (12-channel and 4-channel)** twoinput bays provide fast access to input faders and important signal processing controls
- **Mix bay** provides access to outputs and groups, a detailed processing controller (all channels) and navigational controls
- **Master bay** provides access to the master output mixes, monitor (A and B) faders, automation, comms control, assignable effects control, and another set of detailed processing and navigational controls.

Two GUI display screens at the top of the central bays provide extensive screen support (standard configuration) and extra functionality for the channels and buses. For example, when mixing or processing. They also facilitate the use of the GUI menu, which gives you access to the many powerful features of the control centre, such as patching, effects, GEQs, diagnostics etc.

- (2) Mixbay
- (3) Masterbay
- (4) Inputbay(4-channel)

(1) Inputbay(12-channel) (1)

- (5) Mixbay GUI screen
- (6) Masterbay GUI screen
- (7) Talk micand USB connectors.

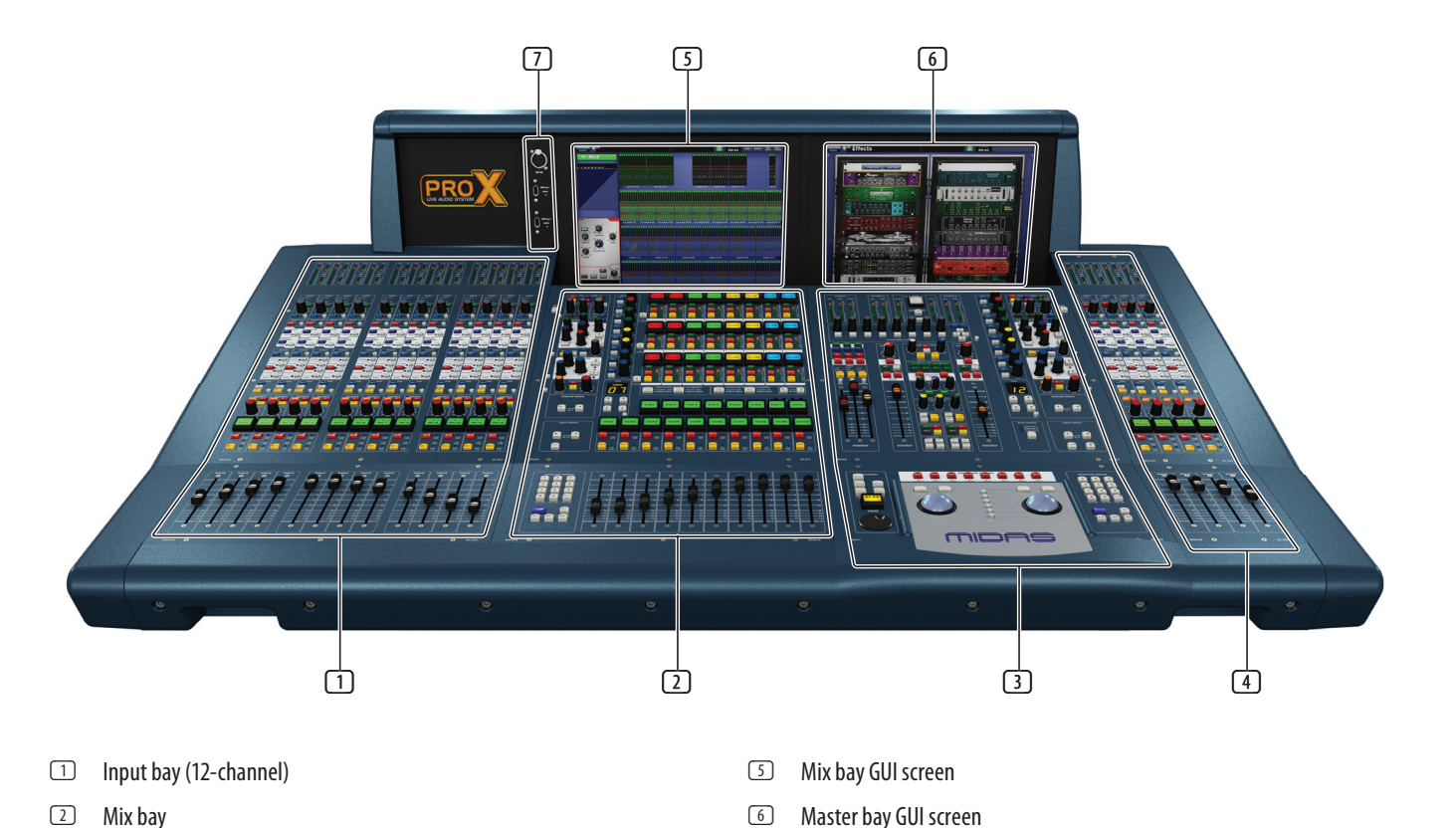

#### **Control Surface**

The control surface is divided into areas whose function is, largely, dependent on bay location. Each bay has assorted control elements with local feedback and/or support from the two centrally located GUI display screens. The screens can be controlled remotely via external VGA connections, and third party systems can also be viewed/controlled via an integrated KVM switch on the rear panel.

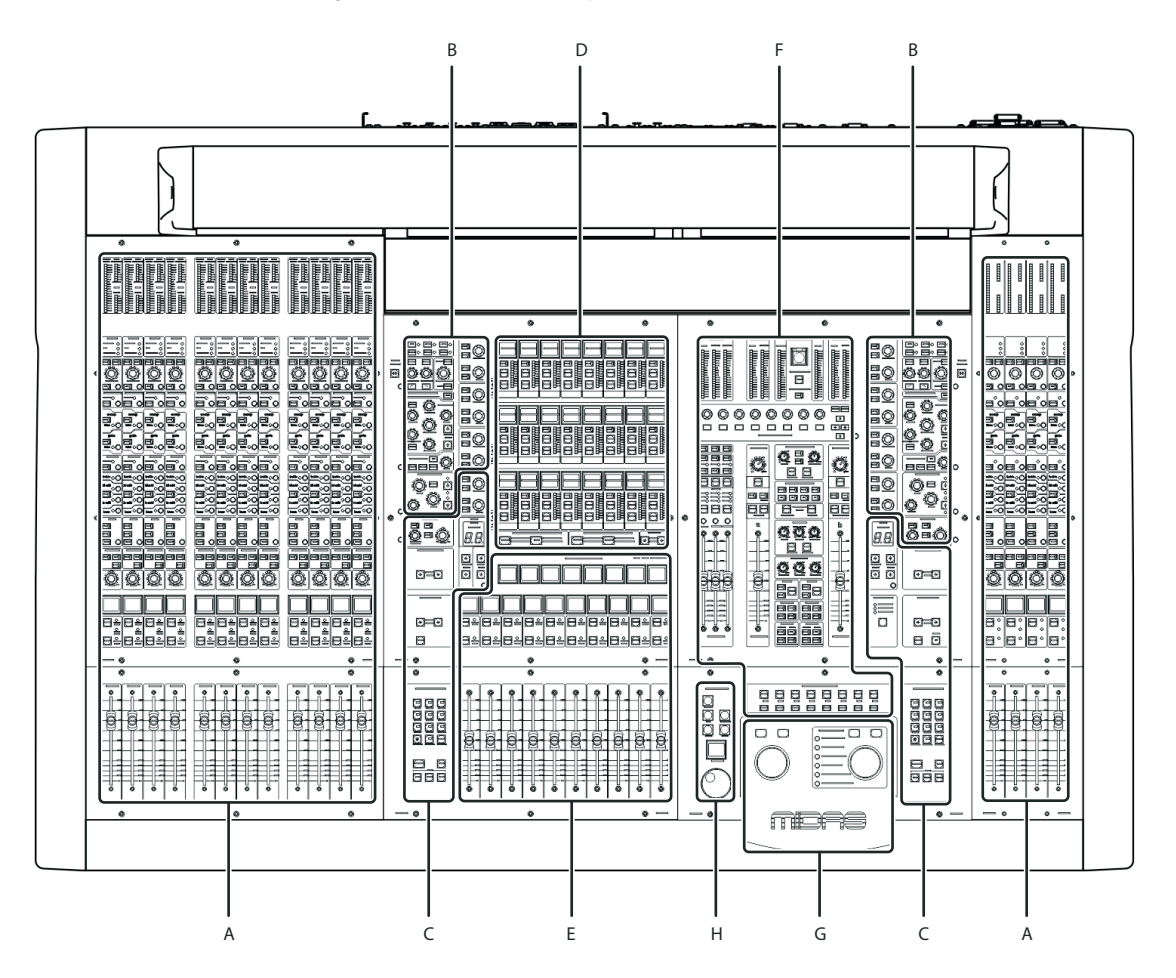

**A** — input fast zone: 16 input fast strips across the 12-channel and 4-channel input bays provide the operator's 'must have now' controls.

**B** — channel strip and mixes: processing areas, such as the D-zone (dynamic), E-zone (EQ) and mix controls, provide a more comprehensive control by allowing detailed adjustments to a single channel's audio parameters.

**C** — channel and bus navigation zone: sections for channel and bus navigation and selection. For details, see **Navigation**.

During show time the screen functions that require fast access are controlled by control knobs, pushbutton switches, faders, etc. More complex functions that do not require this fast access are controlled by the trackballs and navigational keys. A keyboard integral to the flight case is used for text entry via the master bay GUI screen. An external USB keyboard can be used to operate the mix bay GUI screen.

The choice of controls provided by each bay type are prioritised by access time importance. Fast zone areas, which contain fast strips, give instant access to specific functions across the bay, and channel strips give greater control of the selected fast strip.

#### **GUI**

The GUI comprises two screens that provide a pictorial representation of the control surface layout so that its displays are easy to follow at a glance. Not only does it reflect what is happening on the control surface, but it also provides extra functionality via a GUI menu. This menu provides access to all the screens that you will require to set up, configure, manage and operate the entire control centre, all from a single drop-down list of easy to follow options.

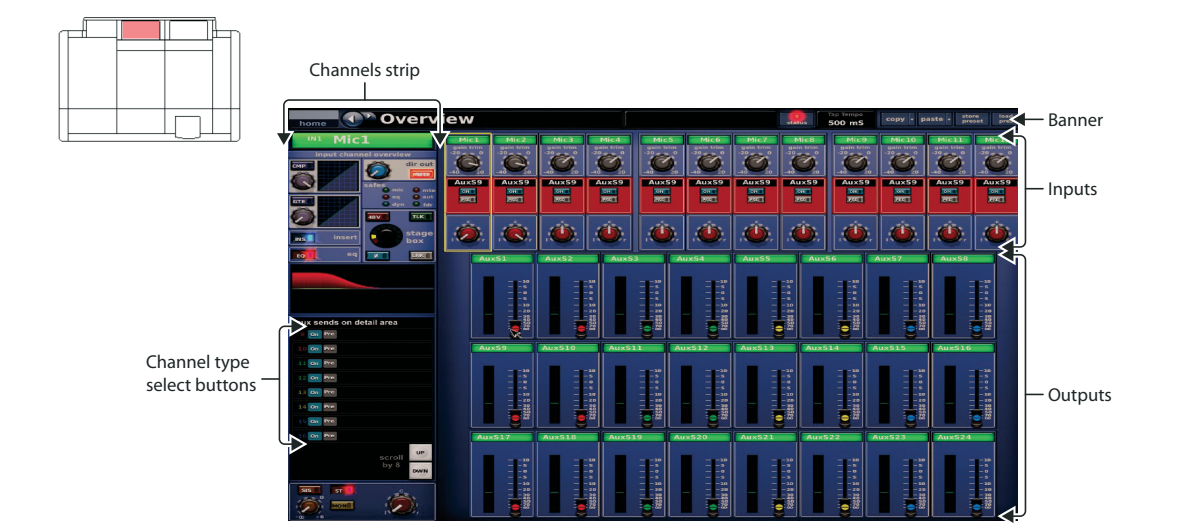

Above: Typical **Overview** screen (default of the mix bay GUI screen)

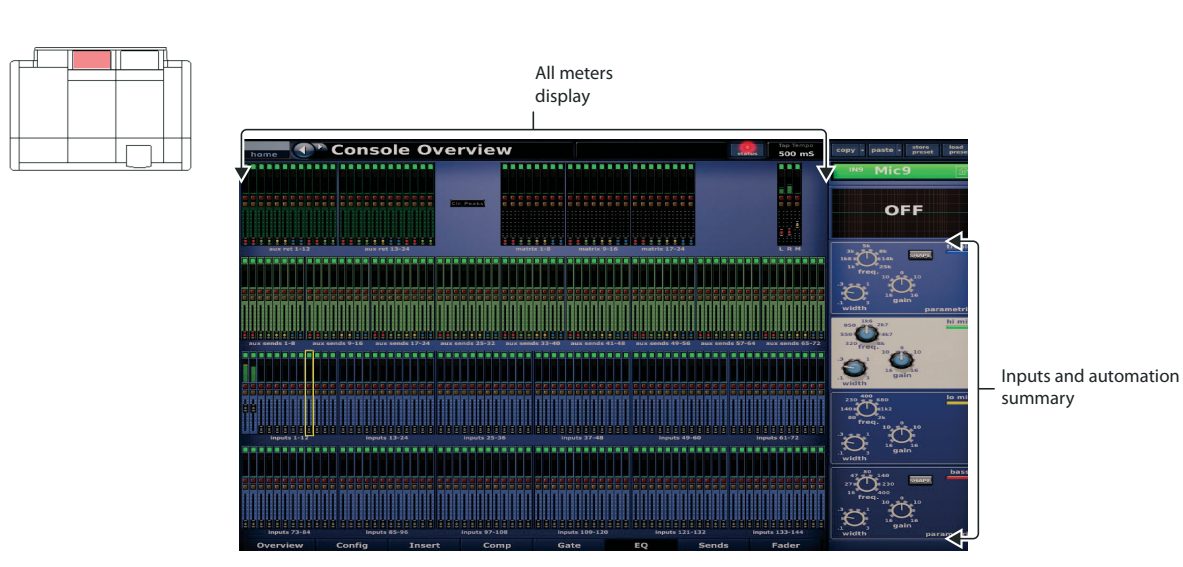

Above: Typical Meters screen with no show loaded (default of the master bay GUI screen)

Each GUI screen has its own default display, although either is selectable via the GUI main menu. The **Overview** screen displays 12 inputs and 24 outputs, which areselectedon thesurface. The**Console Overview** screen shows the meters; both screens have a banner at the top, which is constantly displayed, and a channel strip down the outermost side.

The channel strips have a similar function to the ones on the control surface, but provide extra functionality. Each displays an overview of the associated selected channel, which is divided into specific sections that provide access to processing areas.

There are two panels at either end of the front of the control centre, under the armrests. Each has a keyboard and phones socket. The left and right keyboard sockets operate the mix and master bay GUI screens, respectively. The phones socket in the left panel is for the monitor A section and the other one is for monitor B.

A connector panel on the rear of the control centre has three main sections (see below). On the left are three mains power inlet and ventilation assemblies, with a DC power switch above. The mid-section contains connections for the audio, network, communications, intercoms, synchronisation,external remote devices and peripheral devices. The section on the right is the user-configurable modular I/O section.

The modular I/O section can house up to three of any of the following I/O modules in any combination: DL441 analogue input (mic) module; DL442 analogue output module; DL443 analogue Jack I/O module; DL444 8 analogue mic in and 8 analogue line out module and DL452 AES/EBU input and output module. This gives a maximum of 24 inputs and 24 outputs, if the appropriate cards are fitted.

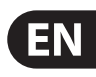

#### **Front And Rear Panel Connections**

The control centre has connector panels on both the front and rear, and also to the left of the mix bay GUI screen.

The connector panel to the left of the GUI has an XLR socket and two USB sockets for connecting a talk mic and USB devices, respectively. For example, you can connect a USB memory stick for show file backup and transfer, or a USB keyboard for text editing on the GUI. The top USB socket is associated with the mix bay and the bottom one with the master bay.

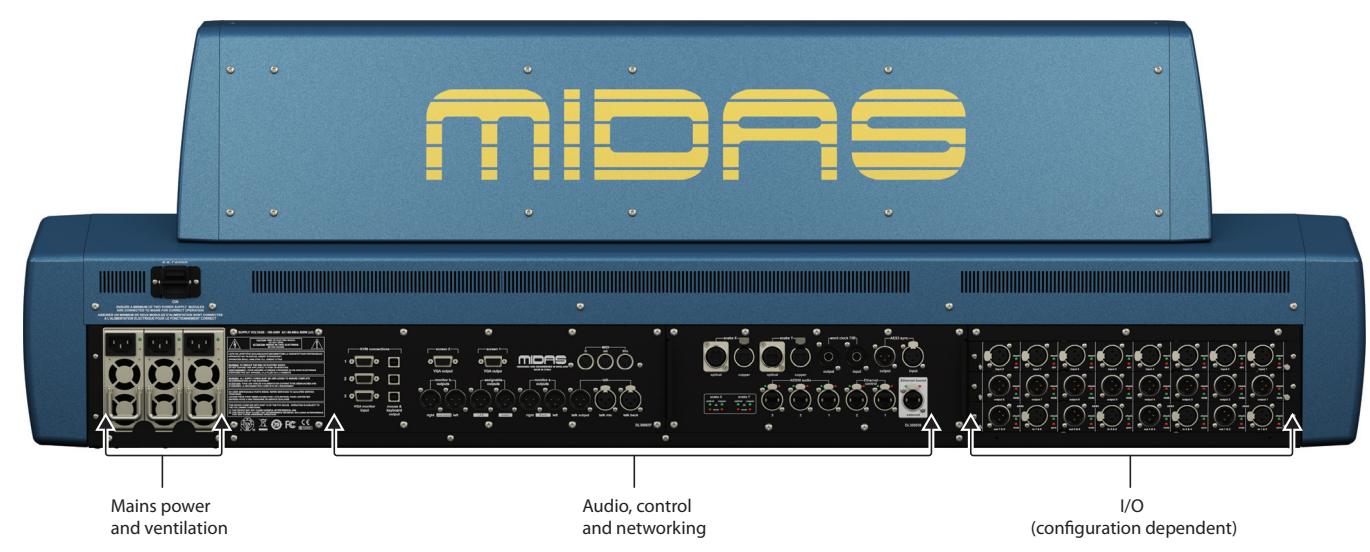

Above: Rear view of the Control Centre.

### **Basic Principles**

#### **Before You Start**

This chapter is intended to familiarise you with the control centre by showing you how to carry out some basic operations in order to get some audio out of it.

**NOTE:** As the operation of both input bays is principally the same, this chapter will generally only show the operation of the 12-channel input bay. However,anydifferences in operation between the 4-channel and 12-channel input bays will be shown.

Please don't forget that, although this system is a complex, high-tech piece of equipment, it is very easy to use.

Control centre operation is based on the concept of colours and groups rather than 'layering' or 'paging', which is the case with most digital consoles on the market today.

With so many channels available it is far easier to remember them by their userconfigured individual/group colour and name rather than their channel number.

The control surface is populated with instantly recognisable controls that are logically distributed in major sections, so that all the controls you need to access most of the time are always on the control surface, while the remainder are only one action away. You can display all I/O meters, both on the control surface and the GUI, to give instant monitoring feedback.

#### **Principles Of Operation**

You can assign the 4-channel input bay as area B, thus making both the input bays independent from each other. This facilitates two-man operation (see**Two-Man Operation**).

#### **Controlling the mix buses in flip mode**

Flip provides a more global approach to mix bus level control. Normally, you can only use the level control knobs in the channel strips to adjust the signal level of the aux/matrix mix buses going to the aux/matrix channels. However, by using flip you have the option of controlling them from either the pan control knobs or the faders in the input fast strips.

In flip mode the left/right arrow buttons in the upper channel select section scroll across the input fast strips.

#### $\gg$  To configure the control centre for pan or fader flip

#### **Operating Modes**

You can change certain aspects of control centre operation by assigning different tasks to certain areas of the control surface. This section will explain the different ways in which the control surface can operate.

#### **Normal mode**

During normal operation the 12-channel input bay is operated from the mix bay controls and GUI screen, while the controls and GUI screen in the master bay operate the 4-channel input bay. Both input bays operate in unison and are, in effect, area A.

**NOTE:** The 12-channel input bay will always be area A, no matter which operating mode you are using.

#### **Using the 4-channel input bay as area B**

- Check what is hidden On the control centre, unlike on an analogue control surface, some of the settings and parameters will be hidden from view. At various times during a mix we recommend that you select and view unused parameters to make sure there are no hidden surprises, for example, a reverb send left from a previous mix
- **Check the Meters screen** It is a good idea to frequently monitor the Meters screen (default display of the master bay GUI), which provides at a glance an overview of the control centre's status and operation. It shows all the meters and the status condition of faders and some switches, such as solos and mutes. However, some things will still remain hidden.

We recommend that you save your work regularly while carrying out the procedures included in this guide. Not only is this good practise during normal operation, but in this instance it may save you from losing some set-ups that could prove useful later on. To do this, create a new show (see **To Open The Automation Screen**), and then continue reading through the remainder of this section, following the instructions carefully. Save your work at convenient points (see**To Create A New Scene Using The Current Settings**and**To Save A Show Or Create A New One From The Current Settings**).

It is important to understand the differences between saving a show and storing ascene.

• Storing a scene saves the current settings of the system to the show file. Scene data is never updated unless you manually store a scene. The show file remains unsaved in RAM.

Although the state of the control centre is copied every five seconds, it is not stored in a scene. Instead, it is placed in the NVRAM (non-volatile random access memory) of the control centre's memory, which is a type of RAM that doesn't lose its data when the power goes off. If the control centre loses power accidentally, these settings are loaded so that audio parameters are identical, thus avoiding audio level jumps. When power is lost, the showfile loaded (if any) will not subsequently be restored, and any unsaved changes to it will be lost.

• Saving a show copies the show file onto the internal solid-state disk of the control centre. This provides you with a 'permanent' copy, provided you shut down the system properly as detailed in the following section.

1. At the GUI, choose **home > Preferences > General**.

- 2. Depending on which option you require, click the option button of one of the following in the Fader flip section. When an option is selected, it will contain a red circle:
	- "Flipto Faders"
	- "Flip to Pans".

#### $\gg$  To flip mixes to input pan/fader control

With an output selected on the control surface, press FLIP. The button will illuminate to show you are in 'flip' mode. The currently selected mix bus in the input fast strips will change to AuxS1 and, on the GUI, the background colour of the pans and faders will change accordingly.

Also, the LCD select buttons in the input fast strips will display the current bus mode, for example, "MONO AUX".

When switching off the control centre, we recommend that you use the shutdown option of the GUI menu(see**To Switch Off The Control Centre**).

By using shutdown, the cached copy of the show data, which is maintained by the system, is automatically stored. Shutdown then uses the current showfile, NVRAM data and cache files to restore the control centre to exactly the same state as at power down; even to the point of loading the unsaved show and placing you at the correct scene, with non-stored scene data at the control surface.

If you don't use the Shutdown option the audio parameters are still restored, but the show and show status (saved/unsaved) cannot be restored automatically. You must manually reload the show, and any unsaved changes will be lost.

#### **Hints And Tips**

The navigational controls, such as quick access buttons and scroll buttons, are described in **Navigation**, and the ones specifically for automation can be found in**Managing The Scenes**.

This section explains the basic procedures you can perform at the GUI screens. In general, you will control and operate the GUI by combining the operations described here.

#### **Saving Your Work**

Each trackball controls the movement of a pointer on its respective GUI screen. The left trackball operates the mix bay GUI screen and the right one operates the GUI screen in the master bay. Each trackball has two buttons, which have similar functionality to the buttons on a PC/laptop mouse. The left button is used in click and drag operations, while the right button is generally used for editing and finer control operations.

Click the button. If it has a status indicator, this will illuminate/extinguish to show that it ison/off, respectively.

#### **Saving a show versus storing a scene**

Throughout this quide, menu/submenu option selection sequences are shown in the following format (for example, for choosing the general preferences screen): **home > Preferences > General**

#### **Shutting down the control centre properly**

### **Working With The Control Centre**

Although many controls on the control centre are similar to their equivalent analogue-type counterparts, some have been specifically designed for the PRO Series, particularly those for navigation and GUI operation. As you will probably have had experience on analogue consoles, you will already be familiar with most of the PRO X controls and their operation. Therefore, this chapter only deals with the GUI controls that may be new to you.

#### **About Channel Operation**

During normal operation the task of controlling the input (12 channels), aux, return, aux sends and matrix channels is allocated to the two bays on the left. The two bays on the right control the input (4-channel) and master channels.

This task allocation applies similarly to the GUI screens. However, you can control any channel from either GUI screen. This is done by navigating the channel to the GUI channel strip via the GUI menu; control is also then available via the local channel strip on the control surface.

#### **About GUI Operation**

#### **Operating The GUI Screen Controls**

This section shows you how to operate GUI screen elements, such as buttons, control knobs, drop-down lists and sliders.

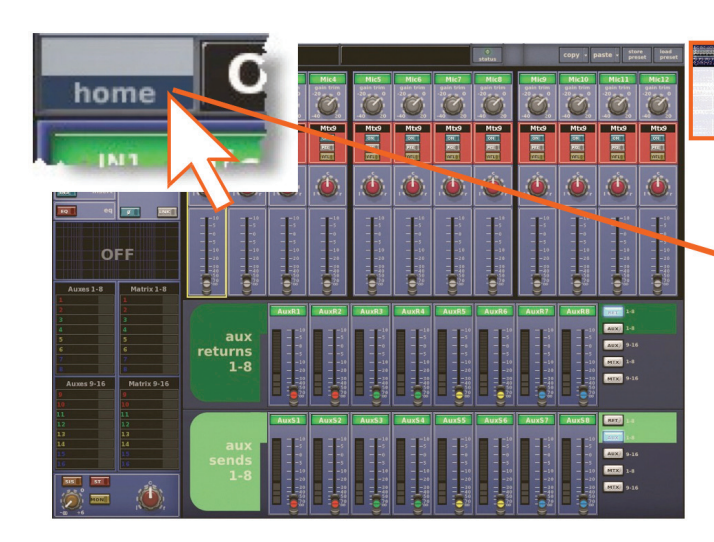

#### **>> To switch a GUI button on/off**

#### **>> To adjust a GUI control knob or fader**

Use a drag operation. Move the pointer up/down/left/right for adjustment.

#### **>> To select an option from a drop-down list**

Click the drop-down arrow. The drop-down list will unfold to display some or all of its contents, depending on how many items it contains.

Do one of the following:

Click the option you require

If necessary, scroll the list (see "To scroll a drop-down list" below) to display the option, and then click it.

#### **>> To scroll a drop-down list**

With the drop-down list displayed, do one of the following:

Drag the scroll box

Click the scroll bar. The scroll box will 'jump' in the direction of the click to another position in the scroll bar

Click an up/down scroll arrow. The scroll box will 'jump' in the direction of the scroll arrow to another scroll bar position. Clicking a scroll arrow when the scroll box is adjacent to it has no effect.

#### **Using The GUI Menu**

You can open the GUI menu at either GUI screen, or you can go directly a GUI menu screen by using a screen access button.

#### **>> To open the GUI menu**

Click **home**.

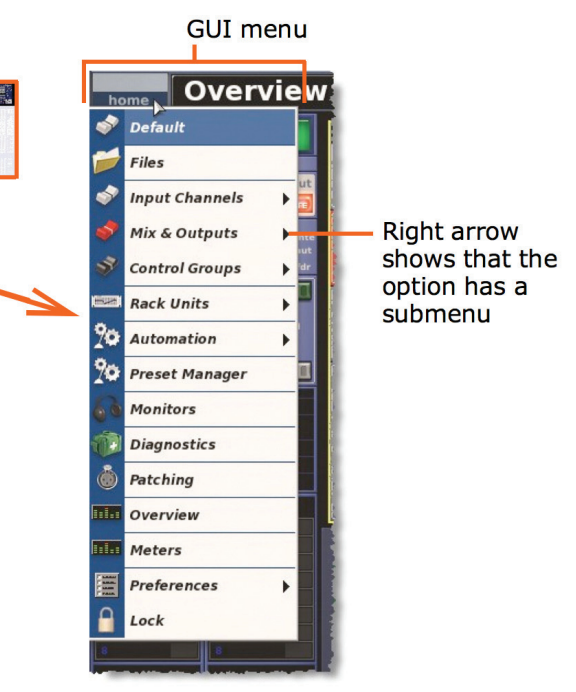

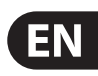

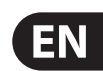

#### **>> To select a GUI menu option**

Click the menu option, for example, **Monitors**. The background of the menu option will change to blue when it is ready for selection.

#### **>> To open the submenu of a GUI menu option**

Move the pointer over the arrow to the right of the desired menu option. The submenu will open automatically to the right of the arrow.

#### **>> To open a GUI menu screen using a screen access button**

In the primary navigation zone, press a screen access button to open the first screen (printed to the right of the button). Press it again to open the second screen.

#### **Text Editing**

A keyboard is used to type in text on the GUI, for example, to configure input and output channel names. Editable text on the GUI is contained in text boxes, which generally consist of a single line of limited length. Although all text editing can be done using the normal keyboard functions, the GUI can be used to assist you, for example, by highlighting portions of text (using drag).

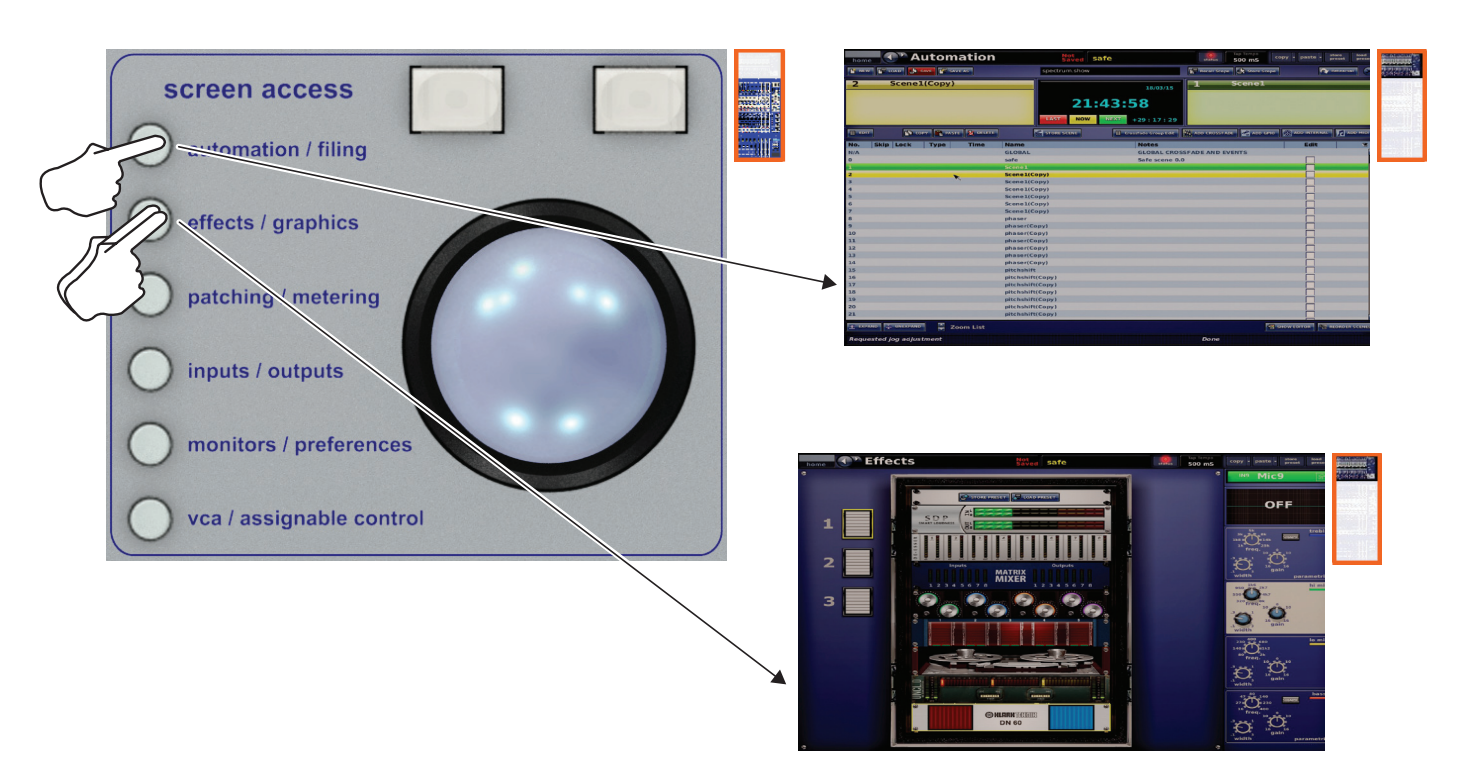

These two examples show you how to use the screen access buttons to open the Automation screen (single press) and the Graphic EQs screen (two presses). These buttons take you directly to the screen you want.

#### **>> To enter/edit text via the keyboard**

At the GUI, click in the text box to place an insertion point in it. The pointer will change to an I-beam shape.

Using the keyboard, type in the new text. If the text box already contains some text, you can delete this first or edit it, which can be done via the keyboard or by using the cut, copy and paste options after right-clicking.

Press **ENTER** on the keyboard to exit the text box (or click on an empty area of the GUI screen). The pointer's shape will change back to an arrow.

**NOTE:** The way the control centre is set to operate may alter the function of some of the navigational controls. For more information, see **Operating Modes**.

Navigation is primarily via the control surface, although the GUI may provide an alternative and also has some unique navigational features of its own.

### **Navigation**

#### **An Introduction To Navigation**

The control centre provides you with unique navigational controls to quickly and easily access the items, such as channels, buses, groups and processing areas, that you will require for mixing.

Navigation is an important feature of the control centre. One of the advantages digital consoles have over analogue ones is that their channel count is not limited by the control surface hardware. However, this means that only a certain amount of channels can be at the control surface at any time, while the others are 'hidden'. So, navigation is required to access these hidden channels whenever you need them.

#### **Navigating The Input Channels**

The input channels are grouped into 'banks', with each bank containing four consecutively numbered channels.

During normal operation, four banks of input channels populate the input bays, and these are displayed across the control surface in ascending order from left to right.

#### Input channel navigation controls on the PRO X.

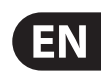

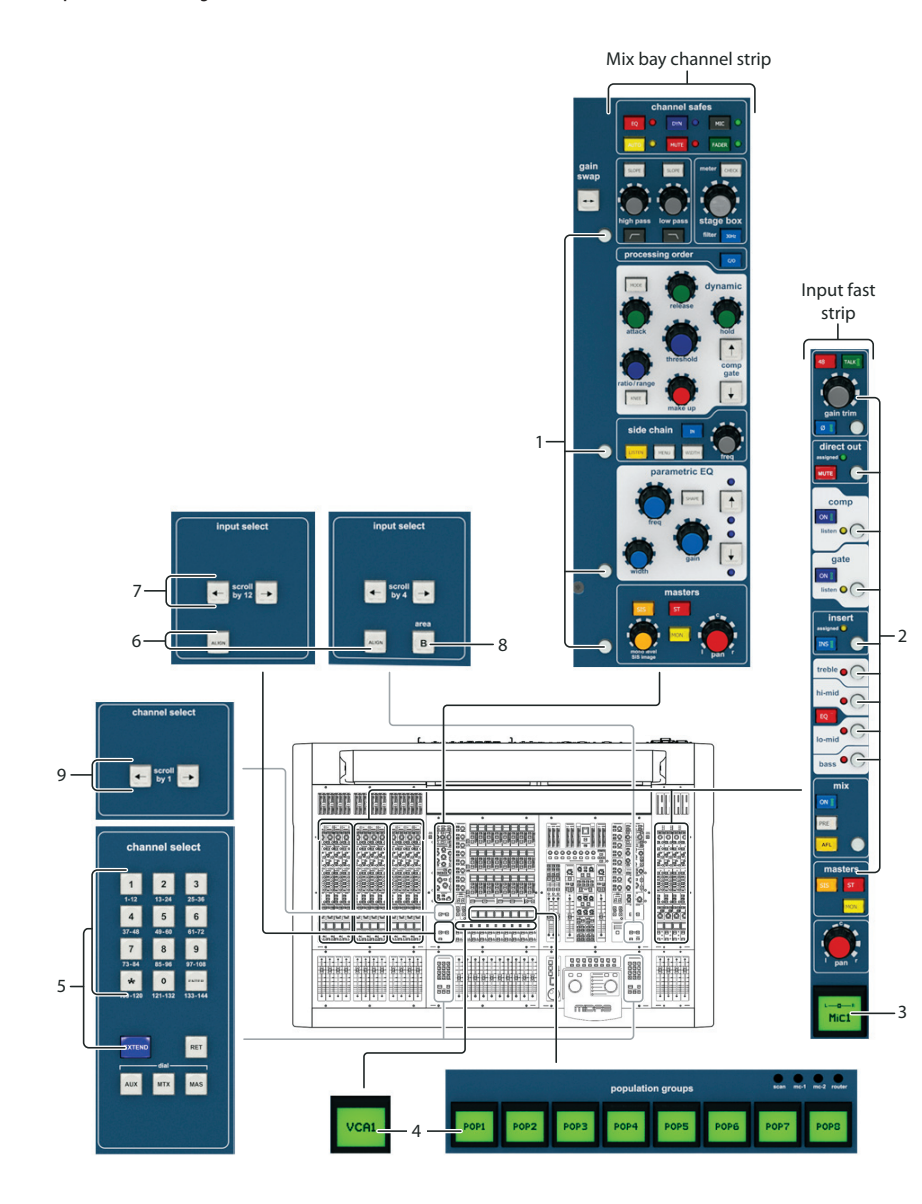

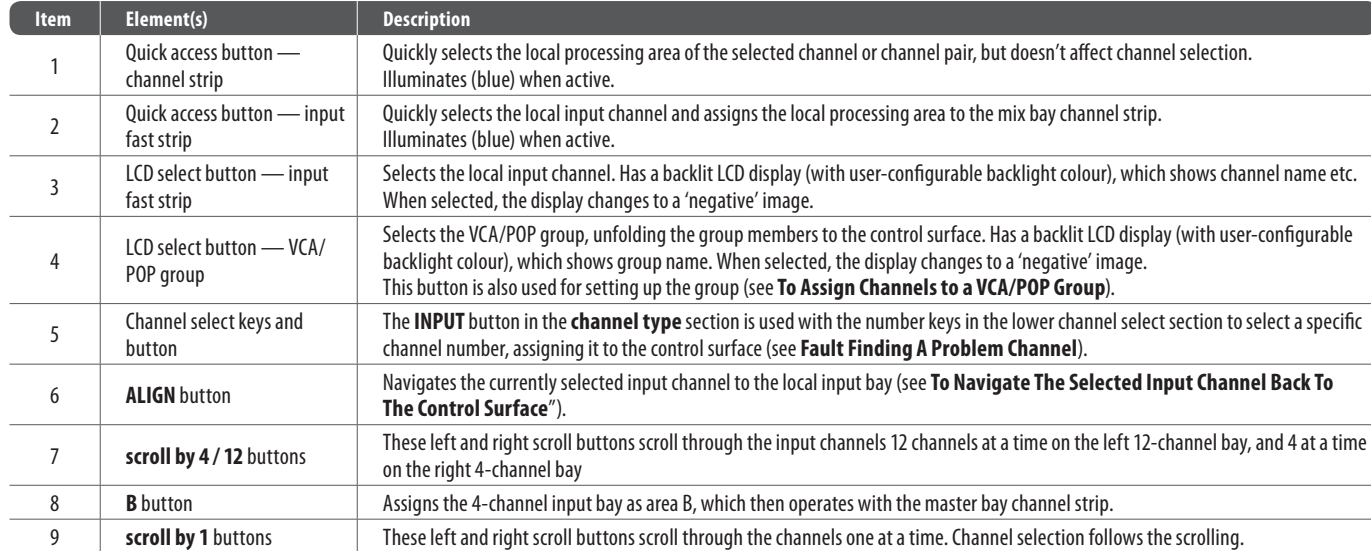

You can use the GUI menu to select any VCA/POP group you want via the **home > Control Groups > VCA Groups**option.

You can use the GUI menu to select any input channel you want via the **home > Input Channels**option.

#### **>> To assign an input channel to the control surface**

Do one of the following:

- **• Scroll buttons** Scroll the desired input channel to the control surface using the **scroll by 1 / 12** buttons in the *input select* section.
- **VCA/POP group buttons** If thedesiredinput channel is in agroup, press its VCA/POP group LCD select button.

- **• Quick access button (channel strip)** If the input channel you want is currently selected at the control surface, press the quick access button local to the desired processing area in the channel strip
- **• Quick access button (input fast strip)** If the input channel you want is currently at the control surface, but is unselected, press the quick access button local to the desired processing area in its input fast strip.

You can select a processing area via the *input channel overview* in the GUI channel strip by clicking within a non-control area of the desired section.

#### **>> To select an input channel**

With the desired input channel currently assigned to the input fast strips on the control surface, do one of the following:

- LCD select button Press the LCD select button in the desired input fast strip. This will assign the input channel to the local channel strip and its *input channel overview* to the GUI channel strip
- **Quick access button** Press any quick access button in the desired input fast strip. This will assign the input channel to the local channel strip and its local processing area to the GUI channel strip.

You can use the **scroll by 1** buttons in the upper **channel select** section to scroll channel by channel to go to the input channel you want. You can scroll all of the input channels using this method and the desired input channel doesn't have to be assigned to the control surface initially. Channel selection follows the scrolling.

#### **>> To navigate the selected input channel back to the control surface**

If you have navigated the currently selected input channel away from the control surface, you can bring it back by pressing **ALIGN**.

#### **>> To select a processing area**

You may want a specific processing area of an input channel assigned to the local channel strip, for example, to carry out processing or for copying its parameters to another input channel.

Do one of the following:

#### **Navigating The Mix Buses**

The input channels each have aux and matrix mix buses.

#### Mix sections Mix sections (mix bay) (master bay) Input fast PRE strip PRE **PRE** PRE PRE  $\bullet$ ON || 1 PRE PRE  $|ON|$ ON | E  $\overline{\phantom{a}}$  $\sim$   $\Delta$  and  $\sim$ ON **L** FREE NOTIFIED PRE N **TARTH THE FAST The State** 202 **TIEL MECORD PRESERVE BREE** DIN ||<br>| REEL CHORAGE Î. **CERTIF** PRES  $\begin{array}{|c|c|}\n\hline\n\text{ee}\\
\text{ee}\\
\text{e}\\ \hline\n\end{array}$  $ON$ ON 33333333  $\frac{1}{2}$ ili il **Record** PRE . . . . . . . .  $\circ$  Eo H 唯 e de la partida de la partida de la partida de la partida de la partida de la partida de la partida de la part  $\overline{m}$ mpre  $\overline{\boldsymbol{D}}$ 5 5  $4$   $\rightarrow$  scroll scroll  $\rightarrow$  3  $4$   $\rightarrow$   $8$   $\sim$   $1$   $\sim$   $8$   $\sim$   $3$ 6 2 2

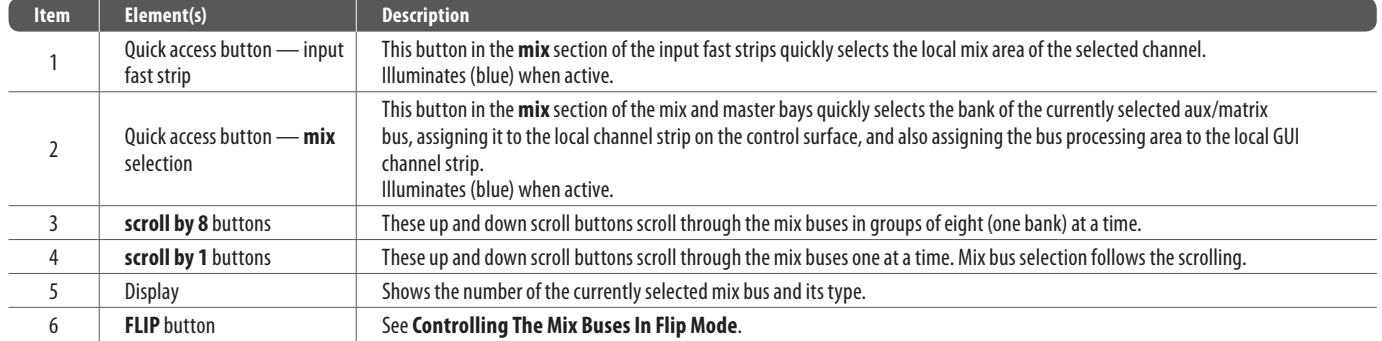

- **• Scroll buttons** Scroll to the desired mix bus using the **scroll by 1** buttons in the **mix** section. Mix bus selection follows the scrolling
- **•** Touch sensitive control knobs With the desired mix bus assigned to the **mix** section on the control surface, touch/operate its control knob.

You can select an aux bus or matrix bus processing area on the GUI by clicking on the title of the desired bank of mix buses in the *input channel overview* of the GUI channel strip(see**Typical Sends Sections Of The Mixes In The Gui Channel Strip**).

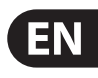

#### **>> To navigate a mix bus to the control surface**

Do one of the following:

- Scroll to the desired mix bus using the **scroll by 1** buttons in the **mix** section. Mix bus selection follows the scrolling
- Scroll the desired bank of mix buses to the control surface using the **scroll by 8** buttons in the**mix**section
- **•** Select the desired mix bus in the **Output Bay** and press **Align**.

#### **>> To select a mix bus**

Do one of the following:

#### **>> To navigate the mix bus processing area to the channel strip**

Press the quick access button in the mix section of the desired input fast strip. This does not affect the current population of the output fast zone.

### **Configuring The Inputs And Outputs**

Similarly to the VCA/POP groups, you can change the name and colour of each of the inputs and outputs. This is done via the GUI at their respective sheet screens. For configuration details, see **Configuring VCA/POP Groups**.

#### **Navigating The Output Channels**

The output channels comprise auxes, matrices and masters.

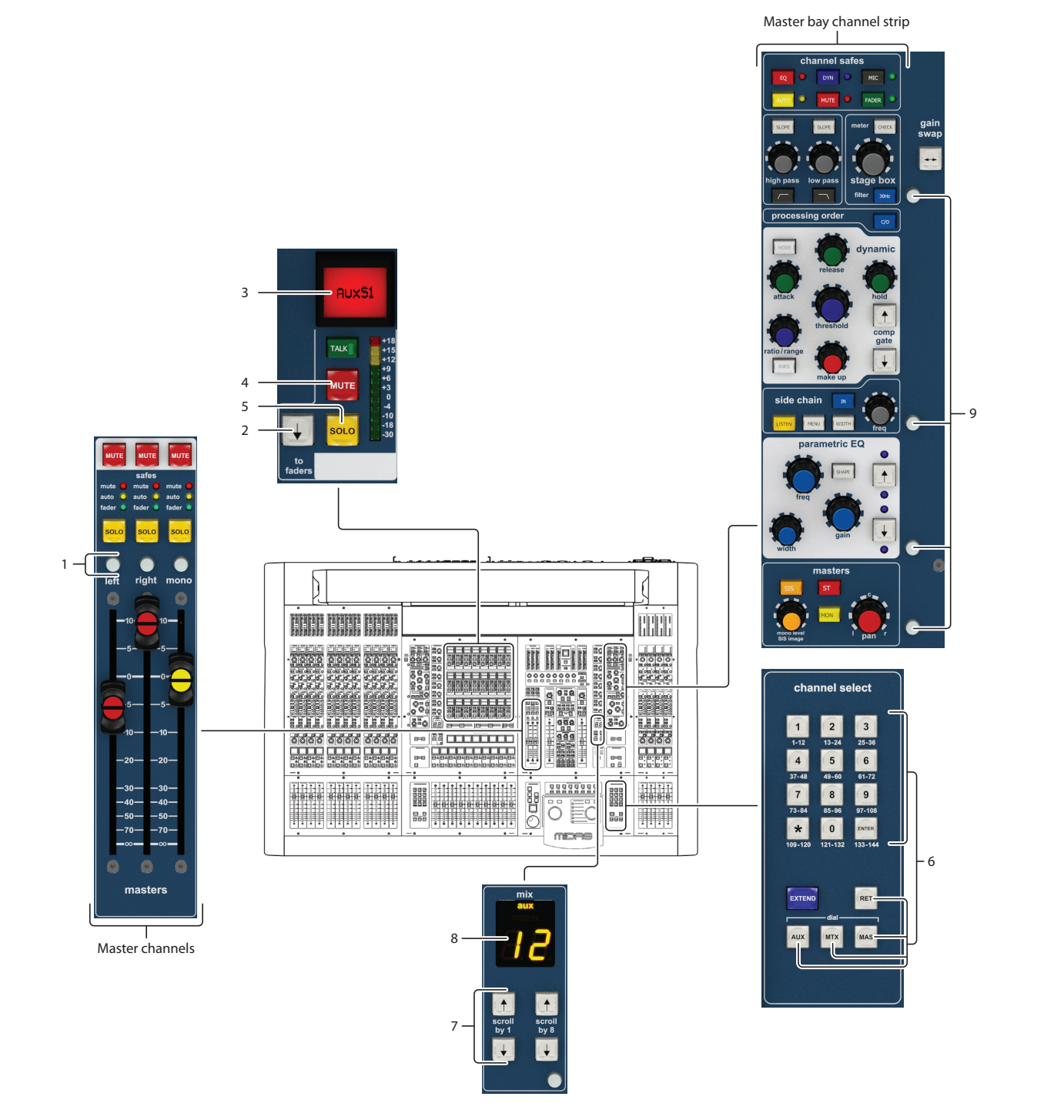

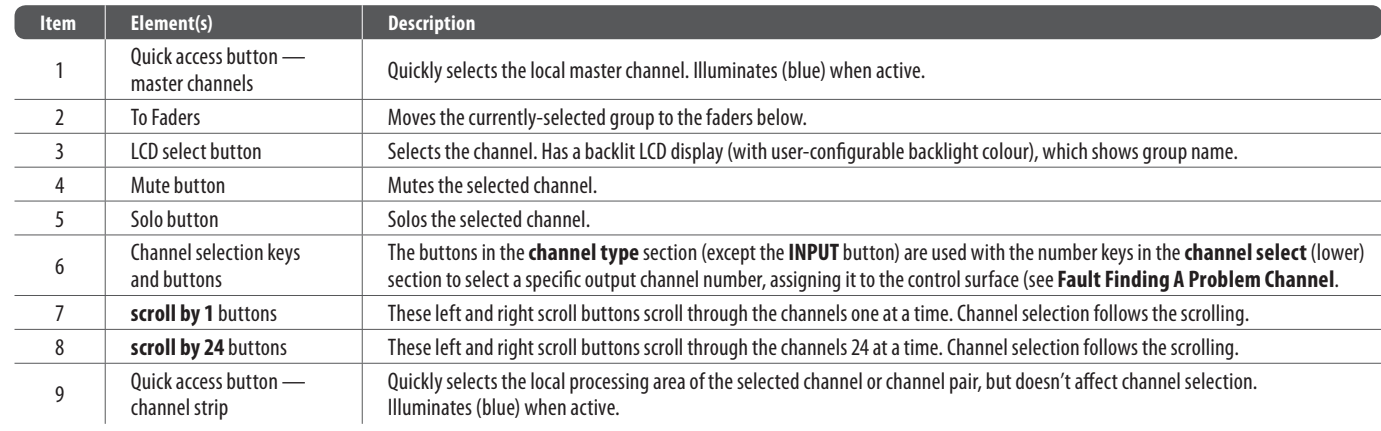

- **Channel type buttons** On the **PRO X** the Channel Type buttons have been replaced with 24 Out LCDs which are assignable in the usual manner: press and hold, and then select the channels you wish to assign.
- **Scroll buttons** Scroll the desired output channel to the control surface using the **scroll by 1** buttons in the **channel select** (upper) section.

To select the desired output group, scroll through the input fast zone with the **Scroll by 24** buttons.

You can select a processing area via the GUI by clicking on a non-control area within the desired section of the 'overview' display (aux send, aux return, matrixor master) in the GUI channel strip.

#### **>> To assign output channels to the control surface**

Do one of the following:

If you know the number of the channel that has a problem, you can quickly navigate it to the control surface by typing in its channel type and number via the lower**channel select**(lower)and**channel type** sections.

#### **>> To select a processing area**

You may want a specific processing area of an output channel assigned to the local channel strip, for example, to carry out processing or for copying its parameters to another output channel. To do this, provided the output channel is currently selected at the control surface, press the quick access button local to the desired channel strip's processing area to select it.

- 1. In the **channel type** section, press the button of the desired type. For example, if the channel is an input, press **INPUT**.
- 2. In the **channel select** (lower) section, type in the channel's number. For example, press 4 and then 7 for channel 47.
- 3. Press**ENTER**.

Do one of the following:

- At the GUI, choose **home > Input Channels > Input Sheet** toopen the InputSheet screen,or choose **home > Mix & Outputs > Output Sheet** to open the **Output Sheet** screen
- In the primary navigation zone, press the **inputs/outputs** screen accessbutton toopen the**Input Sheet** screen. Toopen the **Output Sheet** screen, press it again.

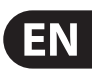

#### **Navigation Via The GUI**

The GUI has unique navigational tools by which to return to a channel 'overview' display from one of its processing areas in the GUI channel strip, and also to browse through the GUI screen display history.

#### **>> To navigate back to a channel's overview display from one of its processing areas in the GUI channel strip**

Click the return arrow in the channel header.

#### $>>$  To find a GUI screen that you recently opened

Use the back/forward browser buttons to do one of the following:

To return to the GUI screen you have just opened, click the back button

To open one of the GUI screens you have recently visited, click the back/forward buttons. The back button will take you back through your browser history, while the forward button goes the opposite way.

The back/forward buttons are similar to those on standard browsers used on any PC.

#### **Fault Finding A Problem Channel**

#### **>> To select a channel using its number**

#### **>> To open the Input/Output Sheet screen**

undo in the previous undo operation.

s the current selections (highlighted in yellow), CLEAR SEL. goes a step further by  $r$ udio that may have been going through the patched signal.

1. Observe the warning that appears after clicking this button. , from where you can set up the I/O tabs in the Patching screen (see Typical AES50

s. See User Library (Presets).

nnector destinations. nnector sources.

#### **Configuring The Snake Type**

### **Patching**

#### **Introduction**

Patching is a GUI-only feature that lets you carry out all system routing requirements. The GUI main menu has a **Patching** option that takes you to the Patching screen, which contains all of the available patching connectors in the system. This screen provides an easy-to-use interface, where you can select your source and destination patching options, facilitated by a panel of function buttons. Additionally, the **Patching** screen lets you set up the units (devices). For example, you can adjust the analogue gain, select  $+48$  V phantom voltage etc., of the line I/O units connected in the system.

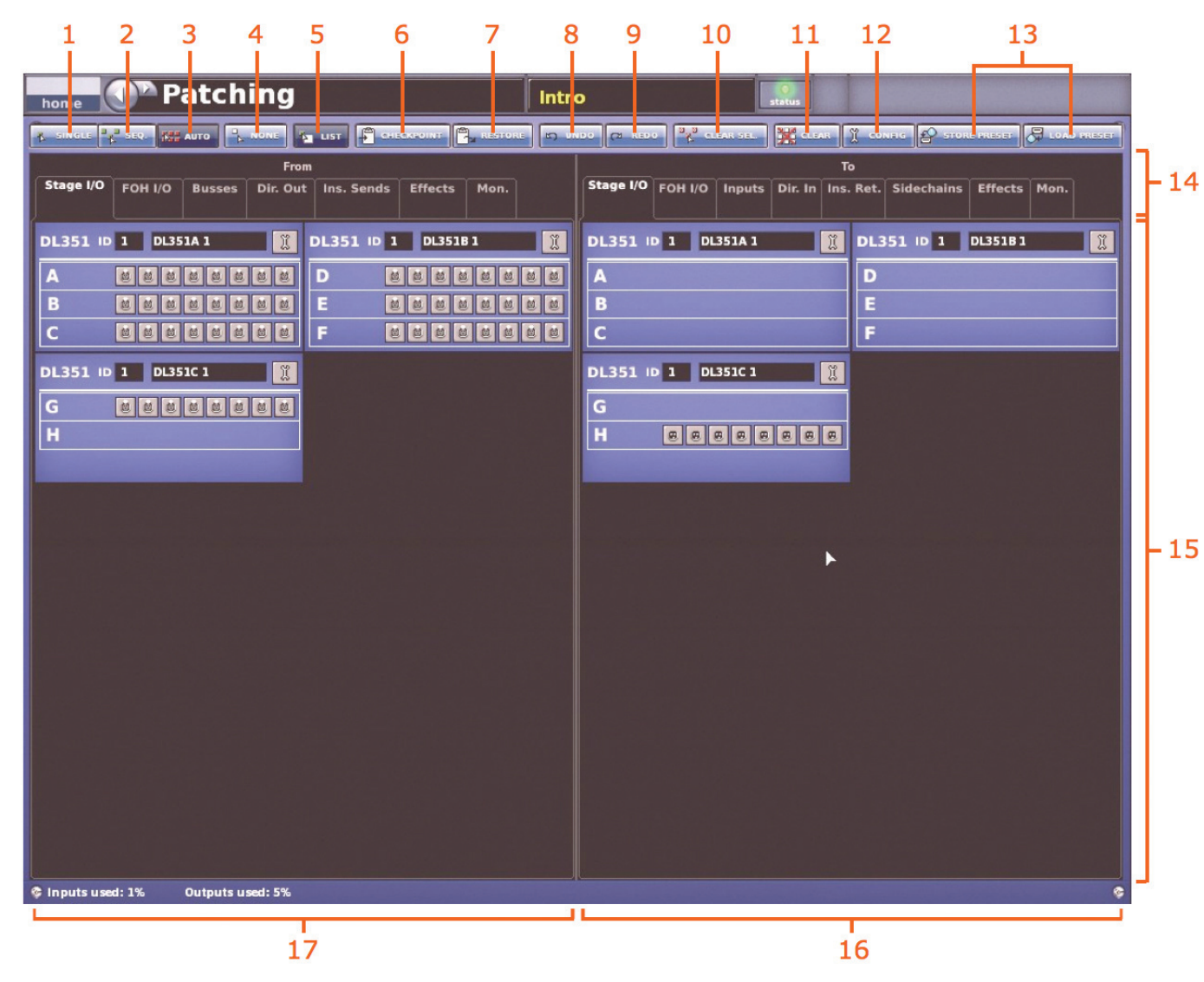

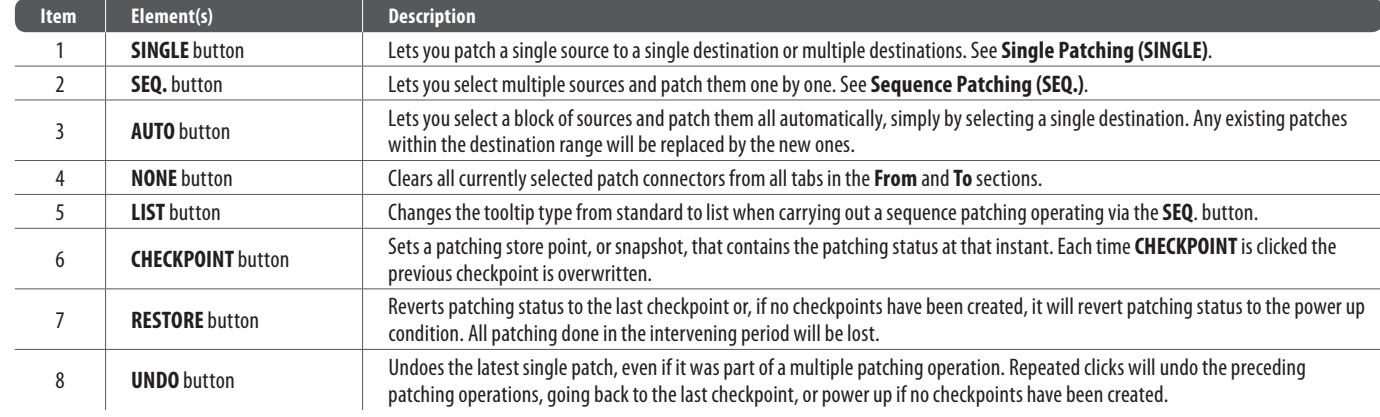

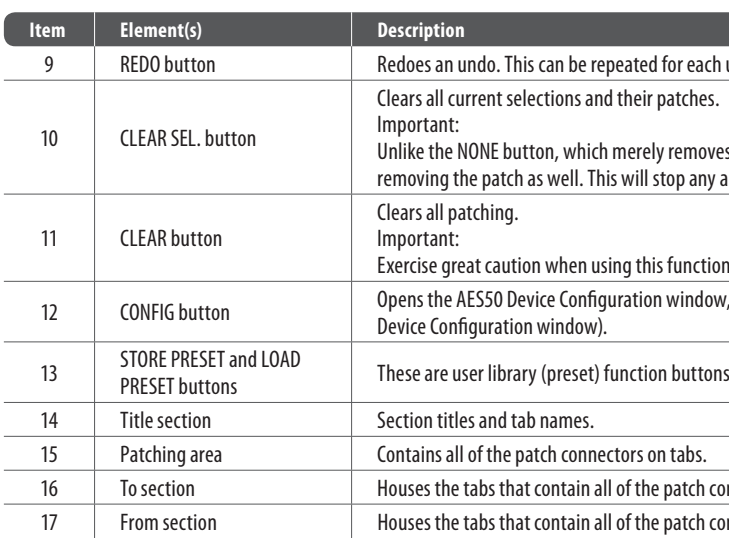

2. Under the**Stage Link X** heading, clickthe**Fibre** or**Copper**option, according to whichever is fitted to the X network. A selected option will contain a red circle.

Do the same for the Y network, under the Stage Link Y heading..

#### **>> To access the Patching screen**

Do one of the following:

- At the GUI, choose **home > Patching**
- **•** Press the **patching/metering** button in the primary navigation zone
- At the GUI, click a src (source) or **dest** (destination) button. The Patching screen will open at the appropriate tab/ configuration window.

#### **About The Patching Procedure**

Although patching can be thought of as routing/rerouting the control centre's incoming, internal and outgoing signals, in the context of the **Patching** screen, patching also encompasses the setting up and configuration of the stage and FOH rack I/O devices. The patching procedure is initially carried out after system installation and comprises:

- **Device configuration** Configure the devices by adjusting their parameters (seebelow)
- **Setting up the I/O rack devices** Set up the system devices, such as line I/O, DN9696 and generic AES50, in the I/O tabs in the From and To sections of the **Patching** screen (see Setting Up The I/O **Rack Devices**)
- **Patching** Carry out all of the required routing, for example, mics to input channels (see **How To Patch**)
- **Snake selection** Configure the control centre according to the type of 'snake' you are using for the X and Y networks (see **Configuring The Snake Type**).**This is important, as the control centre will**  not work unless the snake type is correctly configured.

#### **Important:**

#### The snakes must be correctly configured before operating the control **centre, as it will not pass audio or control data if the snakes are not**  configured correctly.

You can connect the Neutron DSP Engine to the control centre with either copper or fibre-optic snakes. The control centre needs to be configured with this information before operation can begin.

#### $\gg$  To configure the control centre with the snake type information

1. At the GUI, choose **home > Preferences > General**.

#### **Setting Up The I/O Rack Devices**

You can add, remove and set up the devices, such as line I/Os, mic splitters, DN9696s etc., that are in the Stage I/O and FOH I/O racks. This is done via the **AES50 Device Configuration** window. Here, you can set up the device ID and also the type of cards (modules) fitted to the physical unit. The options are context-sensitive, so some may be blank, depending on the type of device.

To cater for the dual redundant ports of the Mic Splitter and Modular I/O (X and Y connections) there are several options in the **device type:** drop-down list, for example **DL431 Cable Red, DL155 Cable Red**, etc. Initially, the device is allocated to a port (as for any device), then a second port is allocated to the redundant connection, but with the same device ID (see below for details).

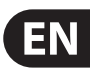

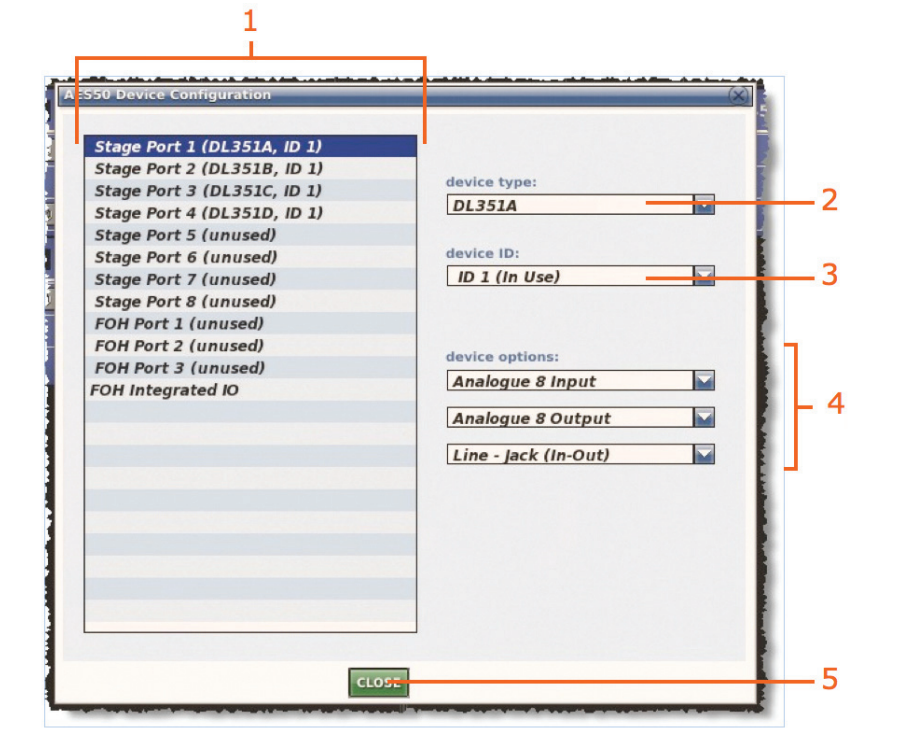

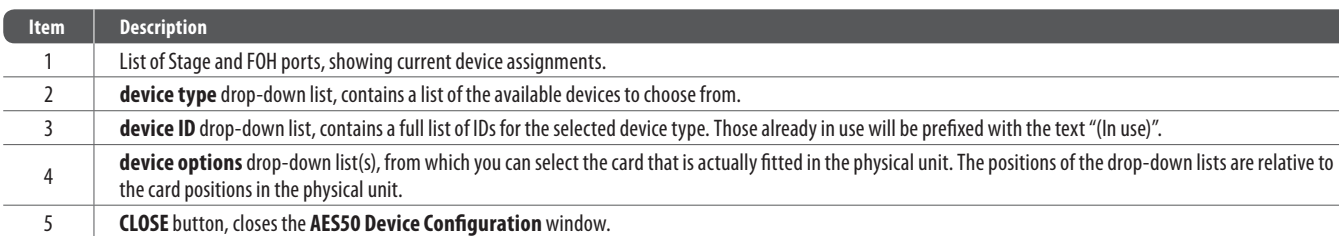

#### **>> To add a device or change its set up**

- 1. Click **CONFIG** to open the **AES50 Device Configuration** window.
- 2. Click the port to which you want to allocate the device. For example, "FOH Port3(unused)". Thetext in the **device type:** field will change accordingly. (A port that has no device allocated to it will have the text "(unused)" after its name.)
- 3. In the **device type:** drop-down list, click the type of device. Forexample, "DL351A".
- 4. In the **device ID:** drop-down list, click the ID you want for the device. Forexample, "ID6".
- 5. In the **device options:** drop-down list, click the type of card fitted physical unit. For example, "Analogue 8 Input". If there is more than one **device options:** drop-down list, repeat for the remaining ones, making sure they match the actual cards fitted (DL351 & DL451 only).
- 6. Click**CLOSE**.

#### **Configuring The Devices**

You have the option to configure the devices from the **Patching** screen. Parameters, such as gain and  $+48$  V phantom voltage, can be adjusted or switched on/off, respectively, via a device-specific configuration window.

These configuration settings can be independent of channel data, as (until patched) they only control the physical unit. If a device is subsequently patched to one or more channels, the channel(s) control the device, and vice-versa.

The device configuration area also allows control of audio parameters when the device is used as a direct connection to another device. For example, FOH to stage via a digital snake, instead of through the DSP. In this case the settings are also saved in the show file and can be automated, even though the signals are not routed through the control centre DSP.

#### **Device configuration procedure**

Although the procedure for configuring the devices is similar, their parameters are dependent on device type. The procedure for configuring the devices of a similar type involves:

- Opening the configuration window of the device
- Selecting one of the device's cards/channel ranges and configuring the available parameters
- Repeating for the other cards/channel ranges of the device
- Repeating for the other devices
- Closing the device's configuration window.

#### $\gg$  To open the configuration window of a device

Click the device's spanner button.

#### $>>$  To set up/change the configuration of an I/O device

- 1. Open the configuration window of the I/O device you want to configure.
- 2. Select the I/O device from the drop-down list at the top of the configuration window.
- 3. Select the card/channel you want to configure/change, from the drop-down list at the upper-right corner of the configuration window. For example, the "Analogue In Card".
- 4. In a channel, configure the parameters. For example, in channel "In1", adjust the gain and switch the  $+48V$  phantom voltage on.
- 5. Repeat step 4 for the other channels in the card.
- 6. Repeat step 3 to step 5 for the other cards.
- 7. If necessary, configure other I/O devices by repeating step 2 to step 6.
- 8. Click**CLOSE**.

### **How To Patch**

Patching, basically, involves selecting the source patching connectors in the **From** section of the **Patching** screen and then selecting their destination(s) in the To section. You can select patches singly, or in multiples by using the sequence and automatic operations.

#### **>> To open a tab in the From or To sections**

Click the tab title. For example, click **Ins. Sends** to open the insert sends tab.

#### **>> To select a single patch connector**

Click the patch connector. The effects of clicking a patch connector are shown in the following table.

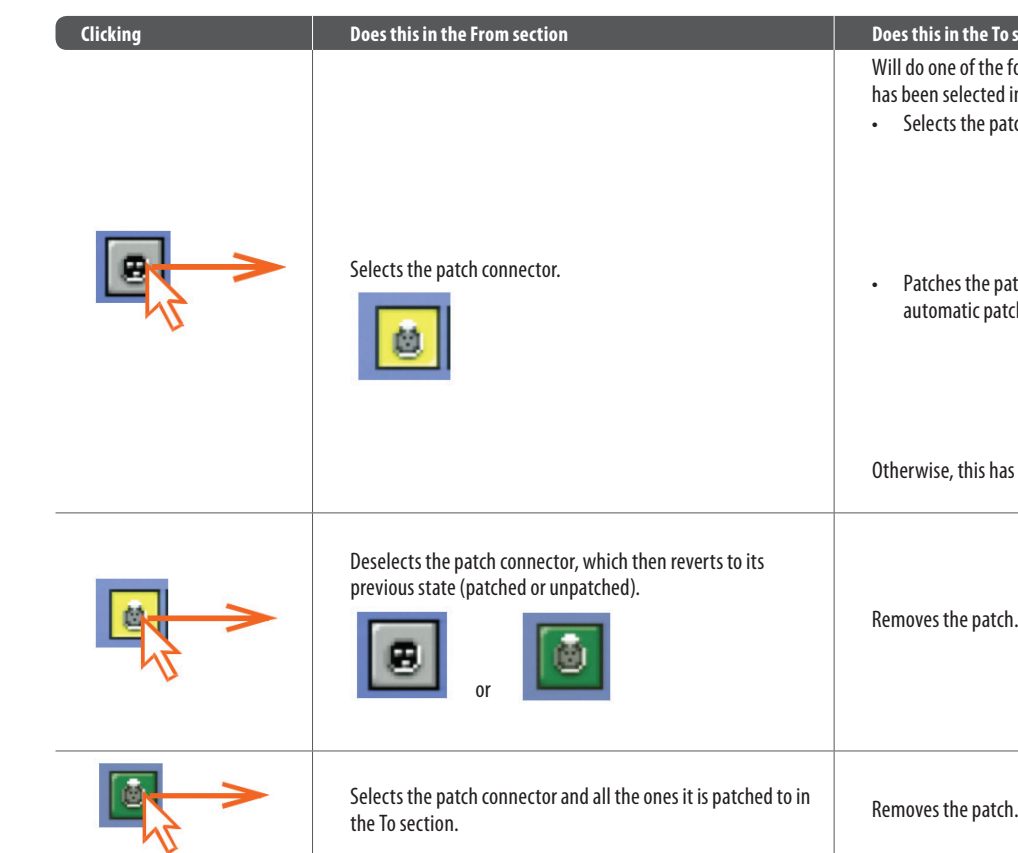

NOTE: To quickly check the destinations of a source patch connector, click it. This will select it and all of its destinations. A green triangle will appear under the name of any tab in the To section that contains a destination(s).

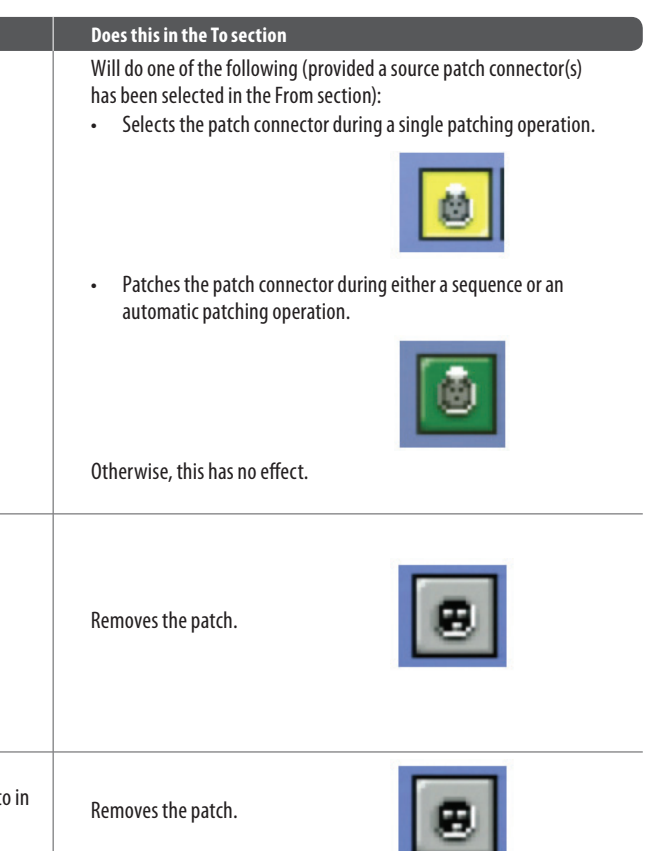

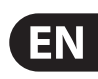

### **Setting A Mic Amplifier's Input Gain**

#### **Single Patching (SINGLE)**

The **SINGLE** function button lets you patch a single source to a single destination or multiple destinations.

The following example shows you how to patch an output from a mic splitter to an input channel.

#### **>> To patch a single source to a single destination**

3. Select thedestination patch connector. Forexample, in the**Inputs**tabof the **To** section, click the patch connector for input channel 14 (Mic14). It will now be patched to the source. If the new patch is carrying a signal, this audio may be heard, depending on the settings of the control centre.

#### 1. Click**SINGLE.**

2. Select the source patch connector. For example, in the **Stage I/O** tab of the **From** section, click the first patch connector (XLR1) of card A of the DL351 Modular I/O. Its background will change to yellow and a green triangle will appear under the tab title (as shown right).

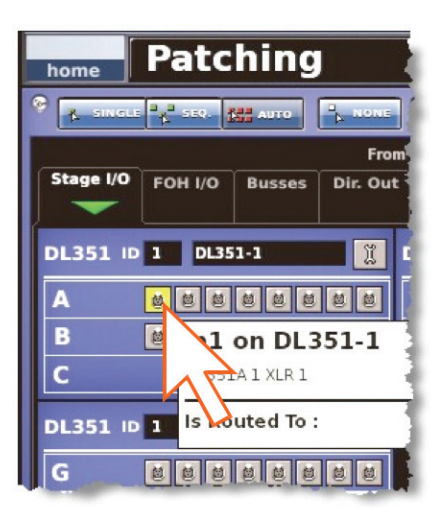

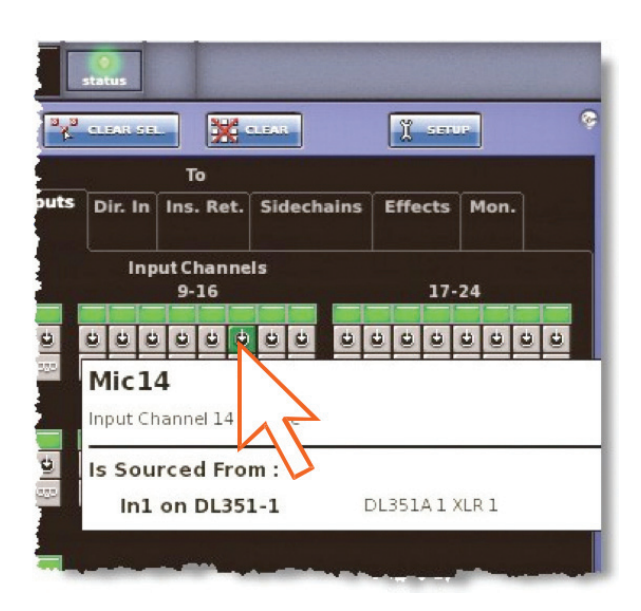

**NOTE:** You can also carry out single patching operations using the **CLEAR SEL**.and **AUTO** functions.

Patch the desired source patch connector to one of its destinations, as detailed in **To Patch A Single Source To A Single Destination**.

In the To section, select the other destinations.

To assist you in sequence patching, you can change the tooltip to the list type (seethe**LIST**function button in the **Patching Screen** diagram).

#### **>> To patch a single source to multiple destinations**

#### **Sequence patching (SEQ.)**

If you need to do a number of patches, and each has only a single destination, you can use the sequence function. All of the source patch connectors are selected in the **From** section before being patched, one by one, in the To section. This saves you having to go back to the **From** section at the start of each patch.

### **Basic Operation**

This section is intended to familiarise you with the control centre by showing you The control centre has two input gains per channel, one is the remote gain for the analogue mic pre (stage box gain) and the other is the digital trim (console gain). In its default state, the stage box gain is in the channel strip and the console gain is in each input fast strip. However, you can swap these sections over (by pressing the gain swap button) to give you a more global control of the stage box gain.

**NOTE:** As the operation of both input bays is principally the same, this chapter will generally only show the operation of the 12-channel input bay. However,anydifferences in operation between the 4-channel and 12-channel input bays will be highlighted.

how to carry out some basic operations in order to get some audio out of it.

#### **GUI input fast strip**

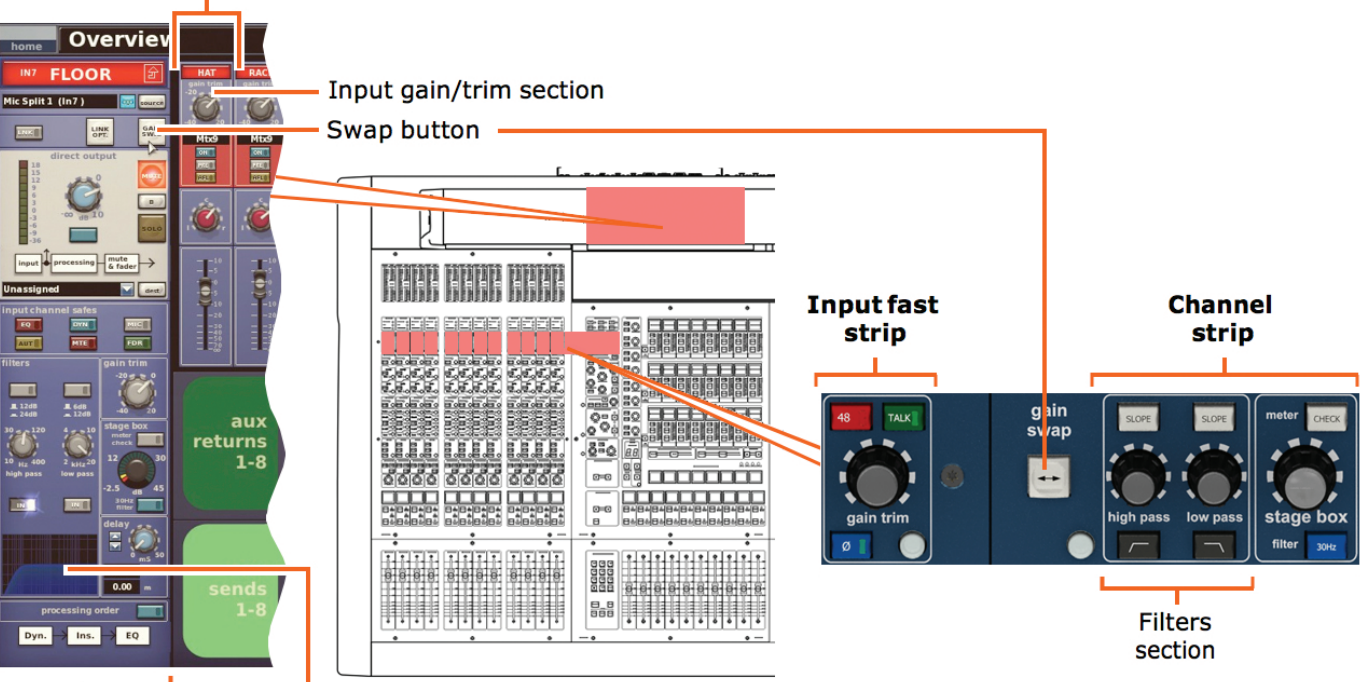

**GUI channel** strip

Graph shows the effect of the filter on the signal

- **NOTE:** The gain trim and stage box control knobs on the control surface will adjust whatever has been 'swapped' to their respective strips and not necessarily what their names suggest. The stage box control knob (channel strip) always controls the alternative 'swap' to the ones shown in the input fast strips on the GUI screen.
- **>> To set the stage box gain/console gain**
- 1. In the gain trim section of an input fast strip, press the quick access button (see Gain and filter sections of the input strips). This selects the input channel and assigns its configuration processing area to GUI channel strip, which contains the **GAIN SWAP** button.
- 2. Press the left-right arrow gain swap button (or click **GAIN SWAP**) to swap the gain trim and stage box sections over.
- 3. Adjust the **gain trim** control knob to the required level to suit the MIDAS pre-amp characteristic. A suitable level could be one that only just illuminates the yellow LEDs. Do this for each required channel. Drive the mic amps for that 'MIDAS colouration'; feel free to overdrive if you want.
- 4. After you have achieved the required gain state, press the left-right arrow gain swap button (or click **GAIN SWAP**) to swap the gains back to their default state.
- 5. Adjust the gain trim control knob to (this time) adjust the console digital trim  $(+20$  dB to -40 dB continuous trim) for your preferred gain structure.

6. Set analogue remotes for initial set-up, then adjust digital trim for showtime.

- 1. In the **gain trim**section ofan input fast strip(seethe **Gain And Filter Sections Of The Input Strips** diagram), press the quick access button. This selects the input channel and assigns its configuration processing area to the GUI channel strip, which contains the **filters** section.
- 2. In the filters section of the input channel strip, press the filter select button (high pass or low pass) to switch the filter in.
- 3. If necessary, press the filter's **SLOPE** button to set its slope (dB); its status is shown on the GUI. For the high pass filter, in  $= 24$  dB and out  $= 12$  dB, and for the low pass filter, in  $= 12$  dB and out  $= 6$  dB.
- 4. Adjust the **high pass/low pass** control knob to set the filter frequency (Hz). The ranges are 10 Hz to 400 Hz for the high pass filter and 2 kHz to 40 kHz for the low pass filter.

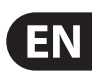

#### **Setting The High And Low Pass Filters**

Select high and low pass filters. The high and low pass filters can be switched on/off and, when on, each has two settings. The filters are replicated on the GUI, which also shows the value of the filter in operation.

#### **>> To set both high and low pass fi lters in**

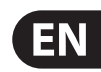

#### **Input Equalisation (E Zone)**

Use EQ to equalise the input signal via the treble, hi-mid, lo-mid and bass filters, which are situated in the input channel strip's E zone. Treble and bass each have a parametric filter option and three specific shelving modes. Visual feedback for EQ isvia GUI only.

#### **>> To EQ the input signal**

- 1. In an input fast strip, press the quick access button of the desired EQ filter (**treble, hi-mid, lo-mid or bass**). This will select thechannel andopen the EQ filter's processing area in the GUI's channel strip. Alternatively, you can navigate to it using the bass and treble up and down arrow buttons in the E-zone (shown above).
- 2. In the input fast strip, press **EQ** to switch the EQ in. The EQ button's LED will illuminate when its EQ is switched in.
- 3. In the E zone,adjust the**freq**, **width** and **gain** control knobs toapply EQ as desired.
- 4. Audition the different filters, including the 'minimum harmonic disruption' types, by scrolling through them using the **SHAPE** button.

**NOTE:** The minimum harmonic disruption filters are bright and deep, which are available for treble and bass, respectively. These filters use psychoacoustic phenomena to generate steep slopes that sound natural. Set up compressor and gate dynamics processors using the controls in the input channel strip's D zone.

There are four compressors available, corrective, adaptive, creative and vintage, each with the option of hard knee, medium knee and soft knee.

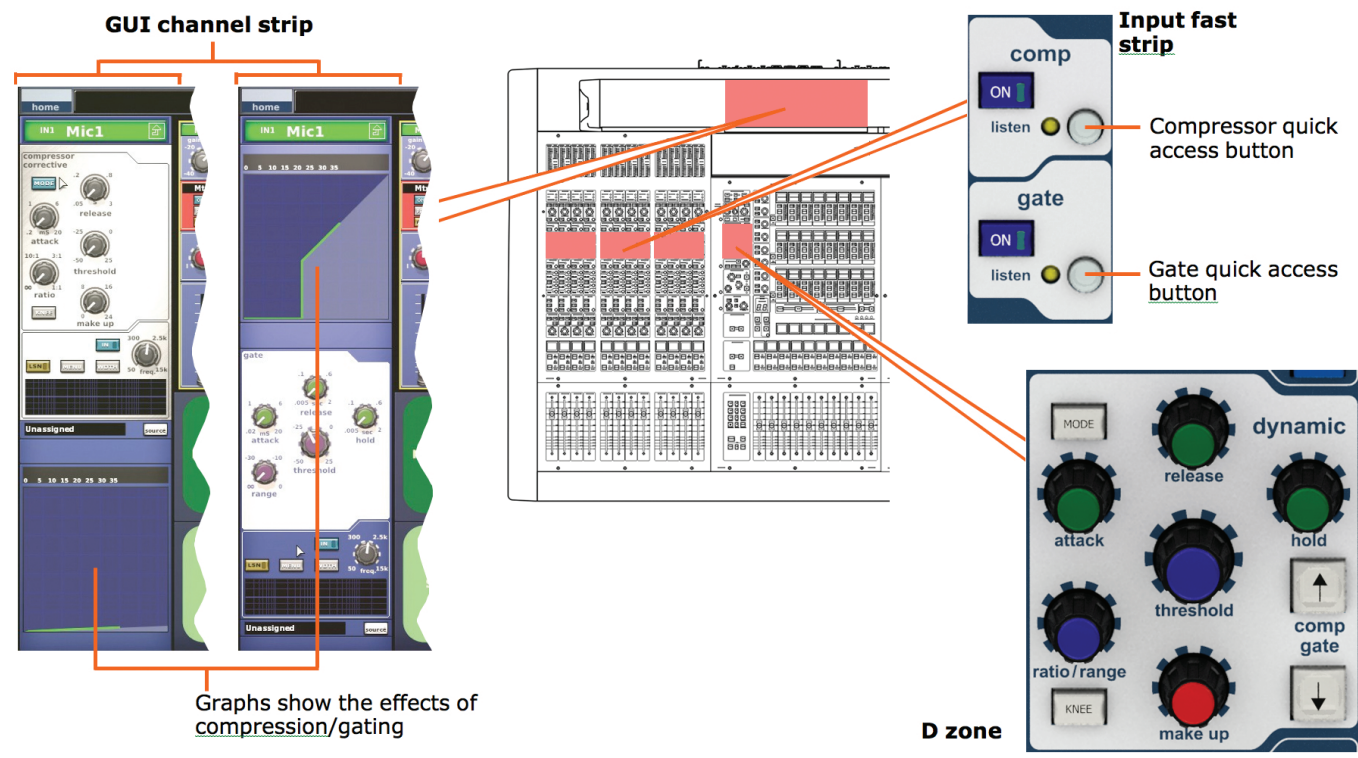

- 1. In an input fast strip, press the compressor quick access button in the **comp** section. This will select the channel and assign its compressor processing area to the GUI channel strip.
- 2. In the **comp** section, press ON to switch the compressor in.
- 3. In the D zone, operate the **attack, ratio/range** (ratio), **release**, threshold and **make up** controls to apply processing. You could also set up a limiter by usinga high thresholdandasteepratio(greater than 5:1). The **hold** control knob has no affect as it is only used for the gate.
- 4. Press **KNEE** to audition the different algorithms.
- 5. Press**MODE**totrydifferent compressor types (**corrective**, **adaptive**, **creative, shimmer**and**vintage**).

#### **Input Dynamics Processing (D Zone)**

- 1. In an input fast strip, press the gate quick access button in the **gate** section. This will select the channel and assign its gate processing area to the GUI channel strip.
- 2. In the gate section, press ON to switch the gate in.
- 3. In the D zone,operatethe **attack**, **ratio/range** (range), **release**, **threshold** and **hold** controls toapplyprocessing. The**make up** control knob has no affect as it is only used for the compressor
- 4. Thereisalsoa**MODE**function toselecteither **Gate**,**Transient Gate** or **Ducker** modes.

- 
- 
- 
- 
- 

#### **>> To set up a compressor/limiter**

#### **>> To set up a gate**

#### **Output Processing**

The outputs have a six-band PEQ with shelving modes on bands 1, 2 and 6. They also have the option of using a GEQ, which is accessed via the **GEQ** button in their EQ processing areas.

#### **Using VCA/POP Groups**

VCA/POP groups (bottom of the mix bay) allow simultaneous control over a number of channels. This provides a quick method of bringing particular channels to the control surface and saves you having to remember their name/number. You can choose channel group associations and also configure the colour and legend of each group's LCD select button to make them instantly recognisable. The LCD select button for each group is used for both group member assignment and group recall.

Any group can have any channels (input/output) assigned to them, although in normal practise is more likely that they will only have one or the other.

VCA groups include fader, solo and mute control. However, POP groups — which have no audio function — are limited to unfolding channels (on area A or B). POP groups let you create a group of related instruments that you need on the control surface for some function.

Graph shows the effects of EQ

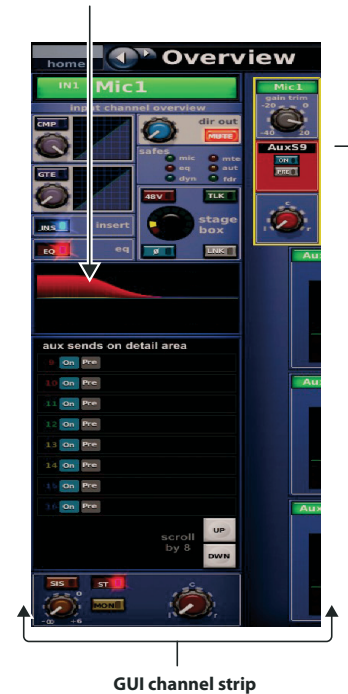

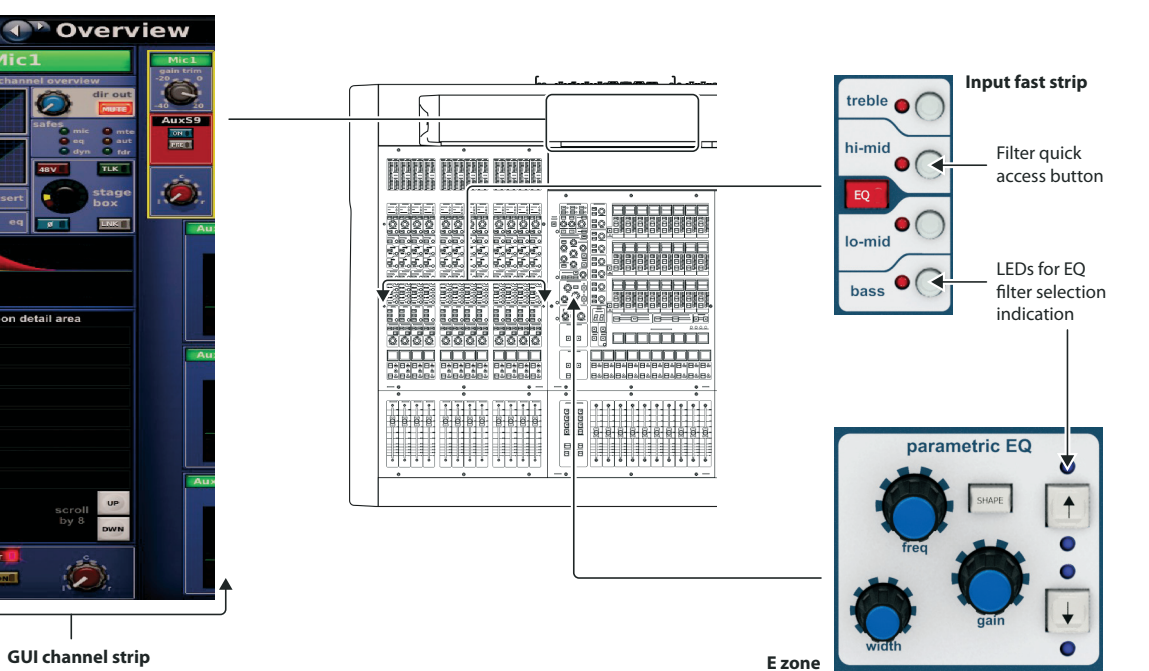

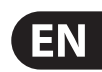

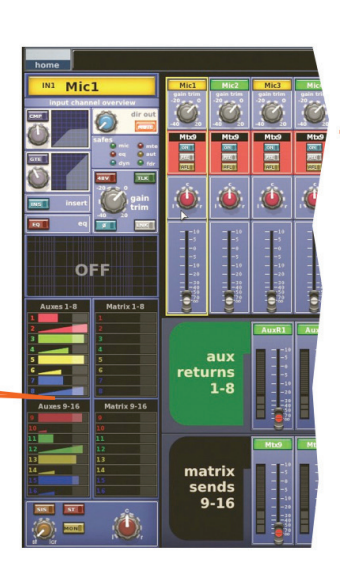

2. Select the input channel (see To Select An Input Channel).

3. At the GUI, click within the appropriate sends section (aux or matrices) in the overview display to open its processing area.

4. In the **mix** (upper) section, do the following:

- Press PRE to select pre-fader (on) or post-fader (off).
- Press ON to route the aux mix from input to aux output
- Adjust the level control knob to change the signal level.

You have the option to adjust them using the pan/fader controls in the input fast zone (12-channel input bay); this is known as "flip" mode. (You can also adjust them in the GUI channel strip — overview or processing area — using drag.)

#### **>> To assign channels to a VCA/POP group**

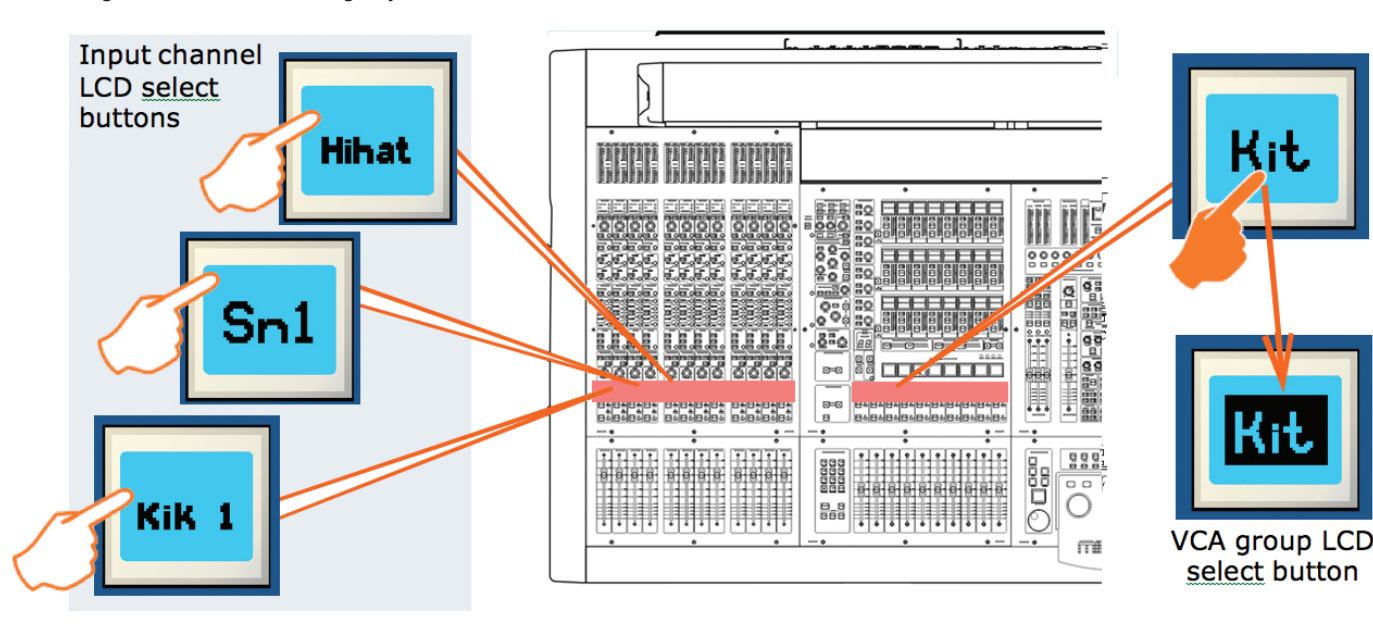

- 1. Press and hold down the LCD select button of the desired group (VCA or POP). For example, "Kit" in the VCAs (as shown above). The group's LCD select button will start flashing when you are in group member selection mode and the inputs will jump to program mode.
- 2. While still holding down the LCD select button, do one of the following:
	- To assign an input channel to the group, press the LCD select button of the desired input channel. Repeat for any other input channels you want in the group. For example, "Kik 1", "Sn1", "Hihat" and "Tom" (shown above). If necessary, scroll to a new bank of input channels
	- To assign an output channel to the group, press the LCD Select button of the desired output channel. Repeat for any other output channels you want in the group. If necessary, navigate the desired output channels to the control surface. The LCD Select button of any output channels that are at the control surface and are group members will illuminate. Individual output select buttons will flash if their bank contains a member of the current group.
- 3. Release the group LCD select button. The group now contains the channel members you have just assigned and the group will be selected.
- 4. To exit the group, quickly press the group LCD select button.

#### **Configuring VCA/POP groups**

The default name and associated colour of a group, which appear on its LCD select button and on the GUI, can be configured to suit your own preference. You can also globally change the colour of the group members to match the group colour.

Configuration is carried out at the **Group Sheet** screen.

**NOTE:** Clicking the control knob icon will take you to the VCA Groups screen (a submenu of the **Control Groups** option), which provides group management control.

- At the GUI, choose **home > Control Groups > Group Sheet**
- In the primary navigation zone, press the **vca/assignable controls** screen access button.

The overview displays in the GUI channel strip (see below) show the status of the mixes, which are colour coordinated to match those in the sends section of the control surface.

#### **>> To access the Group Sheet screen**

Do one of the following:

- 1. Select the mixbus (see**To Select A Mix Bus**).
- 2. Press the quick access button (adjacent to the filters section) to assign the mix overview to the channel strip. For example, the **aux send overview** for AuxS1.

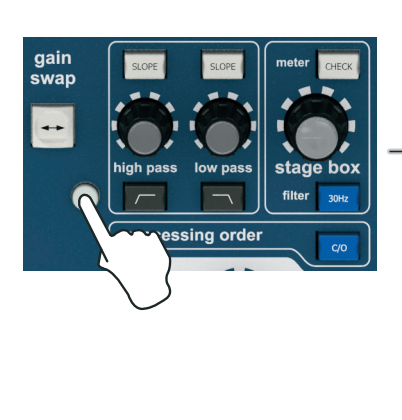

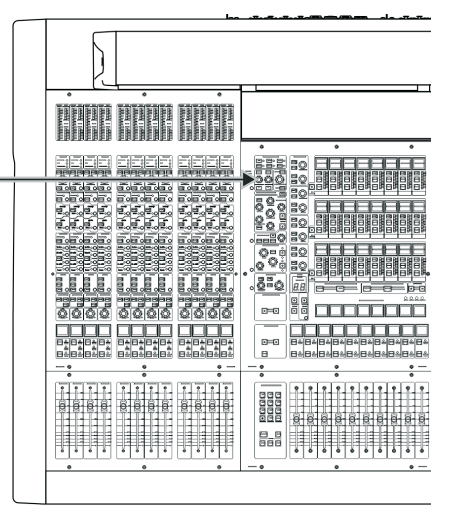

- 3. Click a non-control area within one of the sections (for example, dir in) to open the configuration processing area in the GUI channel strip.
- 4. Click**MODE**repeatedlytoscroll through the mix modes (**mix**, **group** and mix minus) to select the one you want. Group mode is fader only with no pre-fader, and in mix minus mode all buses are initially routed — you have to turn a bus routing switch on to take it out of the mix. Stereo mix mode — with mix selected and **LINK** button on — is only accessed from the odd numbered output channel of the linked pair. In stereo mix mode the top control knob becomes pan adjust and the bottom one adjusts level. When creating a stereo mix, you can use either the odd or even output to link the two channels, but the mode of the odd channel is used on both.

#### **>> To set up the name of a VCA/POP group**

Do one of the following:

- **Choose from a list of pre-configured names** by clicking the pencil icon of the group. In the drop-down list, click the name of your choice, for example, "E Gtr". Scroll the list, if required
- **Type in a new name** by clicking within the name field of the group. The pointer will change to a white flashing I-shaped cursor, which will appear at the end of the name field. Type in the new name via the keyboard (maximum six characters).

1. Making sure that the mix bus is not linked, select mix (see To Select The **Mix Bus Mode**).

#### **>> To set up the colour of a VCA/POP group**

- 1. Click the palette icon of the group.
- 2. In the palette, click your chosen colour.

#### **>> To set up the colour of a VCA/POP group and all of its members**

Click the fill icon of the group. The colour of all group members will now match that of the group.

#### **Setting Up A Mix**

The control centre has 96 configurable mix buses (72 auxes and 24 matrices); the auxes can be set to mixes, subgroups or mix minus. All of the mixes can also be set up as stereo pairs or mono. 24 matrix outputs can also be accessed directly from input channels via level controls, which gives the control centre the ability to provide 32 discrete mixes, plus left, right and mono. The **mix** sections (input fast strips) and the **mix** and **sends** sections (mix and master bays) provide mix control and navigation, while the bus mode selection is via GUI only.

Similarly to the inputs and groups, identification of mixes is by colour coding.

#### **>> To select the mix bus mode**

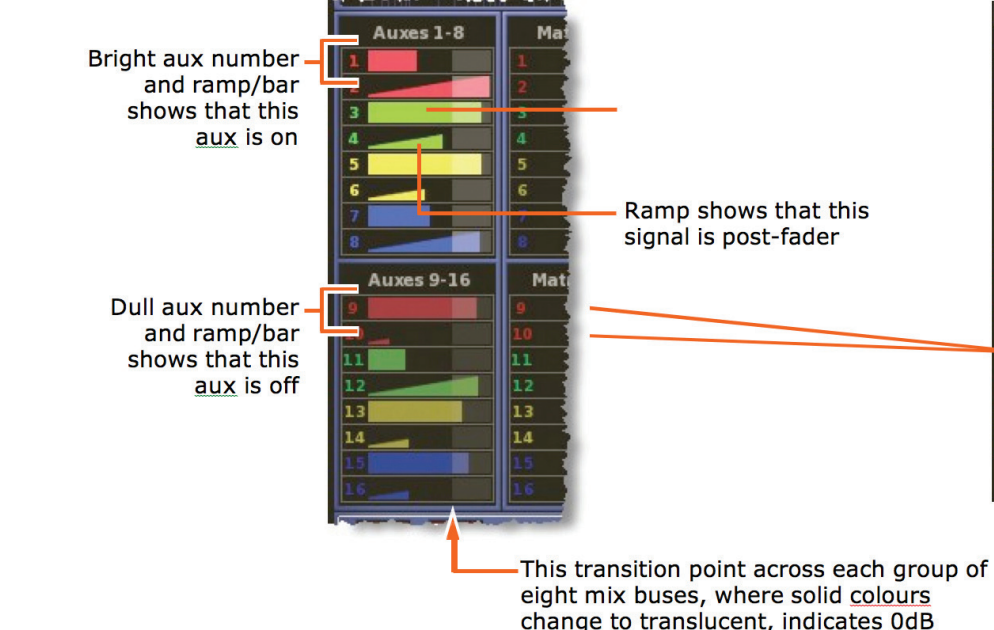

#### **>> To set up a mono aux mix**

#### **Mix bus routing**

You can route an aux or matrix (or even master output) to an effect or output. This isa GUI-onlyoperation, which isdoneviathe GUI channel stripor **Patching** screen (see **Patching**).

#### $>>$  To route an aux or matrix to an effect or output

Do one of the following:

- In the processing area of the channel strip, click the required mix bus destination from the drop-down list. For details of how to open the processingarea, refer to ToSelect The Mix Bus Mode
- In the processing area of the channel strip, click dest. This will open the Patching screen and the appropriate tab. For details of how to open the processing area, refer to To Select The Mix Bus Mode
- Open the Patching screen and route the aux/matrix from there. For information on patching, see Patching.

You can link two mixes together. Pairs can only be created from adjacent mix buses of the same colour. To link a pair of mix buses, click the LINK button of either of the mix buses (odd or even) you want to link (see To Select The Mix **Bus Mode**).

The linked parameters default to the user-configurable global default link settings, which are set via the GUI menu (choose **home > Preferences >** Linking). However, you can override these default link settings for the pair via the **Stereo Linking Options** window, which is opened by pressing the **LINK OPT.** button (to the right of the LINK button).

#### **Linking**

The GUI's **Effects** screen contains a virtual 24-unit rack. You can have a maximum of 24 effects units in the rack, the number being dependent on configuration (via the**Eff ects and GEQs**section of the **Preferences**screen).

Each unit can contain any combination of the effects listed in the **Change Device Type** window.

The **assignable controls** panel is common to all effects, and lets you control effect parameters via the equivalent panel on the control surface (master bay).

#### >> To choose an effect

- 1. At the GUI, choose **home > Rack Units > Effects**. Alternatively, press the effects/graphics screen access button in the primary navigation zone.
- 2. Click within your chosen rack position. This will be the position of the new effect.
- 3. In theeffect window, click**CHANGE DEVICE TYPE**.
- 4. In the **Change Device Type** window, click your chosen device type.
- 5. Click **OK**.
- 6. Change the parameters of the new effect device as necessary. For example, adjust control knobs, press buttons etc. You can even change the effect's name by editing its name field (upper-left corner of effect window).

#### **Using Fader Flip**

For information on usingfader flip, see**Controlling The Mix Buses In Flip Mode**.

**NOTE:** When using fader flip to control the aux bus levels, always use the GUI to check the level. This is because the fader level markings have a maximum of  $+10$  dB, whereas the aux bus levels only go up to  $+6$  dB.

#### **Setting up the effects rack**

- At the GUI, choose *h***ome > Automation > Automation**
- In the primary navigation zone, press the **automation/filing** screen access button.

Thefourbuttons (**NEW**,**LOAD**,**SAVE**and**SAVE AS**) towards thetopof **Automation** screen let you create a new show, load an existing show, update the current show or create a new show using the current settings.

- 2. In the**Enter new show name:** window, typeyour chosen namefor the new show.
- 3. Click OK. You can now create and manage the scenes for your new show. (Clicking**CANCEL**insteadof **OK** will closethe**Enter new show name:** window without creating a new show.)
- 2. In the Load File window, click the show file you want to load (shown right). The file name will appear in the Load this file: name field. The Load File window will contain a list of all the shows currently loaded. If the one you want is not there, loadit from a USB memorystick(see**To Load (Import) A Show File From A USB Memory Stick**).
- 3. Click OK to start loading the file and close the window. The show file name will appear in the show file name field (next to the **SAVE AS** button) when it has finished loading.

7. Click**CLOSE**toclosetheeffect window. The new effect will appear in the effects rack. You can now patch the new effect, which will be on the **Effects** tabs of both the From and To sections of the Patching screen. For information on how topatch, see **Patching**.

#### **Simple Routing To Master Stereo Outputs**

The following shows you how to obtain audio. Before proceeding with this operation, make sure nothing is muted and master faders are up.

> The **next** LCD button displays information on the scene to which you have just scrolled.

Additional function buttons on the **Automation** screen allow you to copy scenes and also to choose what is stored within each scene (store and recall scope buttons).

**NOTE:** The eye icon in the **Automation** screen (just under the **ADD MIDI** button) opens a **Show** window, which contains a list of filter options.

#### **>> To obtain audio**

Do one of the following:

- Press the **ST** (stereo) button of an input fast strip
- Press the **ST** (stereo) button of a channel strip.

#### **Scene And Show Management (Automation)**

Automation lets you manage show files and the scenes within the shows. This can all be done via the **Automation** screen (a GUI menu option).

> When using the jogwheel the **next** LCD button will illuminate yellow and will track the scene currently highlighted in yellow in the cue list. In this case, pressing this button will only have an affect if a non-empty scene is currently highlighted.

#### **>> To open the Automation screen**

Do one of the following:

#### **Managing the shows**

**Important:**

**We recommend that you save your show settings regularly (see Saving A Show Versus Storing A Scene). The control centre will indicate that there are show settings to be saved by changing the background colour of the SAVE button to red.**

**>> To create a new show**

1. Click **NEW**.

**Additional control — managing events** You can use the MIDI or GPIO functions of the control centre to control the parameters of an external device (outgoing), and conversely you can use an external device to control the control centre (incoming). Also, by using the unique 'internal' event option, you can trigger events from within the showfile itself. All this is done by creating events in scenes/point scenes. You can have any number and types of events in any scene/point scene, and

#### **>> To save a show or create a new one from the current settings**

Do one of the following:

- To update the current show with the latest settings, click **SAVE**
- **•** To create a new show using the current show settings, click **SAVE AS**. Then, in the **Save File** window, type in the name of the new show. Click OK to save the new show and close the window. (Clicking Cancel will close the window without saving the new show.)

To aid event management, a menu opens when you right-click a scene/point scene or event. The menu options allow you to create, edit and copy events. Clickan option toselect it.

#### **>> To load a show**

#### 1. Click**LOAD**.

#### **Managing the scenes**

An automation section in the masterbaysupports the **Automation** screen by providing a number of controls for scene navigation and management. A jogwheel anda **next**LCD button areuniqueautomation controls, while the **store**, ok, cancel, last and now buttons are replicated on the **Automation** screen.

The four coloured, backlit buttons are context-sensitive and illuminate only when they are available. Typically, three scenes in the cue list (**Automation** screen) will be highlighted to match the button colours (red, yellow or green) to show which scene each button will act upon.

The jogwheel quickly scrolls through the individual scenes in either direction. You can even go to the empty scenes towards the end of the cue list and then wrap to the beginning. Operation of the jogwheel does not affect scene selection.

#### **>> To navigate the scenes using the jogwheel**

Rotate the jogwheel in a clockwise or anti-clockwise direction to scroll through the scenes one by one.

#### **>> To recall a scene**

#### **Important:**

**When recalling a new scene, make sure monitor output levels are low, as the new scene's settings may produce higher audio output levels than the one it is replacing. Also, recalling a scene clears any unsaved adjustments made to the previous scene.**

Do one of the following:

- Press **last** to change scene selection to the one currently highlighted in red in the cue list, which was the last selected scene
- Press **now** to change scene selection to the one currently highlighted in yellow in the cue list
- Press **next** (LCD button) to change scene selection to the one currently highlighted in green in the cue list, which is the scene immediately following the 'now' scene. However, if you have used the jogwheel the effect will be different.

#### **>> To create a new scene using the current settings** 1. Click**STORE SCENE**.

2. In the **Store Scene** window, type in the scene name.

3. In the **Notes**panel, typein anyscene notes.

4. Do one of the following:

- Click "Insert before scene" to put the new scene in between the one currently highlighted in yellow and the scene immediately before it
- Click "Store to empty scene" to put the new scene in the one currently highlighted in yellow, provided it is empty
- Click "Store to next scene" to put the new scene in the next one, provided it is empty
- Click "Overwrite scene" to overwrite the scene currently highlighted in yellow. An OK button will appear at the bottom of the window, to the left of the **Cancel** button. The options in the **Store Scene** window are context-sensitive, so some may be greyed-out to show that they are unavailable.
- 5. Click OK. This will store the scene, saving any changes you have made, and close the window. (Clicking **CANCEL** will close the window. ignoring any changes.)

event parameters are set up and edited in an **Edit Event** window. Similarly to scenes/point scenes, you can skip events during rehearsals.

#### **>> To create an event**

Select the scene in which you want to create the event, and then do one of the following:

- Clickthe **ADD GPIO**, **ADD INTERNAL**or **ADD MIDI**button as necessary
- From the 'right-click' menu, choose **Add > Midi Event, Add > Internal Event**or **Add > GPIO Event**as necessary.

#### **>> To edit an event**

1. Open the **Edit Event** window by doing one of the following:

- Right-click the event you want to edit and then choose **Edit** from the right-click menu
- Select the event you want to edit and then click **EDIT**.

2. In the **Edit Event** window, choose your options as necessary. For example, you can use a program change to trigger the event.

3. Click**CLOSE**toclosethe**Edit Event** window.

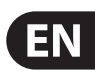

EN

#### **>> To copy and paste an event**

- 1. Right-click the event you want to copy, and then choose **Copy** from the menu.
- 2. Select the scene in which you want to paste the copied event. Or, if the scene already contains an event(s), select the event after which you want to paste the copied event.
- 3. Right-clicktoopen the menu,andthen choose **Paste**.

The **Show Editor** screen lets you very easily copy and paste settings through scenes.

The panel at the far left of the **Show Editor** screen shows the sources, such as channels, GEQsandeffects, from which youcan copythesettings. The**Sections**  panel in the centre of the screen contains source sections that you can copy to the scene(s). At the far right of the screen is the **Scenelist** panel, which is a cue list of the current show.

#### **Show editor**

#### **>> To open the Show Editor screen**

Do one of the following:

- 1. In the **Show Editor** screen, click the sources that contain the sections you want to copy to a scene(s). These are in the far left panel of the screen. You can choose any combination of inputs, aux returns, aux sends, matrices, GEQs, effects and masters.
- 2. In the **Sections** panel, click the boxes of the sections that you want to copy. Ticked options will be copied.
- 3. In the**Scenelist**panel, clickthescene(s) in which you want topastethe sections. You can use the buttons at the bottom of the list to help you, as follows:
- 4. Click **ALL**toselectall of thescenes in the list
- 5. Click **NONE** to deselect all selected scenes.
- 6. Click **PASTE TO SCENES**.
- From the GUI menu, choose **home > Automation > Show Editor**
- At the **Automation screen**, click**SHOW EDITOR**.

#### **>> To copy and paste sections to a scene(s)**

4. You mayseean "Analysing..." messagein the **Removable Storage** panel, which means that the MIDAS folder on the USB memory stick is being read. Wait for the message to clear. Then, in the **Control Surface** panel, click the show file you want to copy.

- 6. In the **Are You Sure you Want To Export?** message window, click **OK**. The file will start copying to the USB memory stick.
- 7. When your show file appears in the **Removable Storage** panel, it has finished copying to the USB memory stick. Remove the USB memory stick.

#### $\gg$  To load (import) a show file from a USB memory stick

The procedure is similar to the export procedure, as detailed in **To Save (Export) A Show File To A USB Memory Stick**, but select the file to be imported to the control centre from the **Removable Storage** panel and then click **IMPORT**.

#### **Saving Your Show Files To A USB Memory Stick**

When you are satisfied that your show file is how you want it, we recommend that you save it to a removable storage device (USB memory stick). This provides a valuable back up should the show file stored in the internal memory of the control centre be lost, for example, due to inadvertent deletion.

You can also load show files onto the control centre from the same storage device.

- 1. If necessary, navigate the channel's processing area to the channel strip (see**To Select A Processing Area**).
- 2. Click**copy**.
- 3. Do one of the following:
	- To copy the processing area to another channel, select the channel and then click **paste**. (As the copied parameters are still stored, you can paste to as many channels as you want)
	- Tocopytheprocessingareatoall other channels, right-click **paste** to open its menu, then choose **Paste To All**.

#### **>> To save (export) a show fi le to a USB memory stick**

- 1. If necessary, close and save the show file you want to export; you can't export a show file that is open.
- 2. Insert the USB memory stick into the active USB socket, which is the one with the **active** LED. Forexample, **USB key 2**.
- 3. Do one of the following:
	- At the GUI, choose **home > Files**
	- In the primary navigation zone, press the **automation/filing** screen access button twice.
- 1. If necessary, select the channel from which you want to copy all of the processing areas.
- 2. Right-click**copy**toopen its menu,andthen choose**Copy All**.
- 3. Do one of the following:
	- To copy the parameters to another channel, select the desired channel and then click **paste**
	- Tocopytheprocessingareatoall other channels, right-click **paste** to open its menu, then choose **Paste To All**.

#### 5. Click**EXPORT**.

Before you can save/load a preset, you need to create a new preset library or open an existingone. Tocreatea new one,open the **Preset Manager** screen (choose **home > Preset Manager**) and click **New**. Then, after typing in the details in the**Enter new Library name** window, click **OK**.

- 1. Make sure that the settings you want to save are assigned to the channel strip, then click **store preset**. If the channel's overview is displayed, all of its settings will be saved in the preset. Otherwise, just the settings of the displayed processing area will be saved.
- 2. In the **Save Preset** window (shown right), type in your chosen preset name(**Preset Name**),your name(**Preset Author**)andany note(**Notes**) as necessary.
- 3. Click **OK**.

- 1. Make sure that the channel section in which you want to load the settings of the preset is assigned to the channel strip, then click **load preset**.
- 2. In the Load Preset window, click the desired preset.
- 3. Click **OK**.

#### **Using Copy And Paste**

The**copy**and **paste** buttons (upper-right cornerof GUI) letyoucopythe parameters of one/all of a single channel's processing area(s) — such as the EQ, compressor, gate etc. - and paste them to one/all of the channels of a similar type.

#### **>> To copy a processing area to a channel/all channels**

The surround panning modes are operated via a surround monitoring system, which uses matrix channels 1 to 6 as the surround bus channels. The channels are muted via six **MUTE** buttons in the master bay. Control centre monitor output connectionsareviathe**surround**,**sub**,**centre** and**front** XLRson therearpanel.

The 5.1 panning mode uses all six channels, while quad mode uses four (left and right on both the front and surround). Although the LCRS mode uses five channels (front left and right, centre and surround left and right), both surround channels are the same. (In an LCRS surround panning arrangement, you can have a single surround speaker positioned directly behind the listener.)

In surround mode, the **SIS** button routes the channel to the surround buses in much the same way that the **ST** button routes to the master buses.

The diagram below shows the location of the surround **MUTE** buttons and their matrix channel allocation, and shows the allocation of the surround **MUTE** buttons per loudspeaker and the recommended1 5.1 surround system configuration.

#### **>> To copy all parameters to a channel/all channels**

#### **Copy and paste rules and restrictions**

- You can only copy and paste similar functions. For example, you can't copy the input EQ from one channel to the output EQ of another, as they are different
- You can only copy and paste across similar channel types. For example, you cannot copy from an aux and paste to a matrix
- Copying and pasting across inputs is restricted to the input bays only
- Channel namesare not copied
- Compressor and gate side chain listen cannot be copied.

### **User Library (Presets)**

The control centre has a user library where you can store settings, such as for the EQ or the whole channel. For example, you may wish to store the EQ settings of a singer who may be called upon to perform during a future show. You can then easily recall these EQ settings to the appropriate channel, when required.

The settings are stored as presets, which are saved in a library. The library files are managed via a **Preset Manager** screen on the GUI. Here, you can create new libraries, load existing libraries, save the current library or give it a new name. You can also delete presets from the library.

#### **>> To save a preset to the user library**

#### **>> To load a preset**

#### **Surround Panning**

In addition to stereo, the control centre has three surround panning modes: quad; left, centre, right and surround (LCRS); and 5.1 surround.

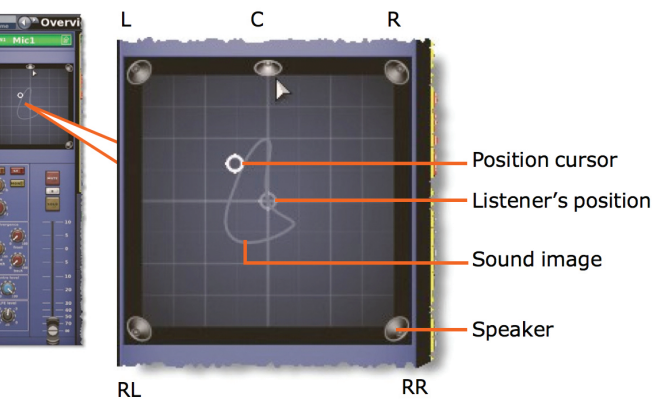

To help you visualise the surround panning envelope, the masters processing area of the GUI channel strip has a spatial diagram (shown right) that updates in real time when you operate the panning controls.

#### **>> To select the surround panning mode**

1. Ata GUI screen, choose *home > Preferences > General* toopen the **Preferences**screen.

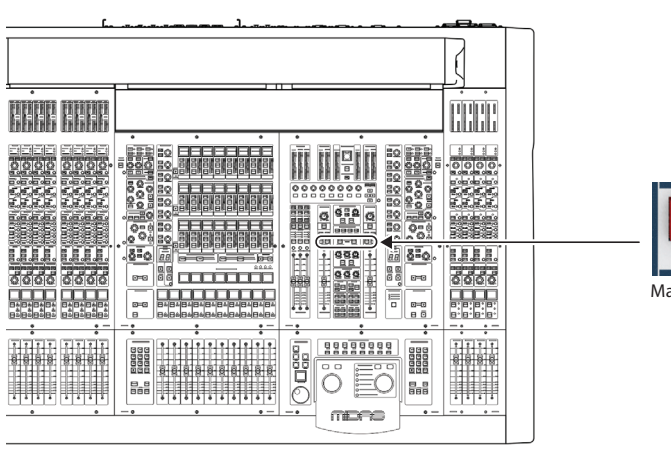

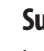

Matrix channels

 $\frac{1}{\text{MUTE}}$ 

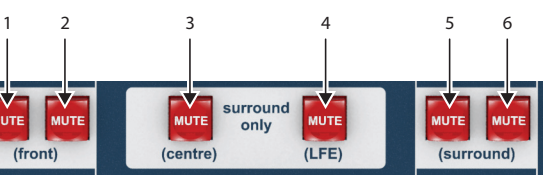

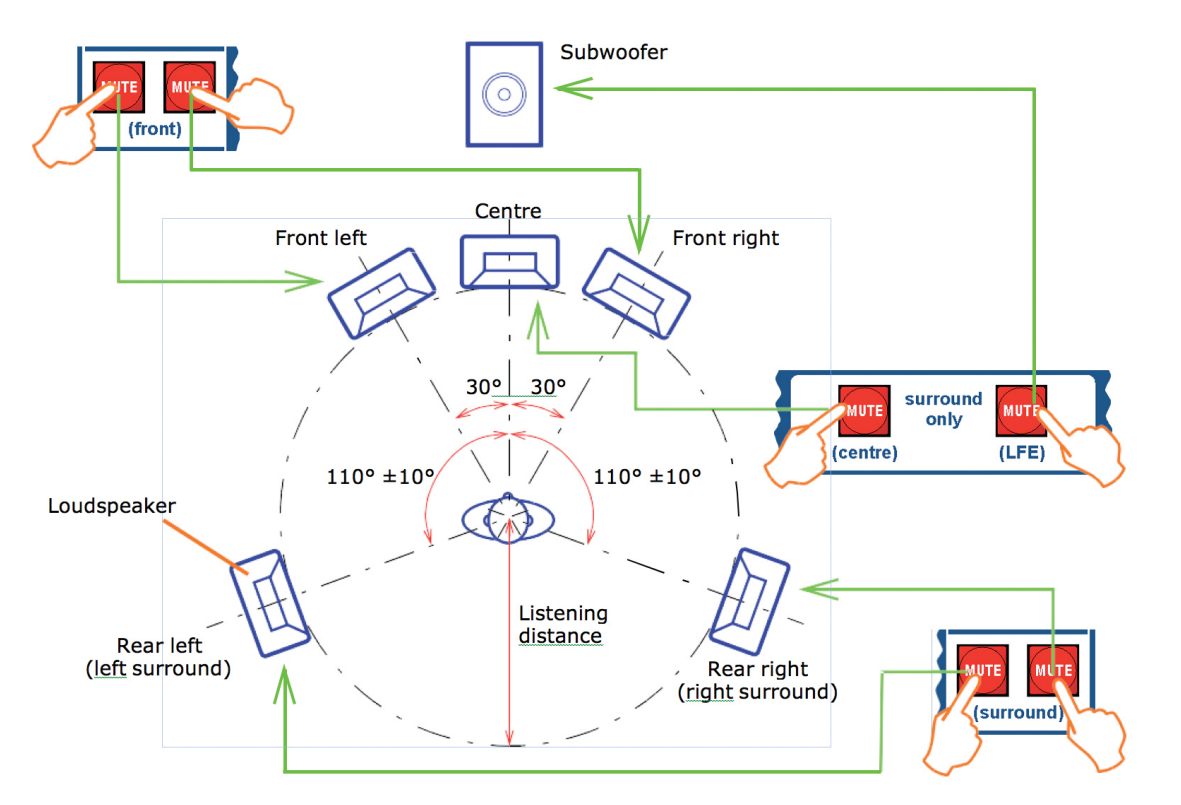

1. In the **Surround Mode** section, select the desired surround mode.

#### **Two-Man Operation**

The control centre can be operated by two people simultaneously. In this mode of operation the 4-channel input bay is designated as area B, and operates independently of the 12-channel input bay, which is always area A. (You can have the same channel selected simultaneously in both bays.)

**NOTE:** This feature can also be used by a single operator if they require somewhere to store important channels. In this case, area B can be used in the same way a 'channel 25' would be used on an analogue console.

The diagram above shows the areas designated as A and B during two-man operation and also shows the location of the area **B** button. All other parts of the control surface are common to both areas.

**NOTE:** Wwhen operating in area B, remember to select the B option, where appropriate, particularly in the monitor section. Also note that solo B (also for talkback) is totally independent of area B, which is used for navigation only.

**Console 1 Sync Setting Naster Master Research AESS External AESS External AESS External AESS External AESS Prom Console 1 Master** Not Valid Not Valid Not Valid Connection **Word Clock** Not Valid Not Valid Not Valid ValidConnection **AES3** Not Valid Not Valid Not Valid Not Valid Not Valid Not Valid Valid Valid ValidConnection **External AES50 from Console 2** Valid Connection Valid Connection

A valid connection can be a tie line between the stage routers or any I/O unit with internal click, or a mic split which is receiving sync on the opposite port.

#### **>> To set up the control centre for two-man operation**

In the input select section of the master bay, press **B** (see above).

#### **External AES50 Synchronisation**

If you want to connect AES50 audio between two MIDAS digital consoles the slave console must be set to external AES50 synchronisation, irrespective of the synchronisation source of the master console.

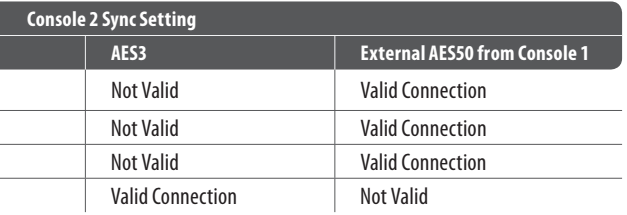

Afterall system interconnections havebeen made(see**Wiring Instructions**), start up the system by doing the following:

- 1. Make sure that all of the system equipment is switched off, such as the control centre, speaker sub-system, Neutron DSP Engine unit and I/O unit(s).
- 2. Switch on the control centre (see To Switch On The Control Centre).
- 3. In the master bay of the control centre, move all of the monitor and master channel faders to the minimum position and mute all of the master channel.
- 4. Power up the other system equipment, such as the Neutron DSP Engine unit and I/O unit(s). This can be done in any order you like.
- 5. After the**status**indicatorat thetopofeach GUI screen has changedto green, switch on the speaker sub-system.
- 6. Switch on the audio source and start playing the audio.
- 7. On the control centre, check that the audio inputs are routed to the master channels. Then, unmute the master channels and gradually increase their faders while listening to the sound levels from the speakers.

#### **Security (Locking Mode)**

If you need to leave the control centre unattended, but you want to preserve its current state of operation, you can lock it via the GUI menu. This will prevent unauthorised adjustment of its settings. When locked the GUI displays the 'splash' screens (shown during the start up sequence) and none of the controls on the control surface will function; the control centre will be totally locked out.

#### **>> To lock the control centre**

At the GUI, choose **home > Lock**.

#### **>> To unlock the control centre**

At the GUI, click **UNLOCK**. This button is in the lower-left corner of both GUI screens. For security, this button has been designed to blend in with the background to disguise it. When unlocked, the control centre will revert to the state it was in the last time it was locked.

> If there is no sound at all coming from the speakers when the faders are at maximum, move the faders to below the 0dB level and check if the audio is muted somewhere along the input paths and also check that the individual speakers are switched on. If there is still no sound from the speakers, see **No Audio**.

- 1. Mute the audio from the speakers and switch off the speaker sub-system.
- 2. Switch off the I/O unit(s).
- 3. Switch off the Neutron DSP Engine unit.
- 4. Switch off thecontrol centre(see**To Switch Off The Control Centre**).

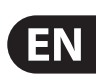

### **Setting Up The System**

#### **Unpacking The Equipment**

After carefully unpacking the equipment, save all packing materials, as they will prove useful should it become necessary to transport the equipment later.

Inspect the equipment carefully for any sign of damage incurred during transportation. It has undergone stringent quality control inspection and tests prior to packing and was in perfect condition when it left the factory. However, if the equipment shows any signs of damage, notify the transportation company without delay. Only you, the consignee, may institute a claim against the carrier for damage during transportation.

#### **Making Up A Rack**

In the standard supply, the rack supplied with the your system is fully fitted with the Neutron DSP Engine unit and the I/O unit(s) appropriate for your system.

#### **Wiring Instructions**

#### **Powering the system**

The following details the recommended power up and power down procedures for the system.

**NOTE:** If you are in any doubt as to how to switch the rack units on/off, refer to their operator manuals.

#### **>> To power up the system**

Important Note:

DO NOT switch on the speaker sub-system until after the start-up of the system has been completed.

#### **>> To power down the system**

#### **Important Note:**

**BEFORE switching off any of the system components, don't forget to mute the audio from the speakers and switch off the speaker sub-system.**

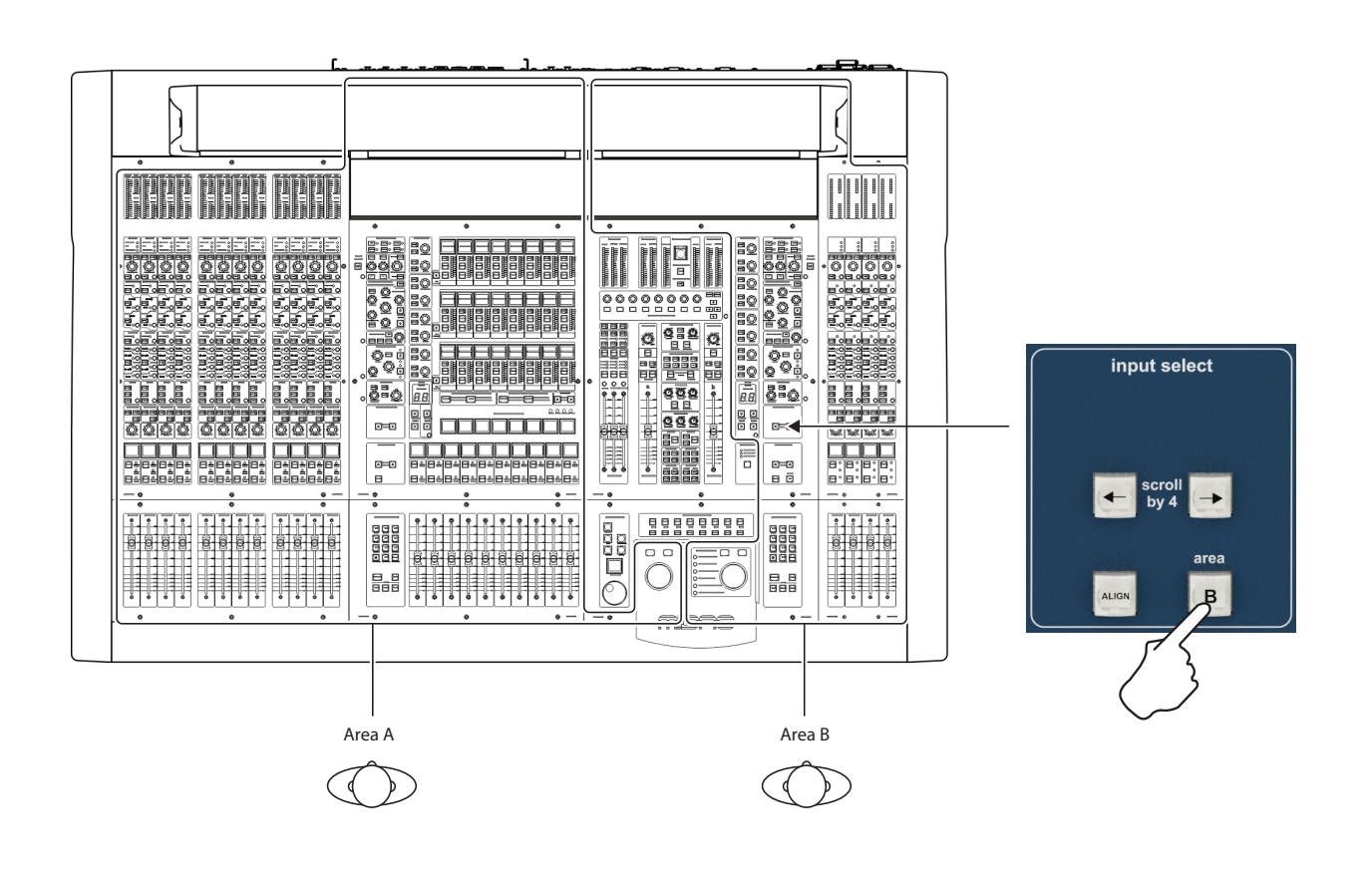

VCA/POP groups can be pre-selected to populate area A or B, and a single group of inputs can have members in both areas of the control surface. An operator can then recall them to their own area to work on.

#### **Switching The Control Centre On/Off**

Carry out the following to switch the control centre on or off in a safe manner, observingall **WARNINGS**and**Cautions**.

### **Caution (2)!** -5

**Before switching on, check that all monitor loudspeaker**  power amplifiers are turned off or muted.

- 1. Plug the three mains cables into the mains power outlets.
- 2. Observing **Caution (1)!** above, plug the connectors (see **Wiring Instructions**) of the mains cables into the mains sockets on the rear of the control centre. (The green LED next to each mains socket will illuminate if its mains supply is on.)
- 3. Observing **Caution (2)!** above, apply power to the control centre by switching the D.C. POWER switch on. The control centre will boot up and, when the default GUI screens are displayed, it is ready for use.

#### Mains power on/off LED indicator

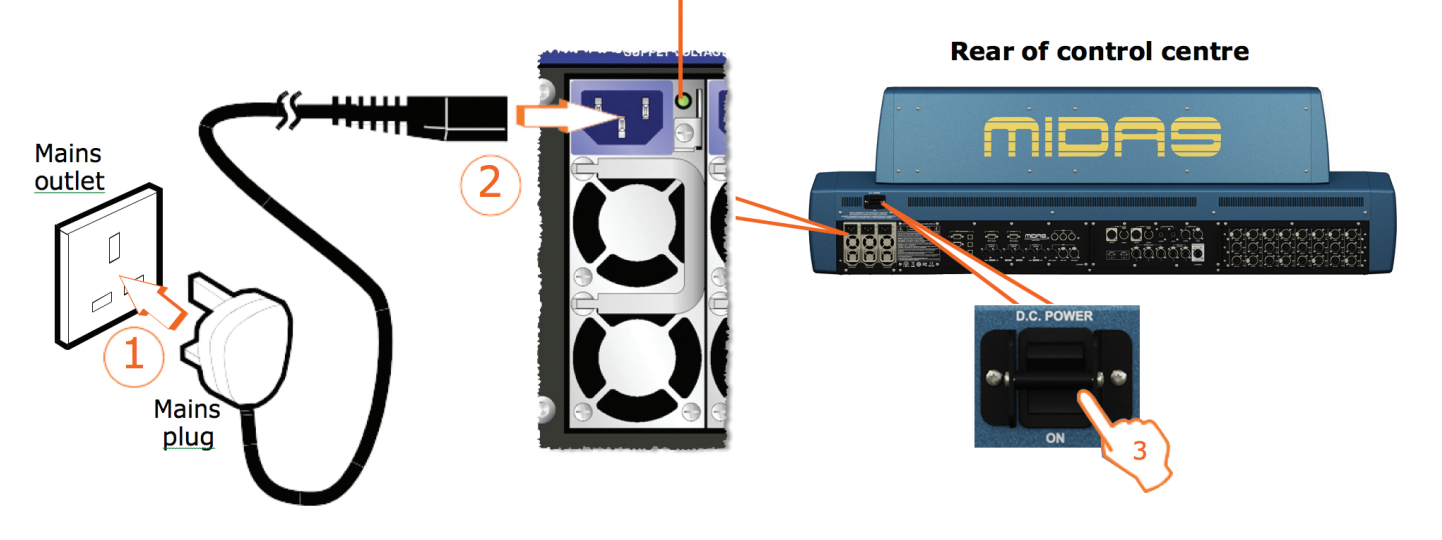

**>> To switch on the control centre** 

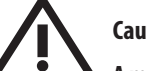

### **Caution (1)!**

**A minimum of two power supply modules must be supplying power to the control centre for correct operation.**

After connecting up your system, you may need to set up the ID of the unit(s) in the rack, such as the Neutron DSP Engine, as each unit must have its own unique ID number.

**NOTE:** The I/O unit doesn't have to be connected in the system for you to set up its ID, as the procedure can be carried out offline.

Although the programming menu of each type of I/O unit may look slightly different, the procedure for setting up its ID is basically very similar. For full instructions on how to set up the ID of each particular I/O unit, refer to its operator manual.

- 1. If necessary, switch on the I/O unit.
- 2. Press **MENU** and hold for approximately two seconds to enter the main menu.
- 3. If necessary, use the down arrow button to navigate to the set ID option.
- 4. Press **SELECT** to enter the set ID option.
- 5. If necessary, use the down arrow button to navigate to the desired ID number.
- 6. Press**SELECT**toselect the ID number.
- 7. Press **MENU** repeatedly to exit the main menu. (The unit will automatically exit programming mode after 20 seconds of inactivity, that is, if none of the programming buttons are pressed within that time.)

#### **>> To switch off the control centre**

- 1. Make sure you have saved any shows, scenes or settings you require (see **Saving Your Show Files To A USB Memory Stick**).
- 2. At the GUI, choose *home > Preferences > Shutdown System*.
- 3. At the**Shutdown ENTIRE system?**prompt, click **OK**.
- 4. After the shutdown sequence has finished, switch off the D.C. POWER switch (rearof control centre).
- 5. Disconnect the mains cables from the rear of the control centre.

#### **Setting Up The ID Of The Unit(s)**

#### **>> To set up the ID of a unit**

You can view the **Diagnostics** screen to get an overview of the current health and status of the system. The **Diagnostics** screen shows real-time connectivity of the system, the health of connected nodes and whether a device is configured or not.

The status LED at the top of the screen, which is constantly displayed while the control centre is switched on, is linked to the status of individual items on the **Diagnostics** screen. You can click on it to see what is causing the error.

**d** contains any units that have not been configured during the patching procedure; ws the router/unit connection; **Stage Router/FOH Router** contains the appropriate MAC shows the router/router connections.

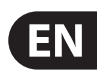

### **Appendix A: Troubleshooting**

#### **No Audio**

If you have set up your system and followed all of the instructions for obtaining audio, but you are not hearing anything through the speakers, check the following:

- Make sure the appropriate **ST** buttons in the input fast strips are on
- Make sure the appropriate **ST** buttons in the **source a/b** panels (monitors section of the master bay) are on
- Make sure nothing is muted
- Make sure no faders are set to minimum
- Check that the VCA/group master faders are at unity gain
- Use solo at selected points in the signal path to try and pinpoint where the signal is being lost
- Check for correct signal routing by making sure channel sources/ destinations are correctly assigned.

If you still don't have any audio, contact MIDAS Technical Support.

#### **Diagnostics**

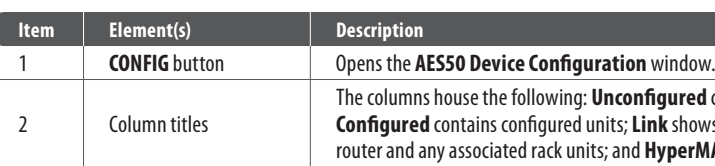

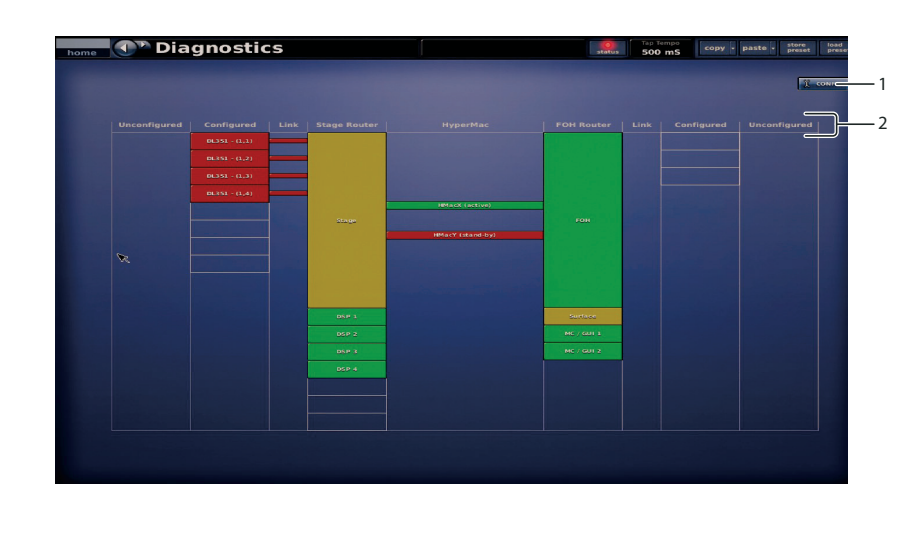

#### The colour of each device, together with its link (if applicable), indicates its current status, as shown in the following table.

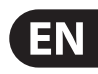

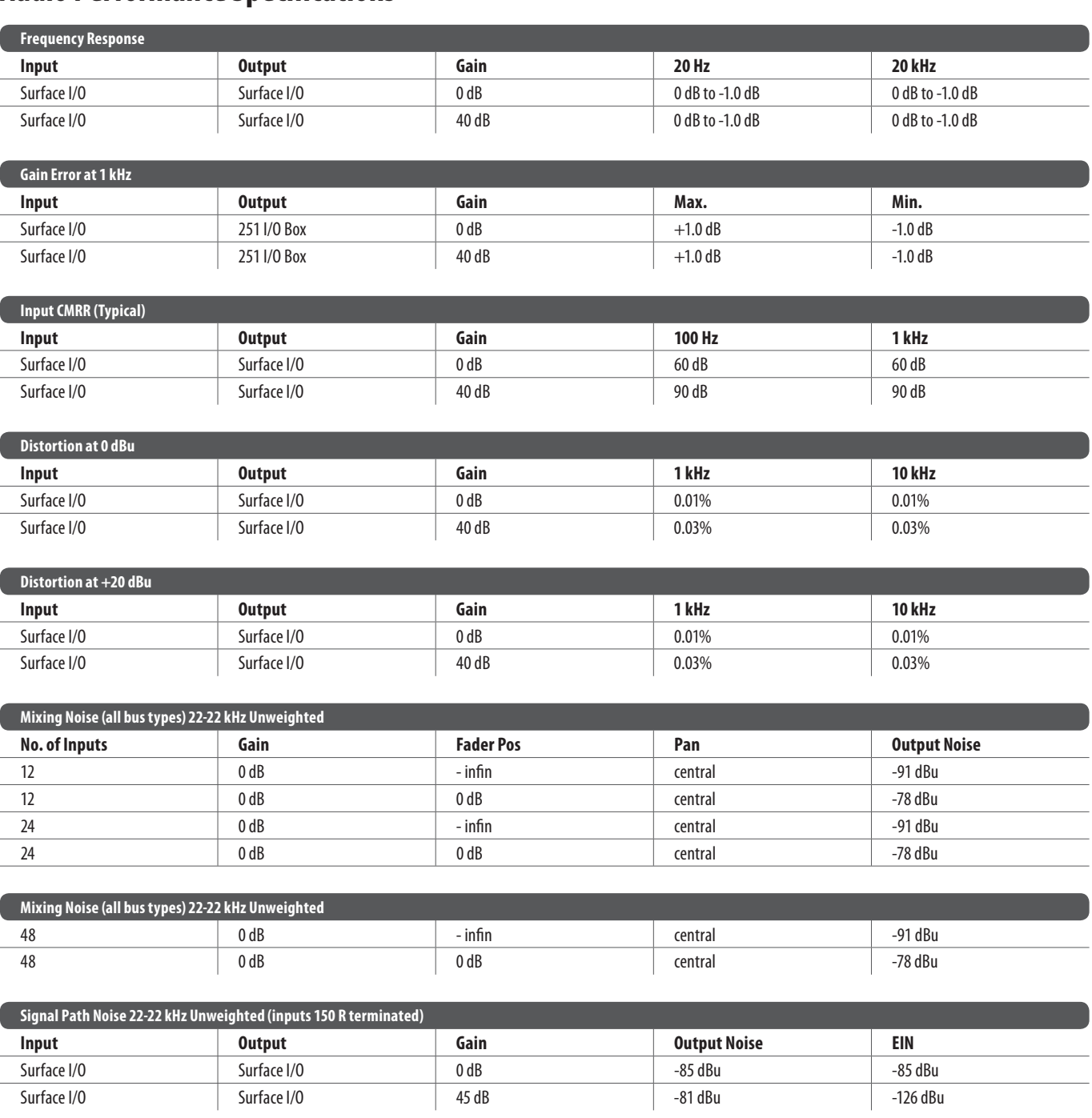

Thereisalsoan amber condition, which means that theitem(s) is in error,but the **>> To check the health of the active network** error does not affect the audio.

Viewing the status of the master controllers is particularly important, especially when you wish to swap the active master controller (see **Swapping The Active Master Controller**), as it shows you which master controller is currently controlling the network.

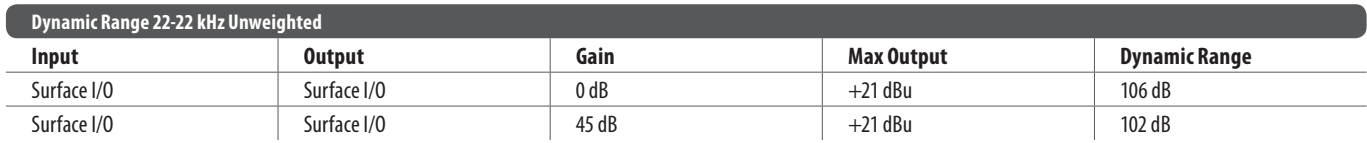

At the GUI, open the **Diagnostics** screen by choosing **home > Diagnostics**, and then check the status of the active HyperMAC link. If it is green the link is good, but if it is red there is a problem and you should swap to the standby HyperMAC link.

- 1. At the GUI, choose **home > Files**.
- 2. Click**FILE SYNC**.
- 3. In the**Master Controller File Synchronisation** window, clickthe **MAKE ACTIVE** button of the standby MC. This will become the active one.

### **Appendix B: Technical Specifications**

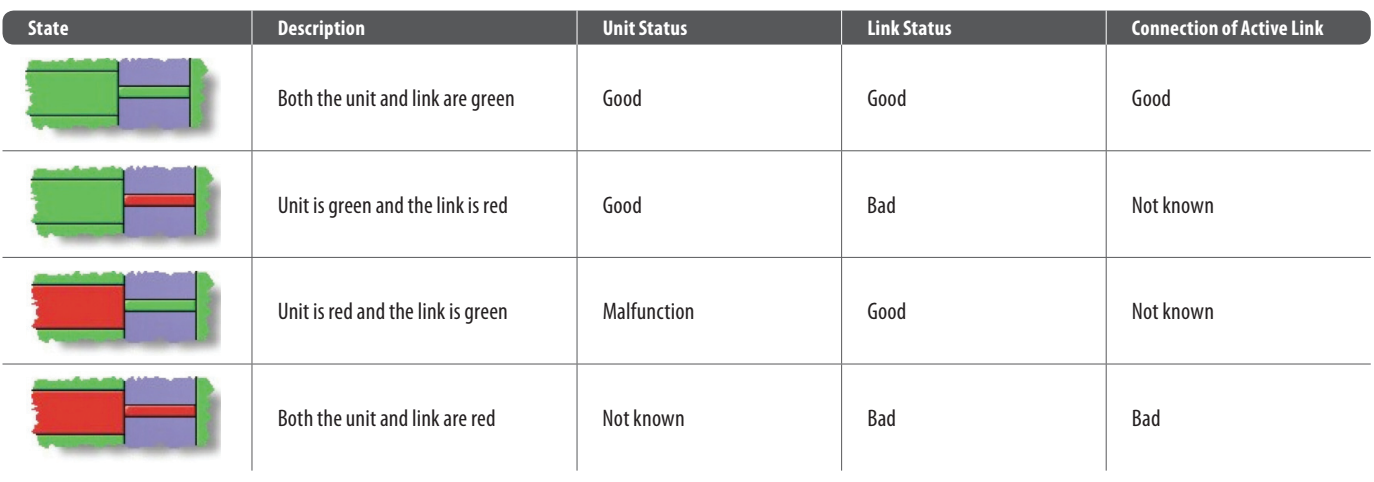

#### **Swapping The Active Network**

In the highly unlikely event that the active network (X or Y) develops a malfunction, you can swap over to the standby network, making this the active one.

**NOTE:** The swap function does not swap control data, as this non-audio data finds its own way through the network. This allows the router to swap to the inactive link, even if the active link is broken or removed.

#### **Swapping The Active Master Controller**

Although it is highly unlikely that the active master controller (MC) will develop a malfunction, should it ever happen you will need to activate the standby MC.

#### **>> To swap the active master controller**

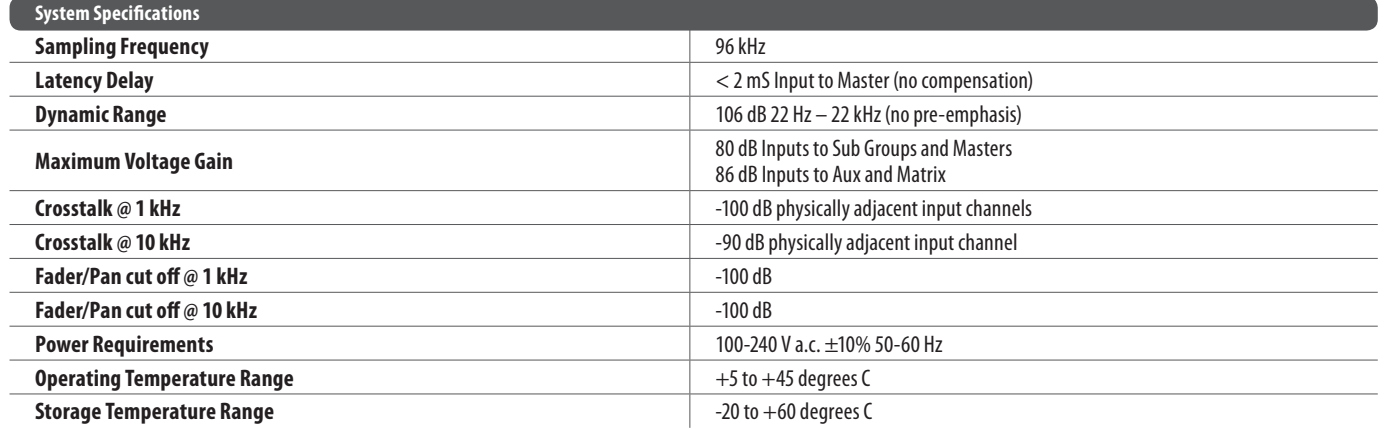

### **Audio Performance Specifications**

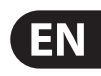

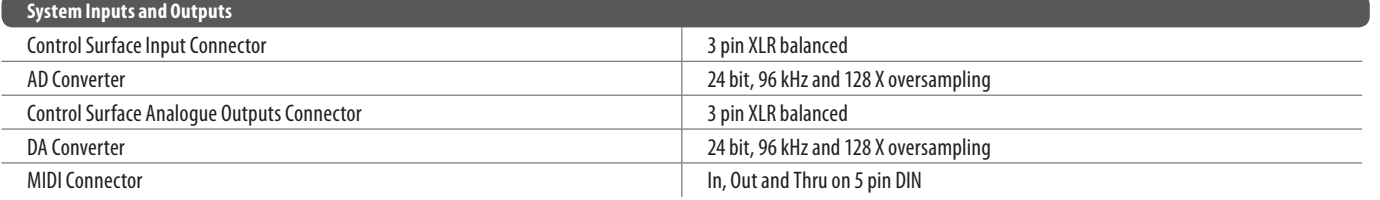

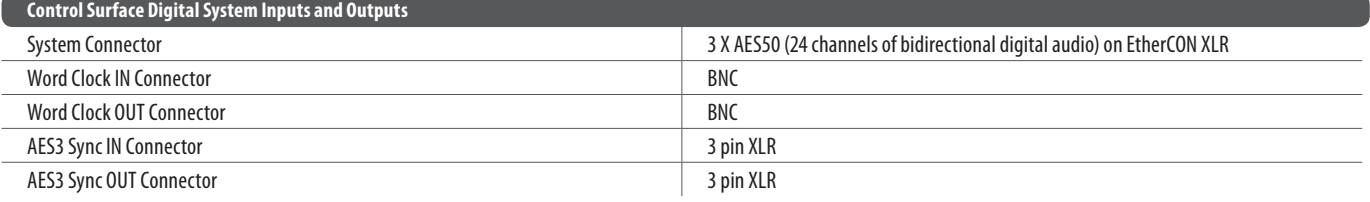

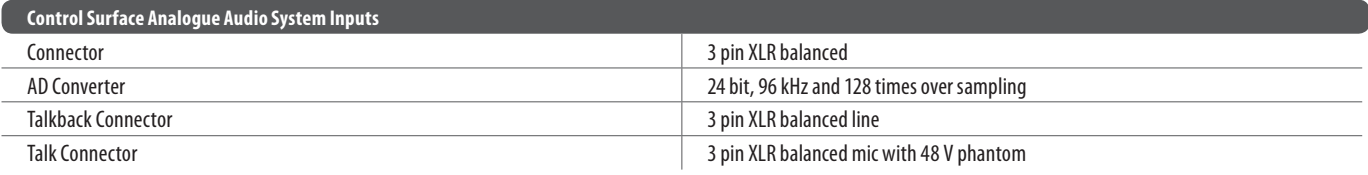

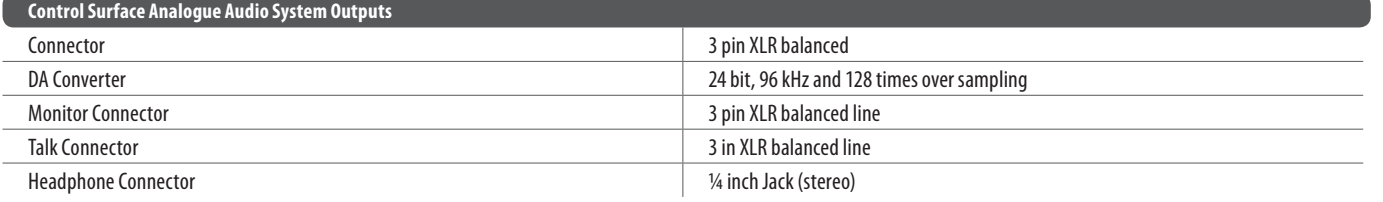

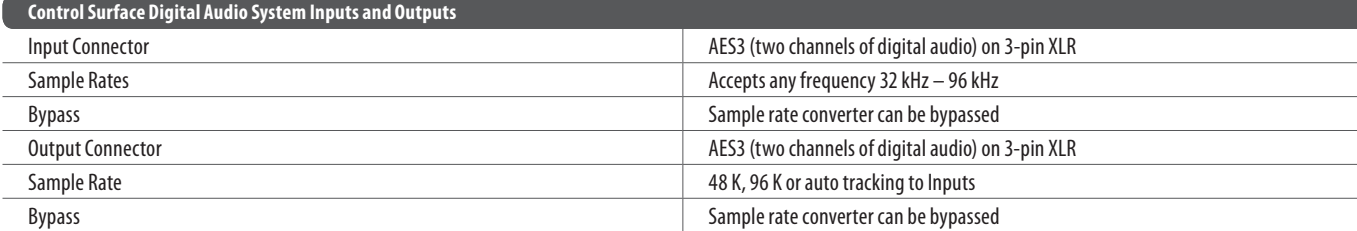

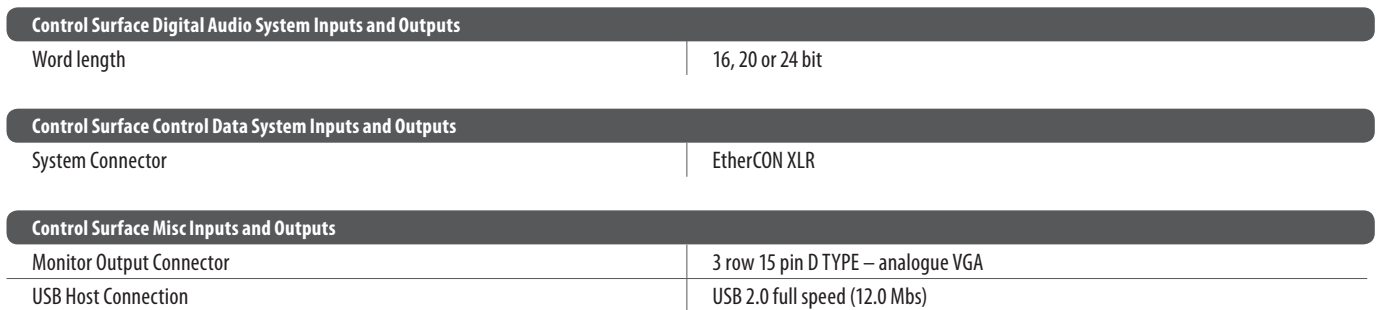

5 V,1 A max load

# **Input & Output Characteristics**

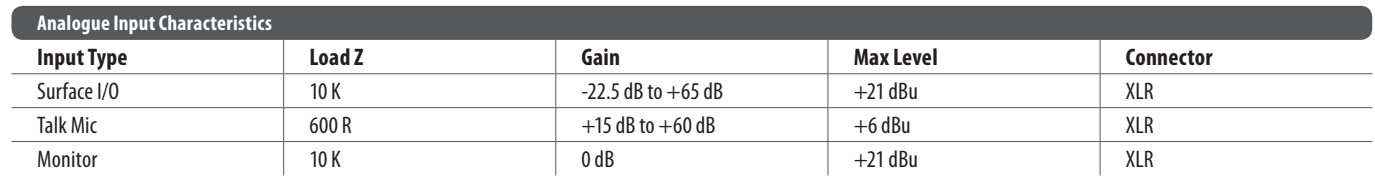

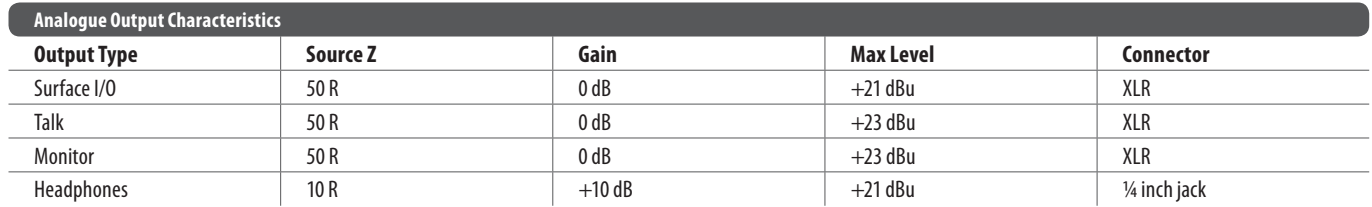

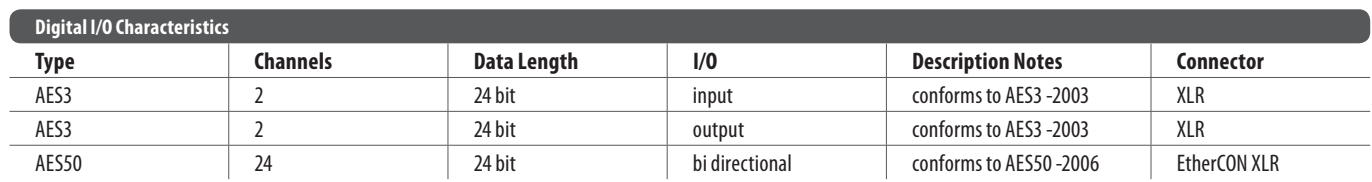

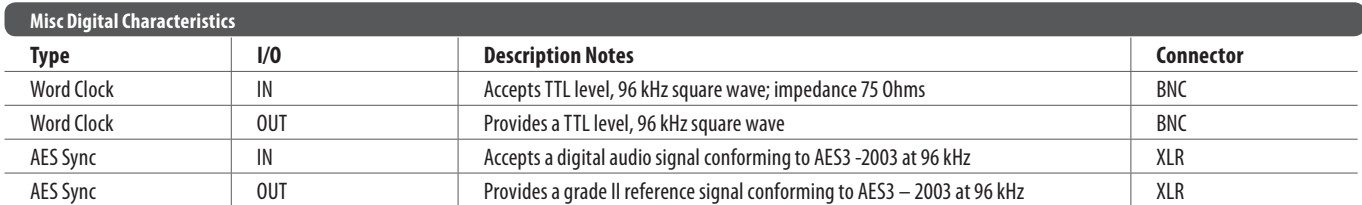

### **Appendix C: Dimensions**

1364 mm

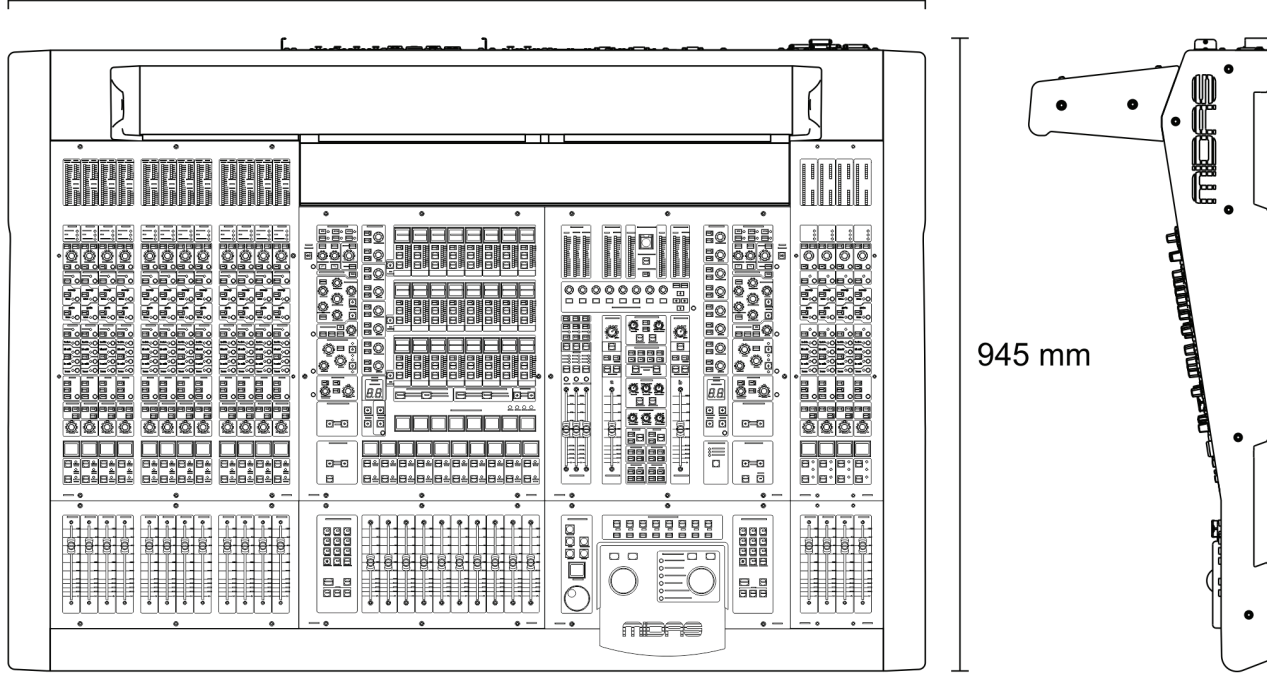

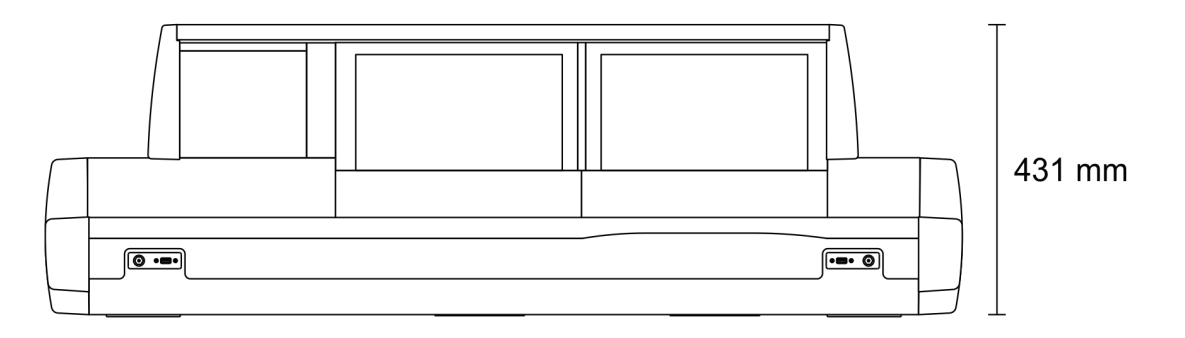

#### **PRO X is built around a road rugged frame:**

Width 1364 mm x Depth 945 mm x Height 431 mm (53.7" x 37.2" x 17.0") Weight: 97 kg(213.4 lbs) \*

# **Other important information**

**1. Registro online.** Le recomendamos que registre su nuevo aparato MUSIC Group justo después de su compra I accediendo a l apágina web midasconso les.com. El registro de su compra a través de nuestro sencillo sistema online nos ayudará a resolver cualquier incidencia que se presente a la mayor brevedad posible. Además, aproveche para leer los términos y condiciones de nuestra garantía, si es aplicable l en sucaso.

2. **Averías.** En el caso de que no exista un distribuidor MUSIC Group en las inmediaciones, puede ponerse en I contacto con el distribuidor MUSIC Group de su país, I que encontrará dentro del apartado "Support" de nuestra página web midasconsoles.com. En caso de que su país no aparezca en ese listado, acceda a la sección "Online Support" (quetambién encontrarádentrodel apartado "Support" de nuestra página web) y compruebe si su problema aparece descrito y solucionado allí. De forma alternativa, envíenos a través de la página web una solicitud online de soporte en periodo de garantía ANTES de devolvernos el aparato.

**3. Conexiones de corriente.** Antes de enchufar este aparato a una salida de corriente, asegúrese de que dicha salida sea del voltaje adecuado para su modelo l concreto. En caso de que deba sustituir un fusible quemado, l deberá hacerlo por otro de idénticas especificaciones, l sin excepción.

2. Dysfonctionnement. Si vous n'avez pas de revendeur MUSIC Group près de chez vous, contactez le distributeur MUSIC Group de votre pays : consultez la liste des distributeurs de votre pays dans la page "Support" de notre site Internet midasconsoles.com. Si votre pays n'est pas dans la liste, essayez de résoudre votre problème avec notre "aide en ligne" que vous trouverez également dans la section "Support" du site midasconsoles.com. Vous pouvez également nous faire parvenir directement votre demande de réparation sous garantie par Internet sur le site midasconso les.com AVA NT de nous renvoyer l eproduit.

3. Raccordement au secteur. Avant de relier cet équipement au secteur, assurez-vous que la tension secteur de votre région soit compatible avec l'apparei l l . Veillez à remplacer les fusibles uniquement par des modèles exactement de même taille et de même valeur électrique - sans aucune exception.

1. Online registrieren. Bitte registrieren Sie Ihr neues MUSIC Group-Gerät direkt nach dem Kauf auf derWebsite midasconso les.com.Wenn Sie Ihren Kauf mit unserem einfachen online Formular registrieren, können wir Ihre Reparaturansprücheschnellerund effizienter bearbeiten. Lesen Sie bitte auch unsere Garantiebedingungen, fall s zutreffend.

**3. Stromanschluss.** Bevor Sie das Gerät an eine Netzsteckdose anschließen, prüfen Sie bitte, ob Sie diekorrekte Netzspannungfür Ihr spezielles Modell verwenden. Feh lerhafteSicherungen müssen ausnahms los durch Sicherungen des g leichen Typsund Nennwerts ersetzt werden.

1. Registre-se online. Por favor, registre seu novo equipamento MUS C Group logoapós acompravisitando I osite midasconso les.com Registrar suacomprausando nosso simples formulário online nos ajuda a processar seus pedidos de reparos com maior rapidez e eficiência. A lém disso, leia nossos termos econdiçõesdegarantia, casoseja necessário.

3. Ligações. Antes de ligar a unidade à tomada, assegure-se de que está a utilizar a voltagem correcta para o modelo em questão. Os fusíveis com defeito terão de l ser substituídos, sem qualquer excepção, por fusíveis do mesmo tipo e corrente nomina l .

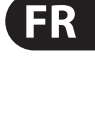

EN

**ES** 

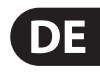

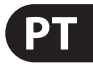

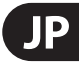

I I

#### EN. **Important information**

1. Register online. Please register your new MUSIC Group equipment right after you purchase it by I visiting midasconso les.com. Registeringyourpurchase using our simple online form helps us to process your repair l claims more quickly and efficiently. Also, read the terms and l conditions of our warranty, if applicable.

2. Malfunction. Should your MUSIC Group l I Authorized Reseller not be located in your vicinity, you may contact the MUSIC Group Authorized Fulfiller for your I l country listed under "Support" at midasconsoles.com. Should your country not be listed, please check if your l problem can be dealt with by our "Online Support" which l may a lsobefoundunder "Support" at midasconso les.com. Alternatively, please submit an online warranty claim at midasconsoles.com BEFORE returning the product.

3. Power Connections. Before plugging the unit into a power socket, please make sure you are using the correct mains voltage for your particular model. Faulty fuses l must be replaced with fuses of the same type and rating without exception.

ES **Aspectos importantes**

#### **FR Informations importantes**

1. Enregistrez-vous en ligne. Prenez le temps d'enregistrer votre produit MUSIC Group aussi vite que I possible sur le site Internet midasconsoles.com. Le fait l d'enregistrer le produit en ligne nous permet de gérer les réparations plus rapidement et plus efficacement. Prenez également le temps de lire les termes et conditions de notre garantie.

DE **Informationen**

#### **JP** その他の重要な情報

**2. Funktionsfehler.**Solltesich kein MUS C Group I Händler in Ihrer Nähe befinden, können Sie den MUSIC Group Vertrieb Ihres Landes kontaktieren, der auf I midasconso les.com unter "Support" aufgeführt ist. Sollte Ihr Land nicht aufgelistet sein, prüfen Sie bitte, ob Ihr Problem von unserem "Online Support" gelöst werden kann, den Sie ebenfalls auf midasconsoles.com unter "Support" finden. Alternativ reichen Sie bitte Ihren Garantieanspruch on lineauf midasconso les.com ein, B EVOR SiedasProduktzurücksenden.

#### **2. Funcionamento Defeituoso.**

Caso seu fornecedor MUSIC Group não esteja localizado I nas proximidades, você pode contatar um distribuidor MUSIC Group para o seu país listado abaixo de "Suporte" I em midasconso les.com.Seseupaís nãoestiver na lista, favor checar se seu problema pode ser resolvido com o nosso "Suporte Online" que também pode ser achado abaixo de "Suporte"em midasconsoles.com. Alternativamente, favor enviar uma solicitação de garantia online em midasconsoles.com ANTES da devolução do produto.

#### **1.** ヒューズの格納部 / 電圧の選択: ユニットをパワーソケットに接続する前に、

各モデルに対応した正しい主電源を使用し ていることを確認してください。ユ ニットに よっては、230 V と 120 V の 2 つの違うポジ ションを切り替えて使う、ヒューズの格納部 を備えているものがあります。正しくない値 のヒューズは、絶対に適切な値のヒューズに 交換されている必要がありま す。

**2.** 故障: MUS C Group ディーラーがお客様 I のお近くにないときは、midasconso les.com の "Support" 内に列記されている、お客様の国 の MUS C Group ディストリビューターにコン I タクトすることができます。お 客様の国が リストにない場合は、同じ midasconso les.com の "Support" 内にある "On lineSupport" でお客 様の問題が処理できないか、チェックして みてください。あるいは、商品を返送する前 に、midasconso les.com で、オンラインの保証 請求を要請してください。

**3.** 電源接続: 電源ソケットに電源コードを 接続する前に、本製品に適切な電圧を使用 していることをご確認ください。不具合が 発生したヒューズは必ず電圧および電流、 種類が同じヒューズに交換する必要があり ます。

## **Weitere wichtige**

#### **Outras Informações**  PT **Importantes**

# **CN** 其他的重要信息

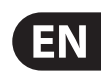

### **FEDERAL COMMUNICATIONS COMMISSION COMPLIANCE INFORMATION**

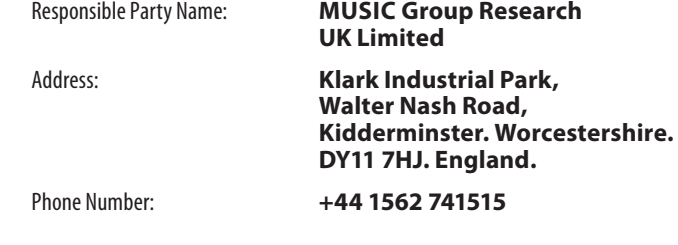

#### **PRO X**

complies with the FCC rules as mentioned in the following paragraph:

This equipment has been tested and found to comply with the limits for a Class A l digital device, pursuant to Part 15 of the FCC Rules. These limits are designed to provide reasonable protection against harmful interference when the equipment l is operated in a commercial environment. This equipment generates, uses, and can radiate radio frequency energy and, if not installed and used in accordance with the instruction manual, may cause harmful interference to radio communications. l Operation of this equipment in a residential area is likely to cause harmful l interference in which case the user will be required to correct the interference at his own expense.

#### **Important information:**

Changes or modifications to the equipment not expressly approved by MUSIC Group l I can void the user's authority to use the equipment.

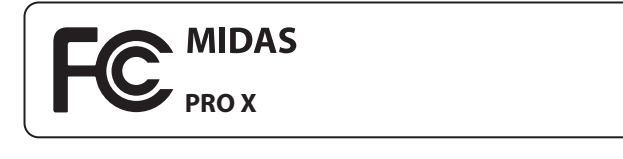

**1. 在线注册。** 请购买 MUS C Group 产品后立 I 即在 midasconso les.com 网站注册。 网页上有简 单的在线注册表格。 这有助于我们更快更有 效率地处理您维修等事宜。 请阅读保修的相 关条款及条件。

**2. 无法正常工作。** 若您的 MUS C Group 产品 I 无法正常工作, 我们会为您尽快修复。 请联 系您购买产品的销售商。 若你所在地区没有 MUS C Group 销售商, 请联系 midasconso les.com I 网站的 " WHE RE T O BUY" 一栏下的所列出的子 公司或经销商。

**3. 电源连接。** 将本设备连接电源前, 请确 保使用的电压正确。 保险丝需要更换时, 必须使用相同型号及定额的保险丝。

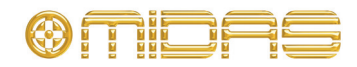

**midasconsoles.com**